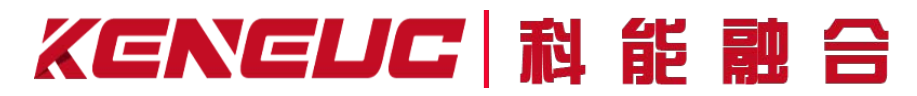

# https://www.keneuc.cn/

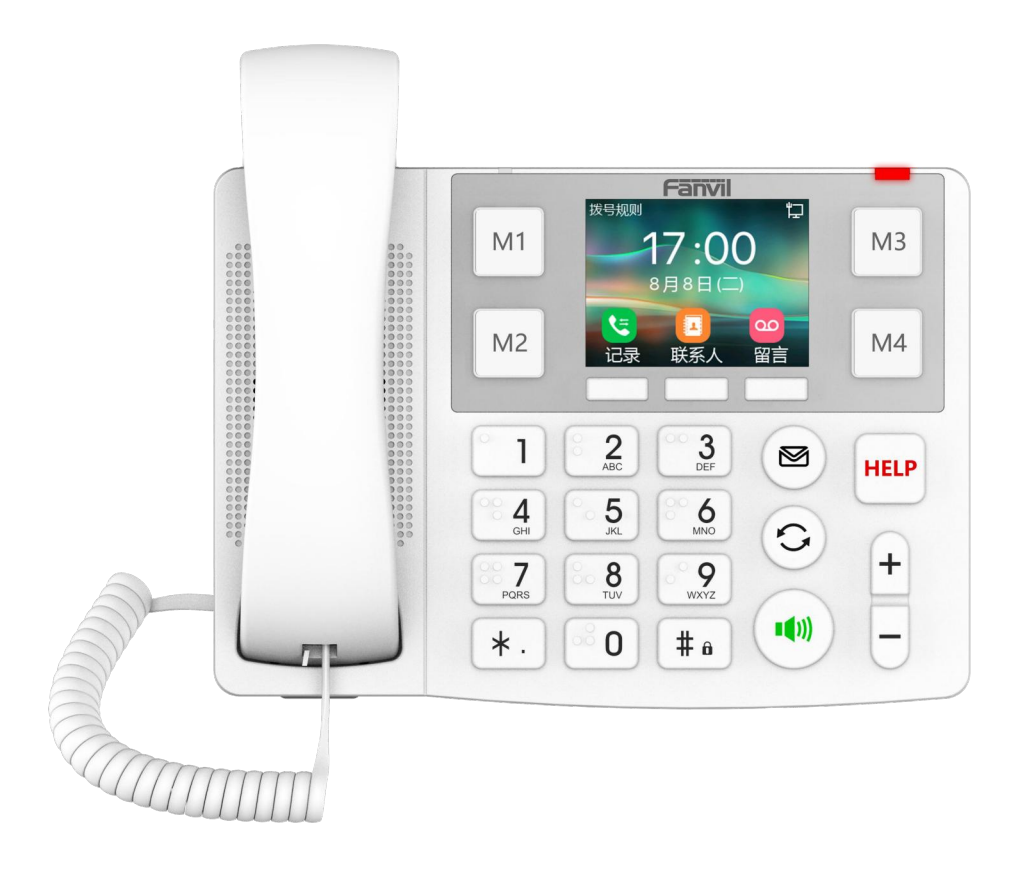

# **X305** 用户手册

软件版本: 2.12.1.6

发布时间:2023/8/24

## <span id="page-1-0"></span>目录

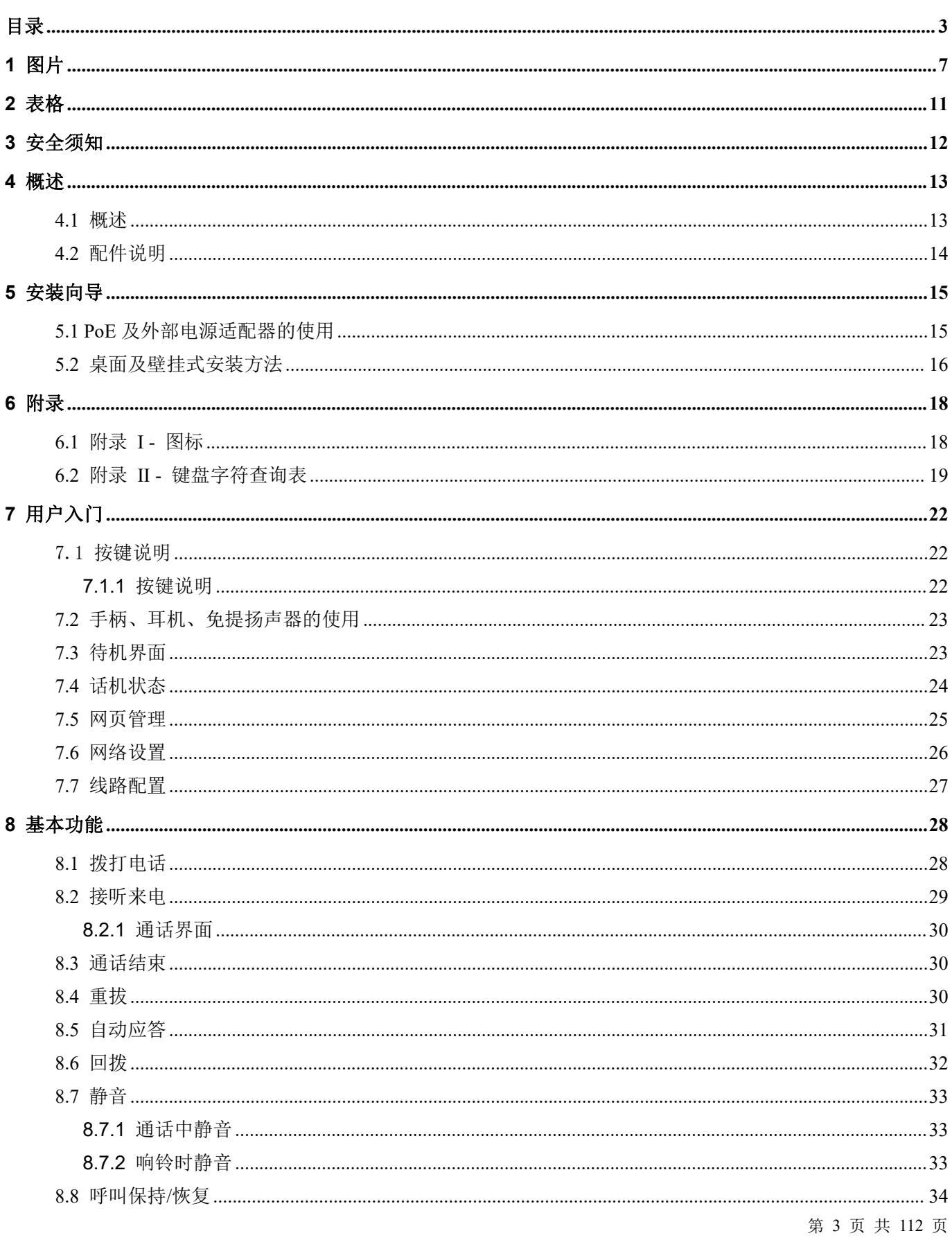

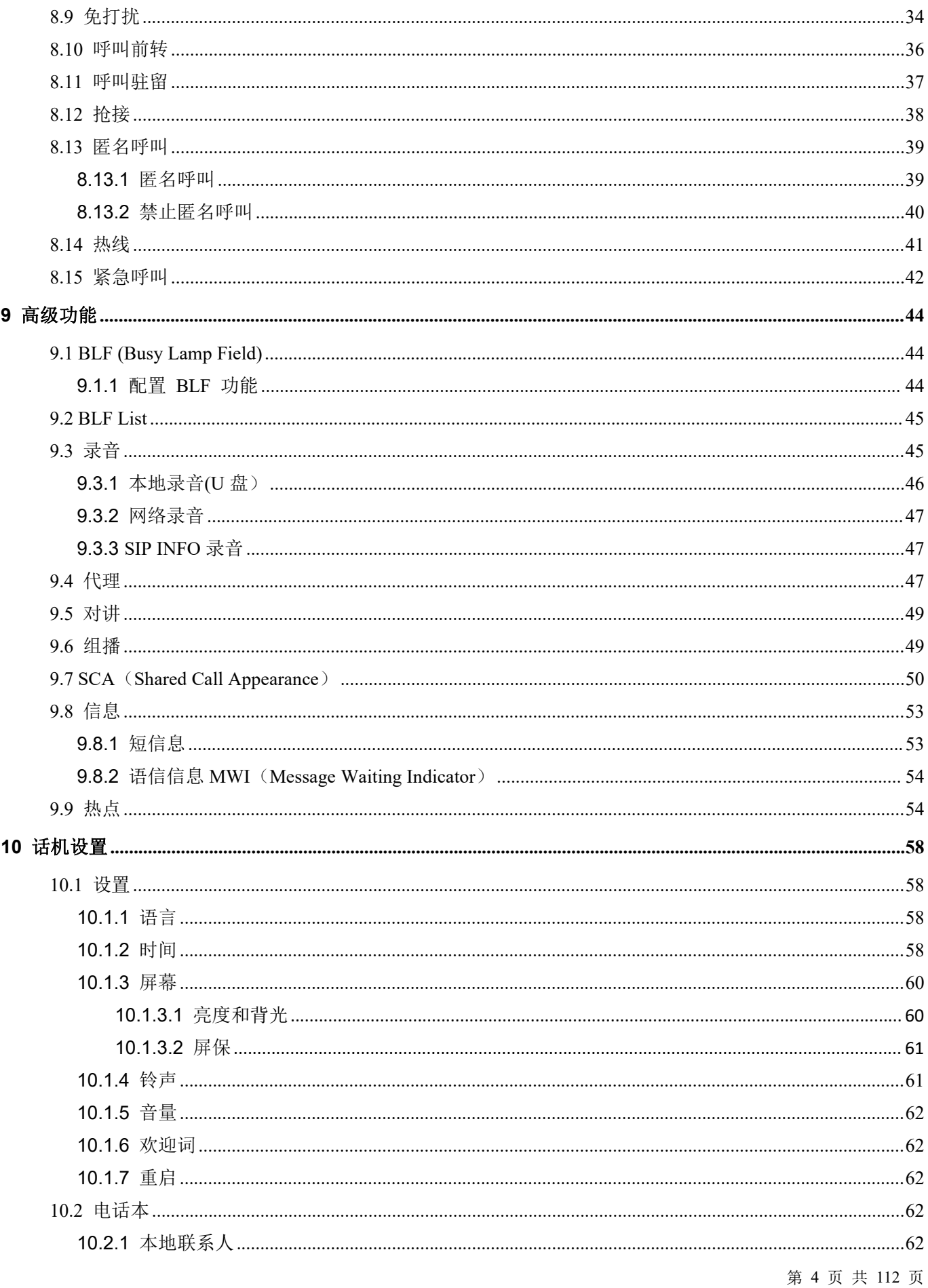

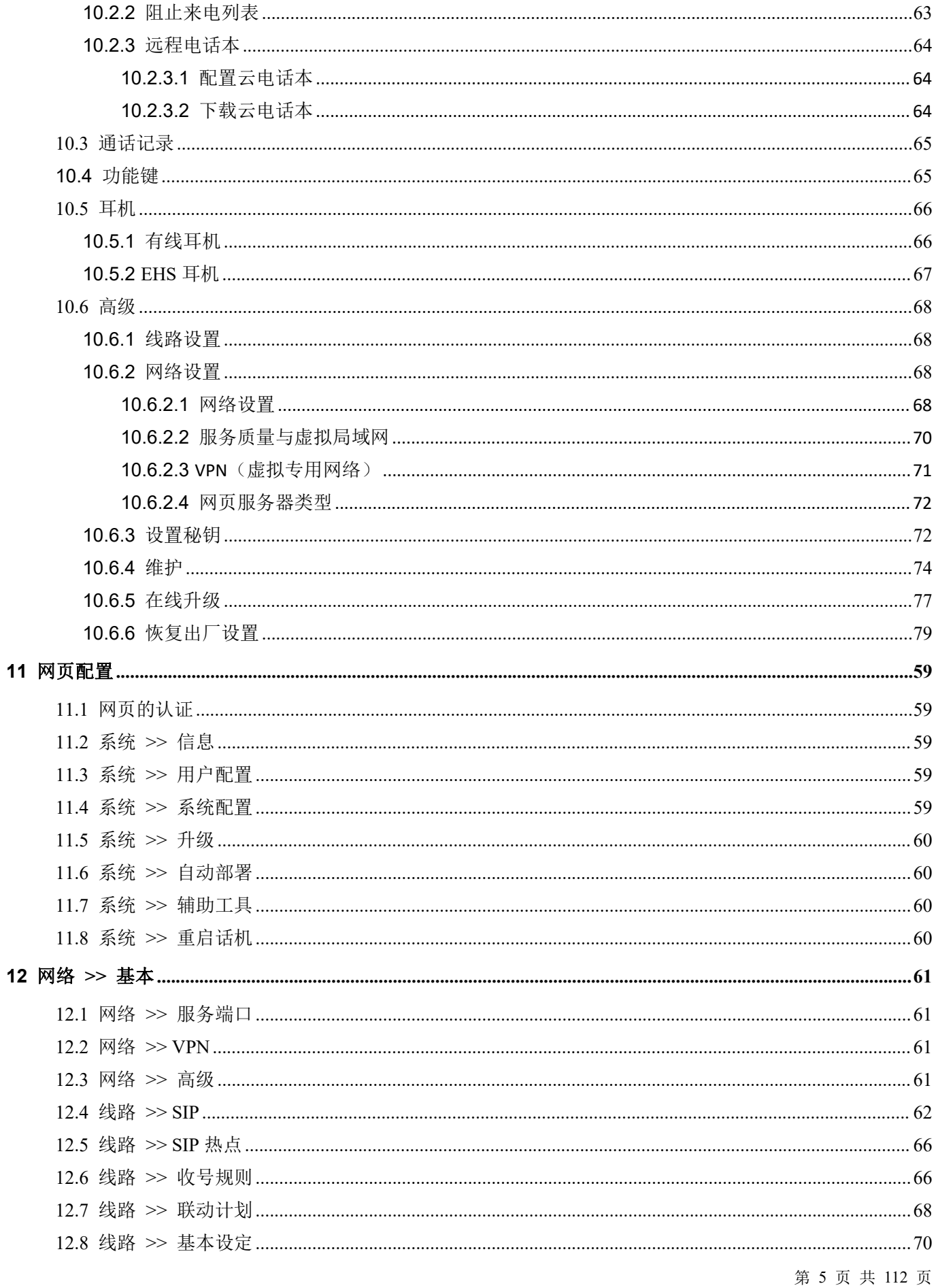

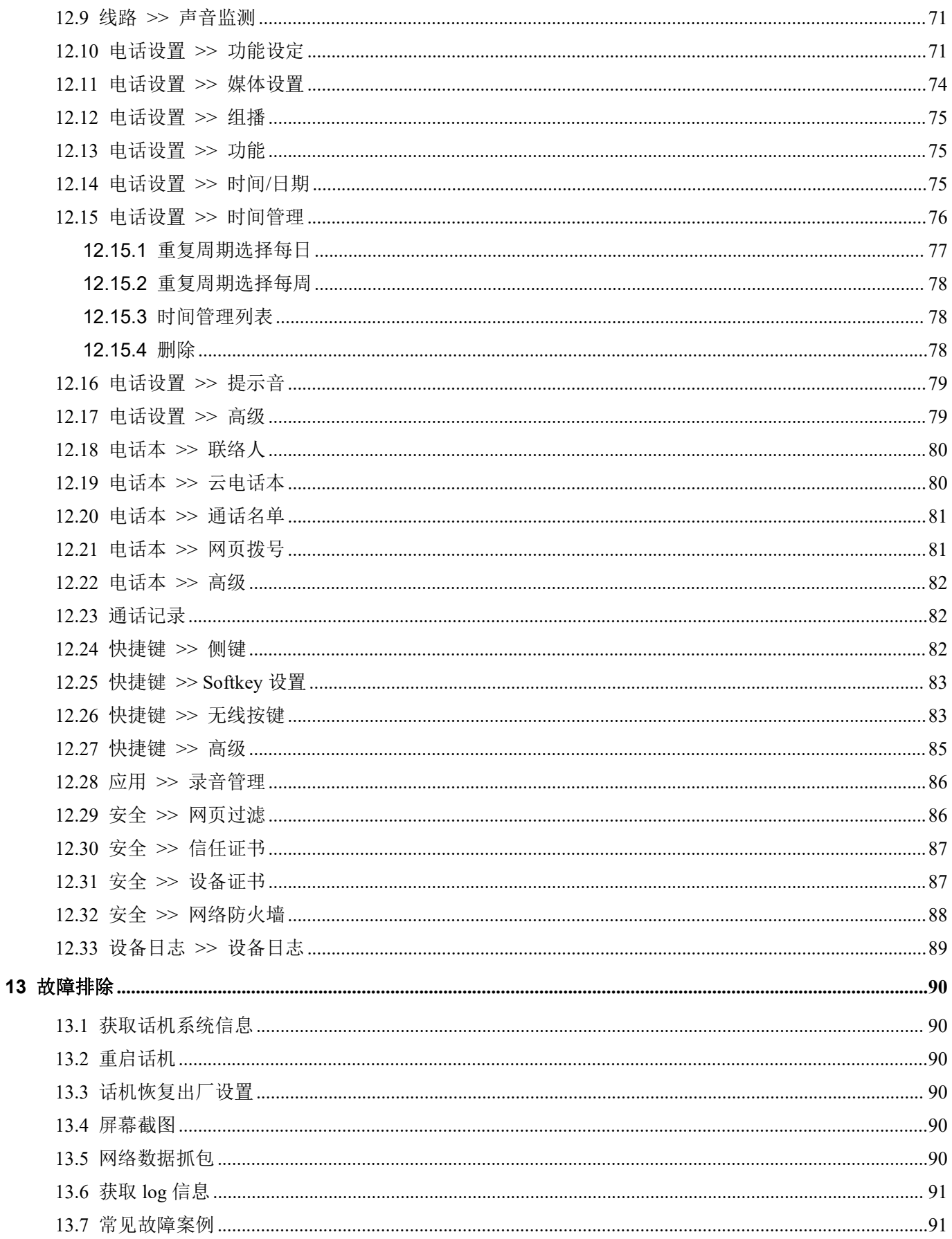

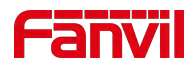

## <span id="page-5-0"></span>1 图片

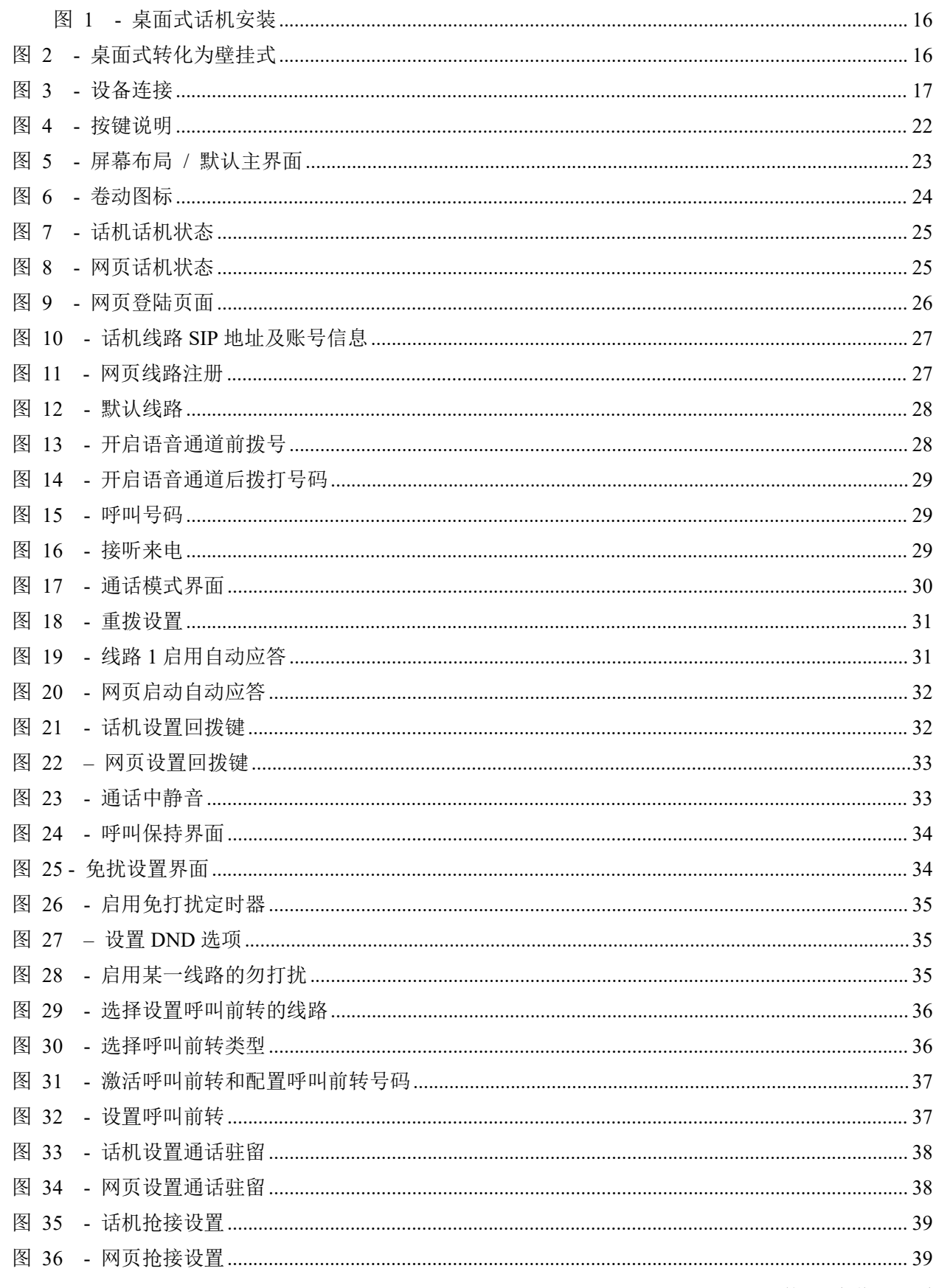

第 7 页 共 112 页

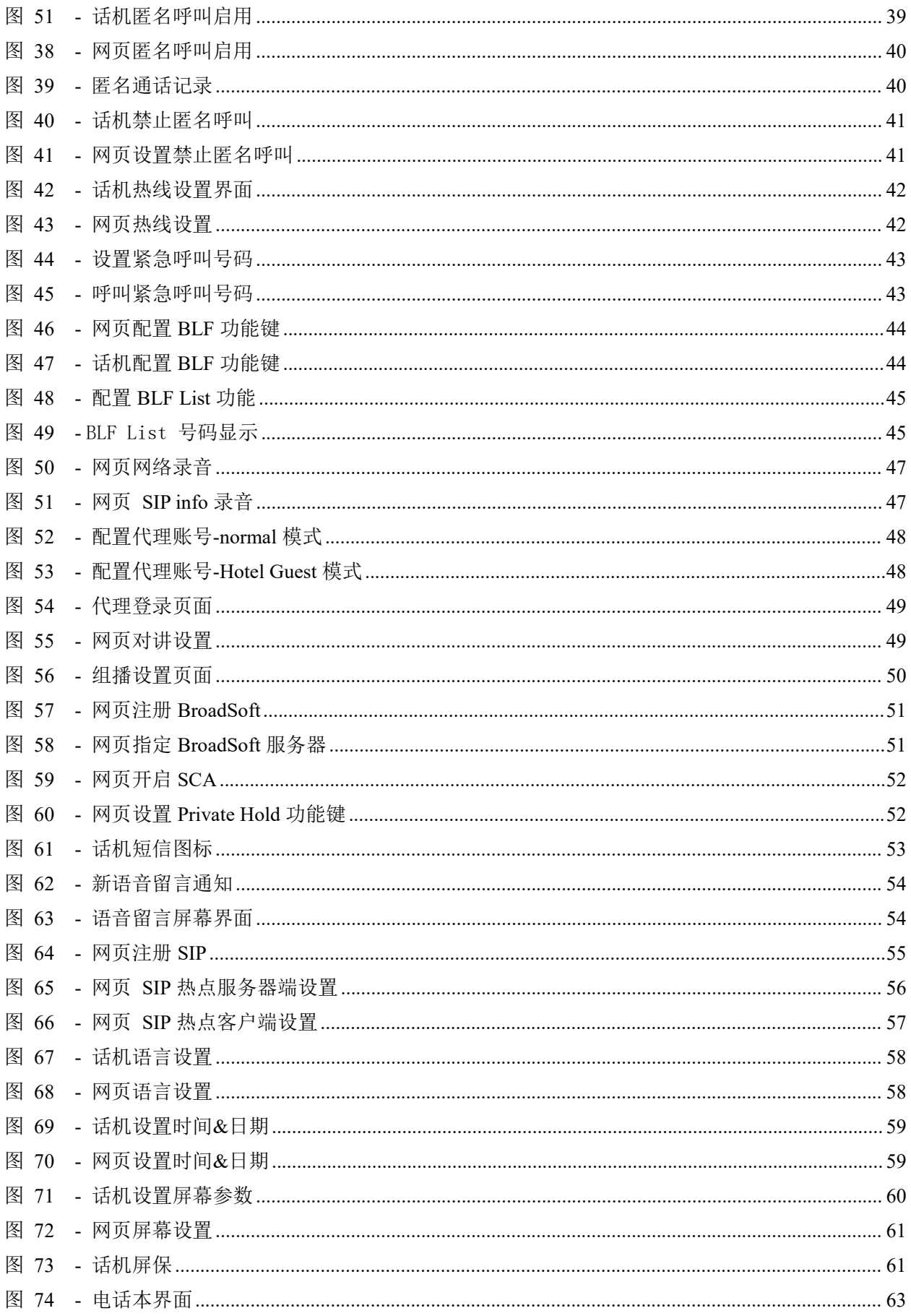

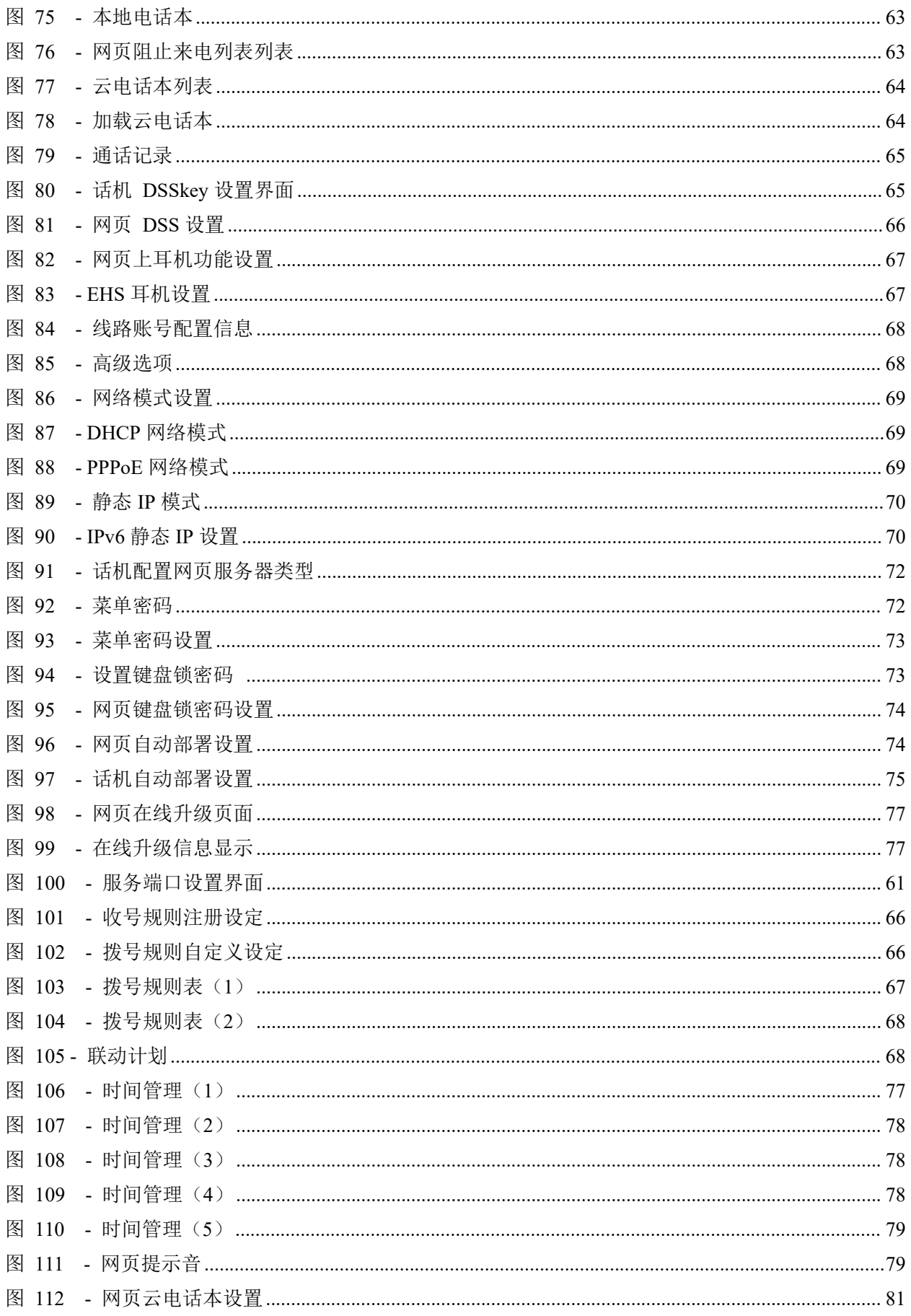

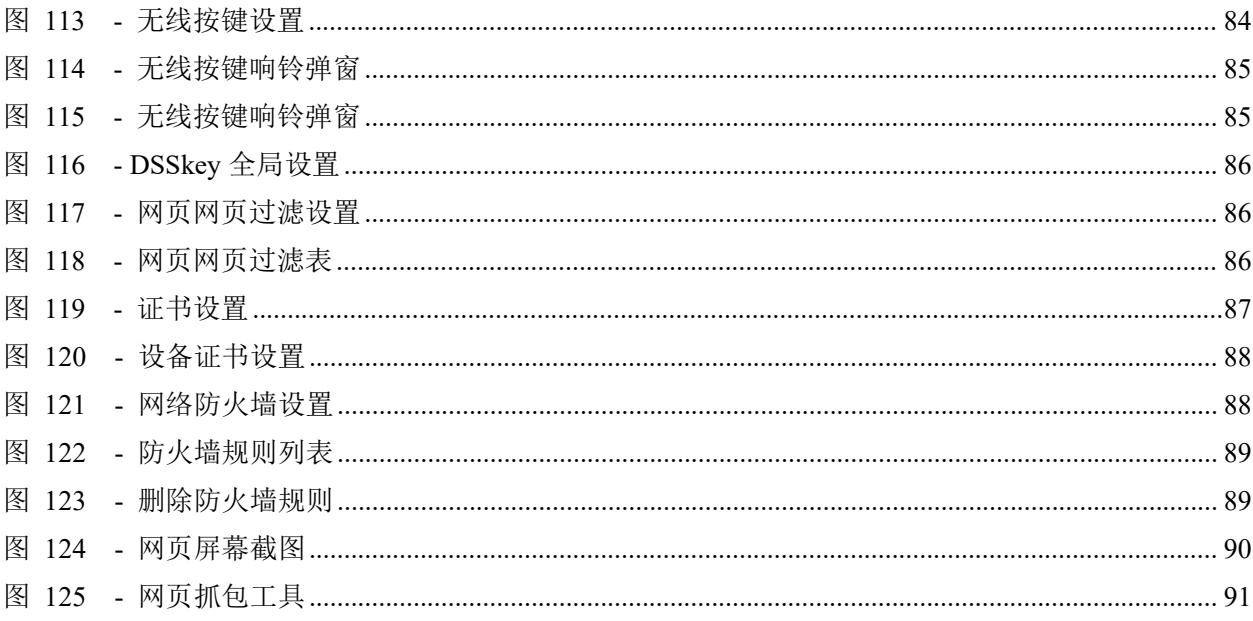

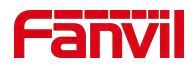

## <span id="page-9-0"></span>2 表格

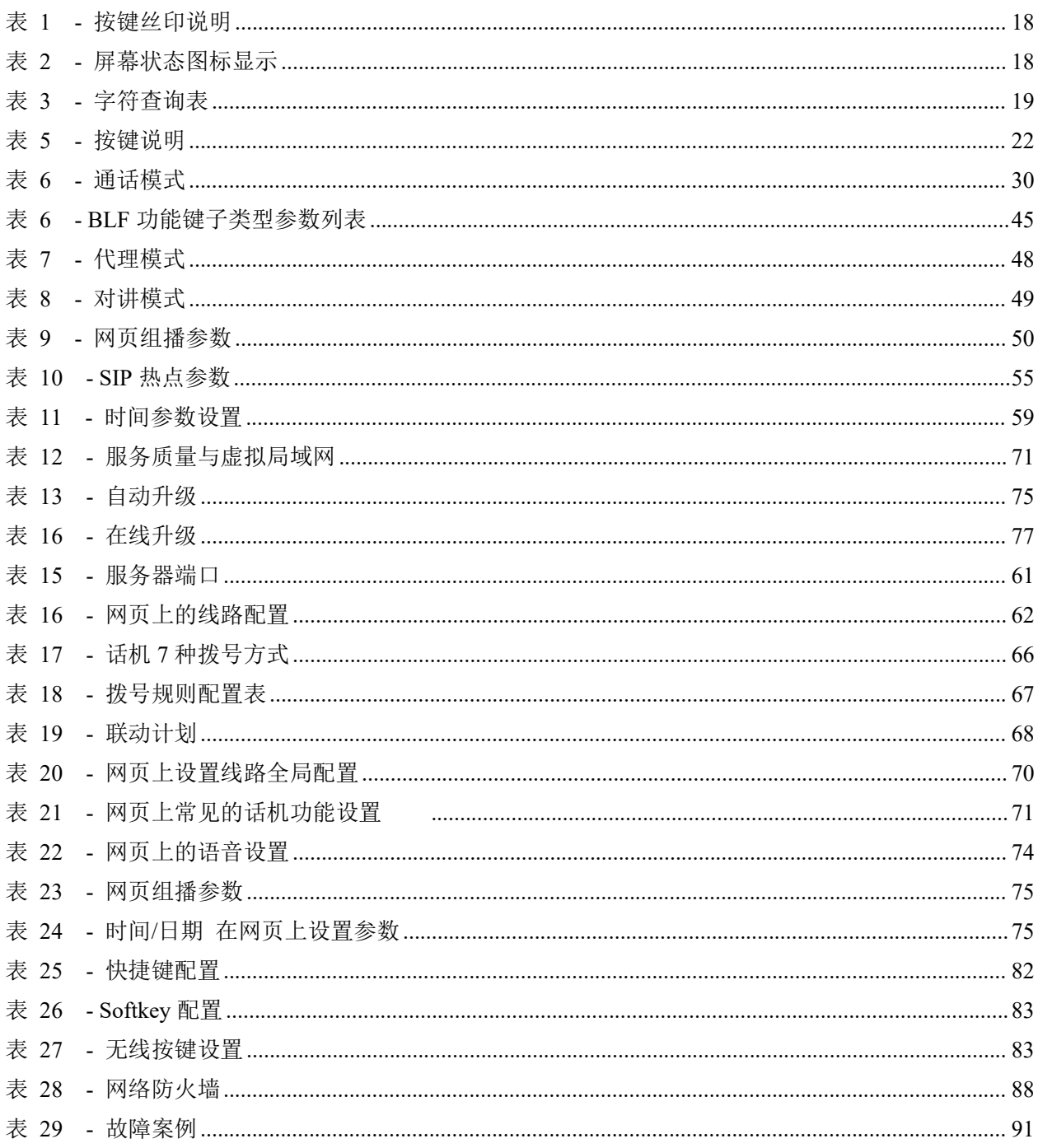

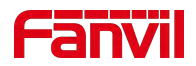

## <span id="page-10-0"></span>**3** 安全须知

请在安装使用话机前仔细阅读安全需知。这是确保设备安全可靠运行的关键。

- 请使用产品指定的电源适配器。若因特殊情况需使用其它厂商提供的电源适配器时,请确认所提供适配器的 电压与电流符合本产品的规格,同时建议使用通过安全认证的产品,否则可能会造成火灾或触电事故。在使 用本产品时,请勿损坏电源线,勿将其强行扭曲、伸展拉取和捆扎,也不可将其压在重物之下或夹在物品之 间,否则可能会造成因电源线破损而导致的火灾或触电事故。
- 在使用产品前请确认其所处环境的温度与湿度符合产品的工作需求。(自冷气房中移动本产品至自然温度下, 本产品表面或内部组件可能会产生凝结水汽,需待产品自然干燥后再开启电源使用。)
- 非技术服务人员切勿自行拆卸或修理产品,修理不当可能会造成触电、起火等事故,同时您产品的保修服务 也将失效。
- 请勿将大头针、铁丝等金属异物放讲通风口或缝隙内。否则可能会造成因电流通过金属异物而引起的触电等 伤害事故,若产品内落进异物或类似金属物品应及时停止使用。
- 请勿将包装所用的塑料袋丢弃或存放在幼童拿得到的地方,避免幼童将其套住头部,从而造成鼻部和口部阻 塞,因而导致窒息。
- 请依照本产品说明书指示方法正确使用本产品,长期非正常操作可能会导致产品受损以及安全隐患。

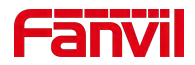

### <span id="page-11-0"></span>**4** 概述

#### <span id="page-11-1"></span>**4.1** 概述

X305 是一款适合中小型企业与家庭的网络电话专为互联网时代设计的电话。设备以简洁的设计为家庭和办 公室使用者带来极佳的用户体验。设备不仅仅只是一部桌面电话, 更是一件摆放在客厅或办公室里的精品。

X305 是在方位企业级网络电话是在 X 系列研发基础上开发的最新一代网络电话,继承了以往 X 系列电话的 诸多优良特性,如高清语音,耳机和高性能回声消除的全双工扬声器,百兆以太网、QoS、加密传输,自动配置等; 全新的系统、流畅的操作、扁平化的界面设置等众多优点;除此之外,X305 还配置了基于 433MHz 频段的无线 传输功能,在紧急情况下可通过 HELP 按键一键寻求帮助。它的按键打破了常规话机的尺寸设计,并在每个数字 按键上都增添了盲文,是一款可以服务于特殊群体的多用途话机。

对企业用户来说,设备是一款高性价比的办公室设备,在实现环保的同时还提供了便捷的操作;对于家庭 用户来说,设备是一款非常高效的通讯设备,用户可以灵活地配置和自定义 DSS 键的功能,节省了空间和成 本。对于追求高质量、高效能的企业用户和家庭用户来说,将会是个非常理想的选择。

为了帮助一些感兴趣的用户能够更好的了解产品方面的细节,此用户手册可以作为设备的使用参考指南。 本文档可能不适用于最新的版本软件,如果你有任何问题可以使用设备话机自带的帮助提示界面,或者从 Fanvil 官方网站下载更新您的用户手册。

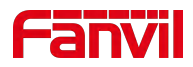

## <span id="page-12-0"></span>**4.2** 配件说明

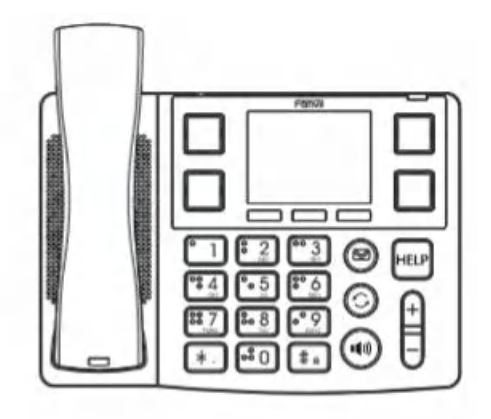

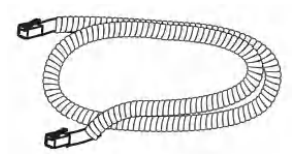

听筒曲线 いっこう あいしゃ あいしゃ うちのう うちのう 支架 しんこう あいしょう 网络しゃ しゅうしょう しょうしょう

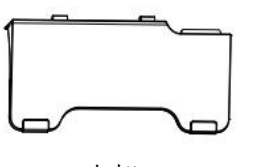

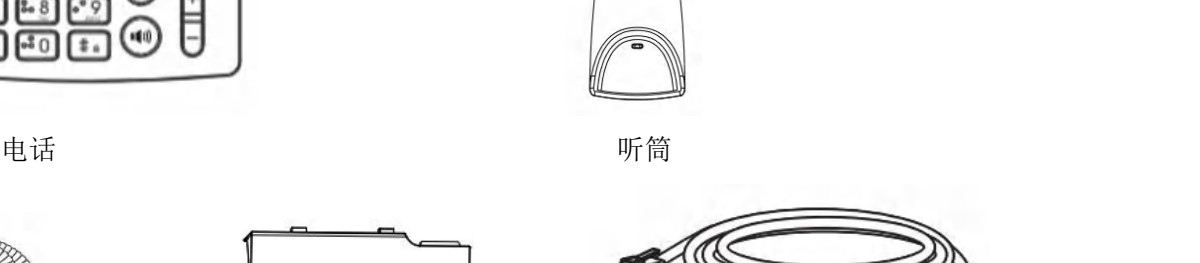

 $\circledcirc$ 

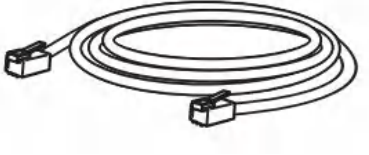

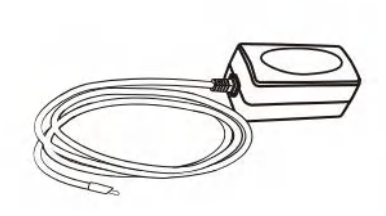

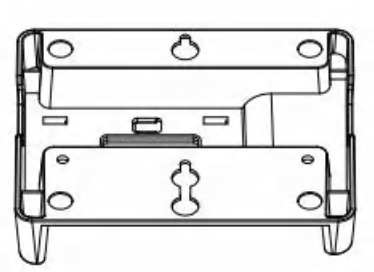

电源适配器(可选) 壁挂支架(需另购) 快速安装手册

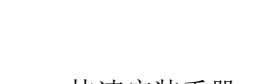

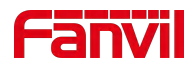

## <span id="page-13-0"></span>**5** 安装向导

## <span id="page-13-1"></span>**5.1 PoE** 及外部电源适配器的使用

X305, 设备支持两种供电方式, 外部电源适配器和以太网(PoE)的交换机供电机制。

PoE 供电方式节省了空间以及附加电源插座的成本。话机通过一条网线与 PoE 交换机相连便可以起到供电 以及数据传输的作用。通过与 UPS 系统的 PoE 交换机相连, 即使停电也可以继续工作, 就像传统的通过电话线 供电的 PSTN 电话一样。

不具备 PoE 设备的用户也可以使用传统的电源适配器。如果话机同时连接到 PoE 交换机和电源适配器,优先 使用 PoE 供电。若 PoE 供电故障将被切换到电源适配器供电。

为了确保设备的正常工作,请使用 Fanvil 指定的电源适配器以及符合设备标准的 PoE 交换机。

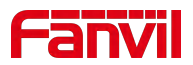

## <span id="page-14-0"></span>**5.2** 桌面及壁挂式安装方法

设备支持两种安装方式,桌面式和壁挂式。

1)桌面式安装,连接支架

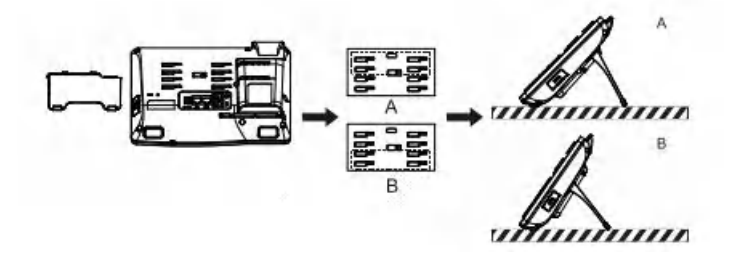

<span id="page-14-1"></span>图 *1 -* 桌面式话机安装

2)壁挂式安装 (壁挂支架需另外购买)

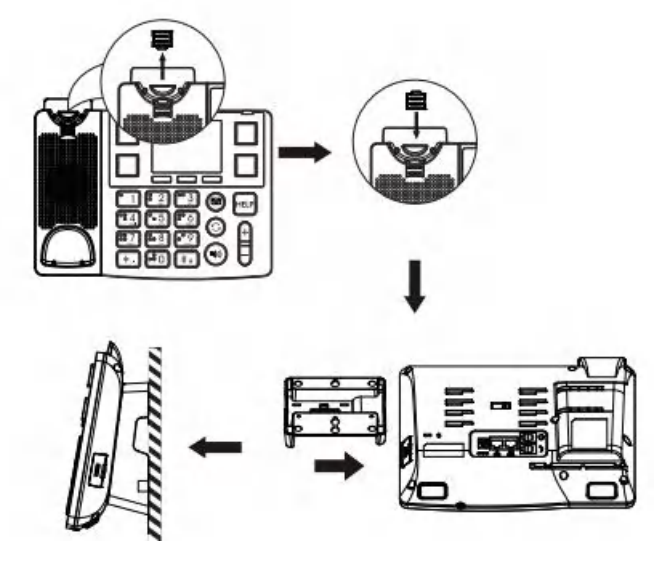

<span id="page-14-2"></span>图 *2 -* 桌面式转化为壁挂式

请按下图说明将电源适配器,网络,PC,话机和耳机连接到相应的端口。

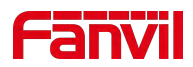

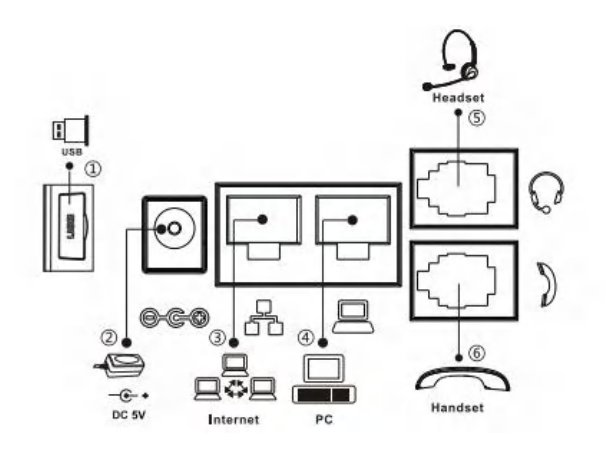

<span id="page-15-0"></span>图 *3 -* 设备连接

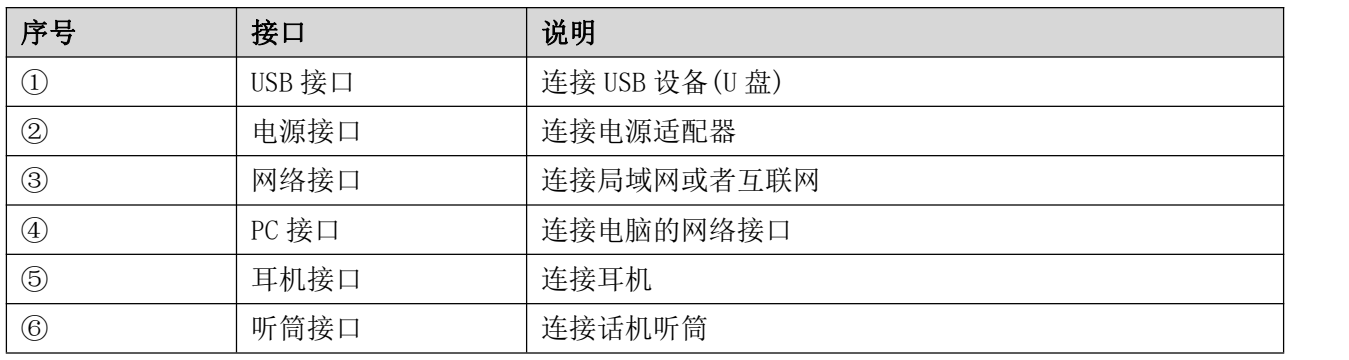

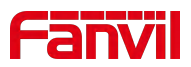

## <span id="page-16-0"></span>**6** 附录

## <span id="page-16-1"></span>**6.1** 附录 **I -** 图标

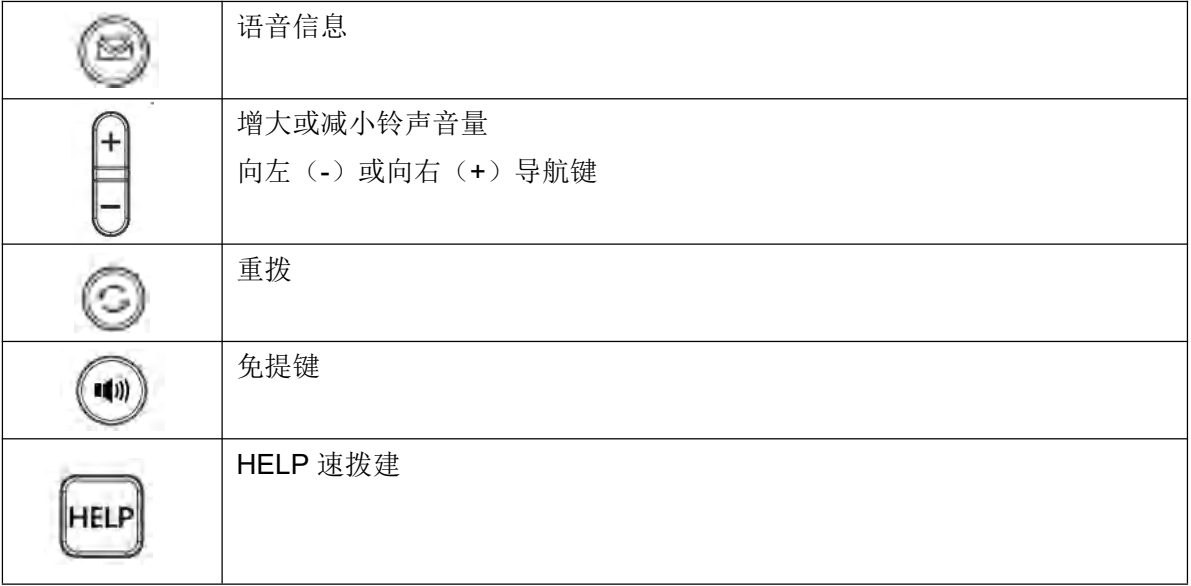

<span id="page-16-2"></span>表 *1 -* 按键丝印说明

#### <span id="page-16-3"></span>表 *2 -* 屏幕状态图标显示

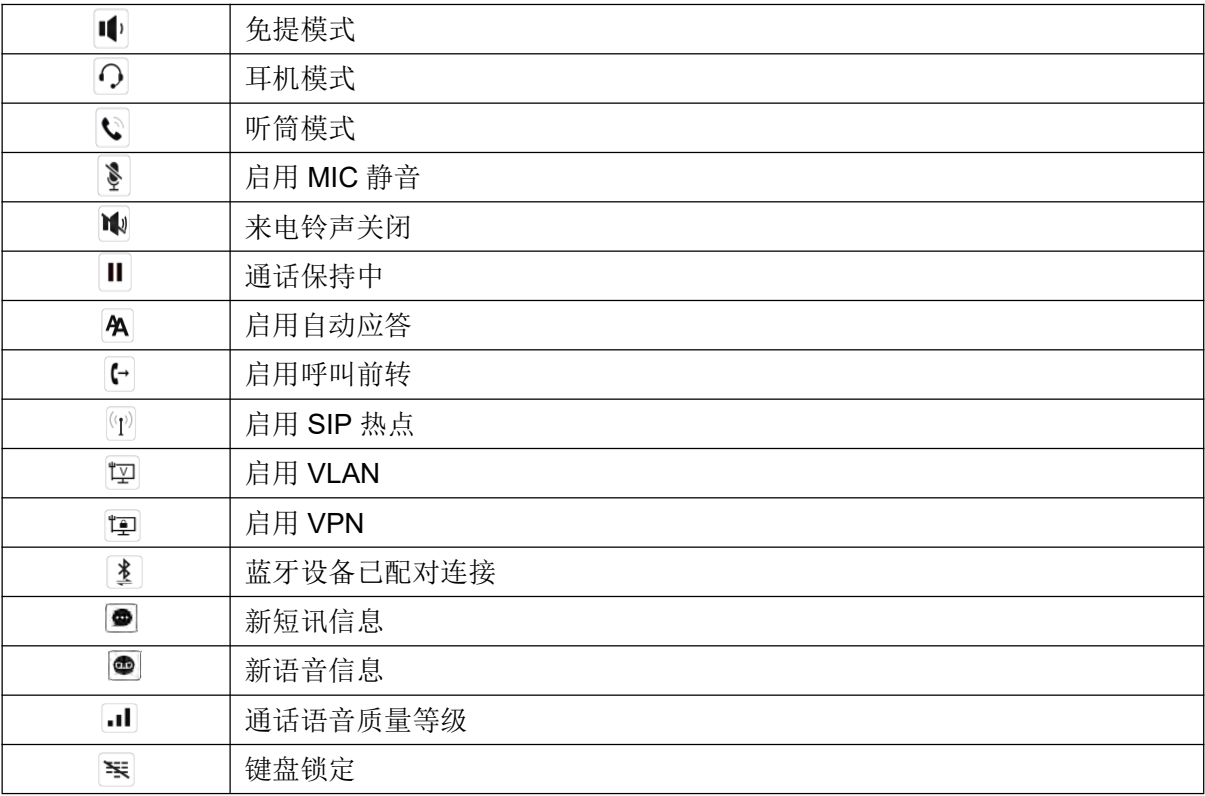

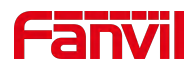

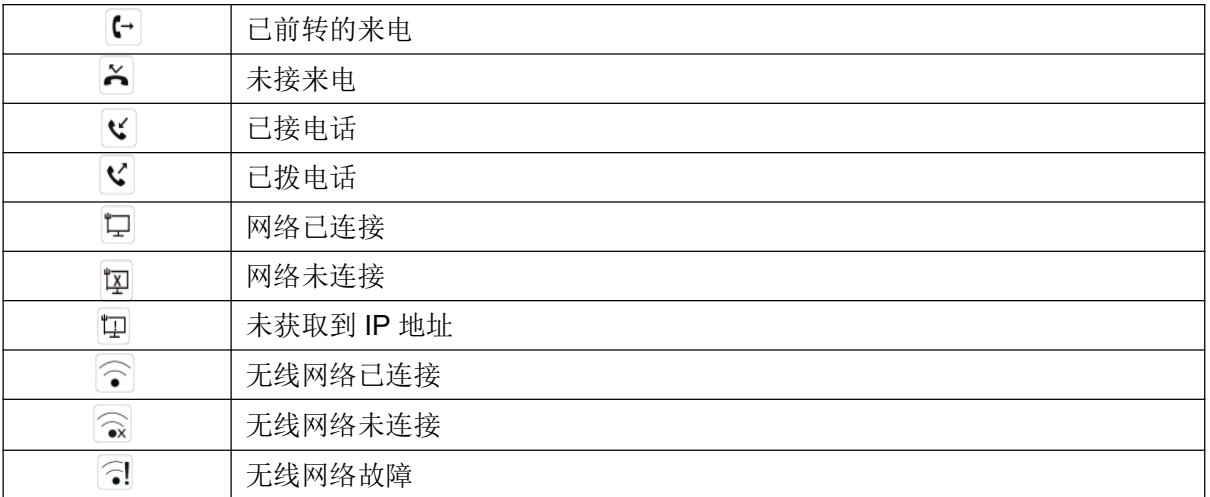

## <span id="page-17-0"></span>**6.2** 附录 **II -** 键盘字符查询表

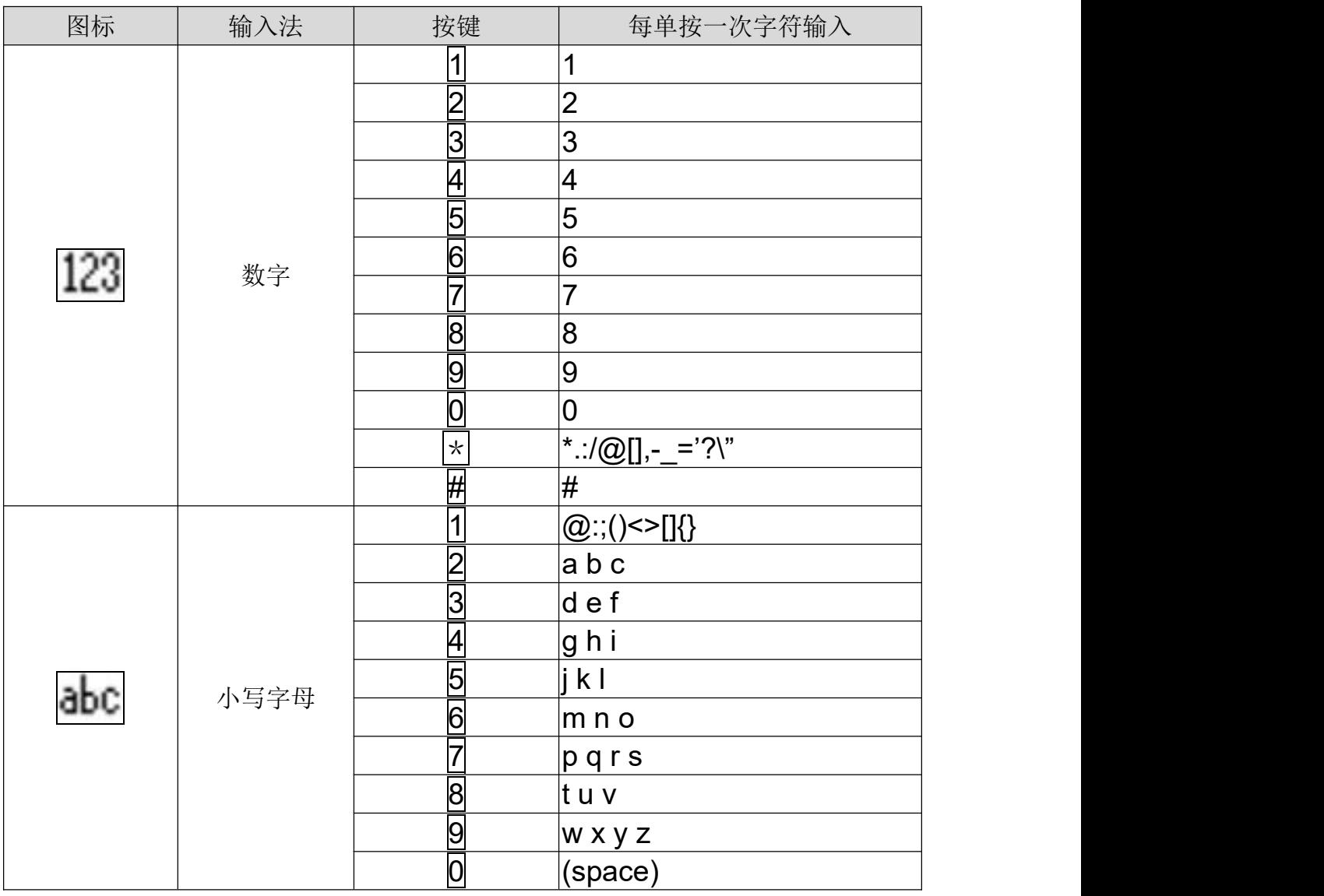

#### <span id="page-17-1"></span>表 *3 -* 字符查询表

第 19 页 共 112 页

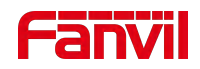

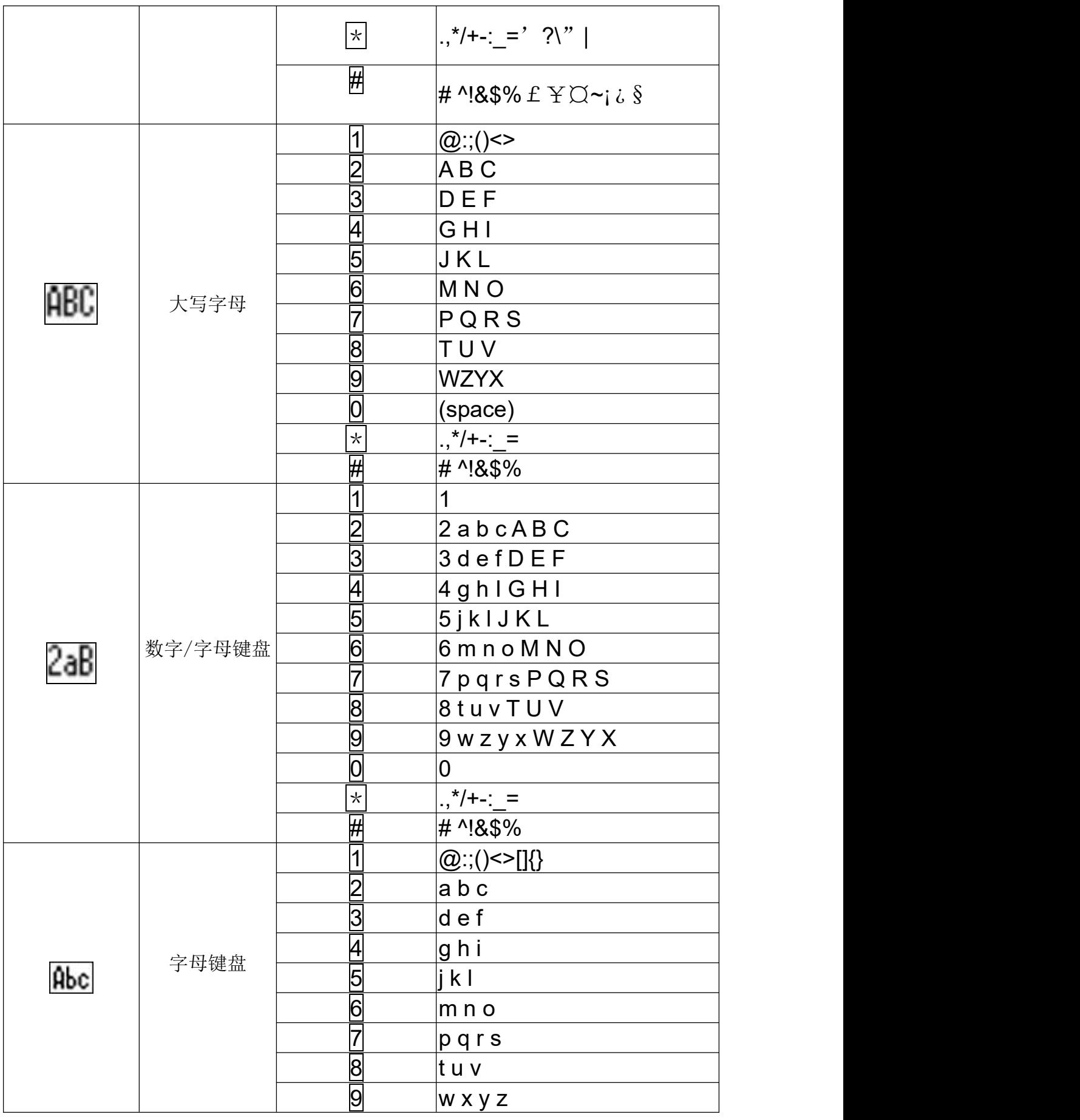

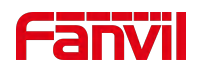

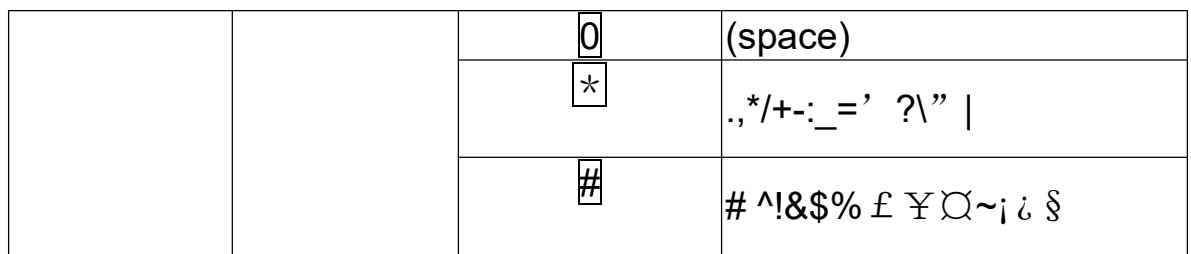

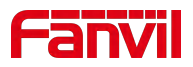

## <span id="page-20-0"></span>**7** 用户入门

## <span id="page-20-1"></span>7.1按键说明

### **7.1.1** 按键说明

<span id="page-20-2"></span>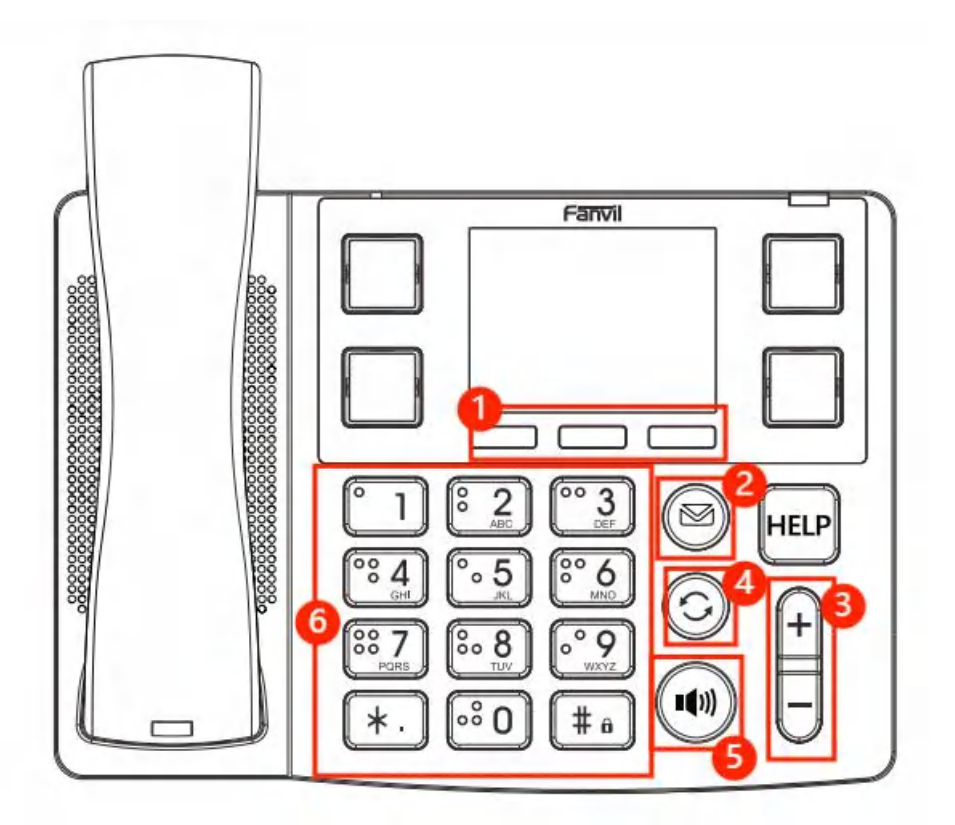

图 *4 -* 按键说明

上面的图片显示了话机的按键布局。每个按键提供了它自己特定的功能。用户可以参照本节插图中按键的 说明文档操作话机。

<span id="page-20-4"></span><span id="page-20-3"></span>表 *5 -* 按键说明

| 按键索引             | 按键名称   | 描述                                       |
|------------------|--------|------------------------------------------|
| $\left(1\right)$ | 功能键    | 这三个按键提供屏幕上与其相对应显示的功能                     |
| $\circled{2}$    | 语音留言键  | 按"语音留言"键, 用户进入到短信及语音留言列表界面。              |
|                  | 音量加、减键 | 在待机状态,振铃及振铃配置界面,按此按键可降低/增大铃声音量;在通话       |
| (3)              |        | 或音亮调节界面, 按此按键可降低/增大音量。                   |
|                  |        | 向左 (-) 或向右 (+) 导航键: 用户可以按音量向左/向右移动屏幕列表中的 |
|                  |        | 光标。                                      |
|                  |        | 在一些设置和文本编辑页面, 用户可以按向左/向右导航键更改选项或移动       |
|                  |        | 屏幕列表中的光标向左/向右。                           |

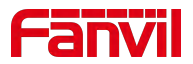

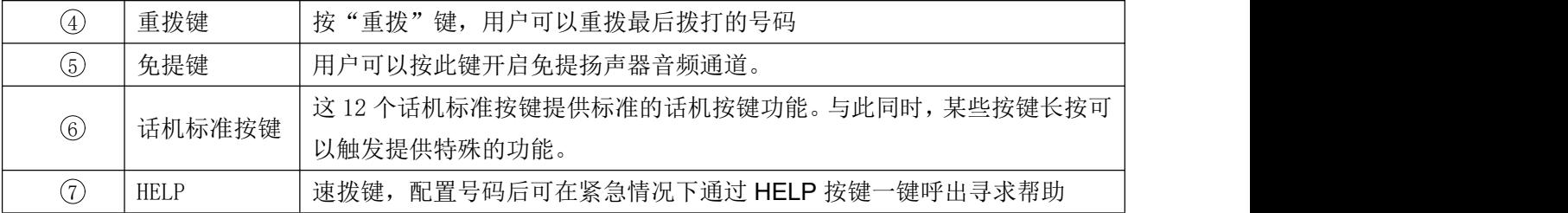

## <span id="page-21-0"></span>**7.2** 手柄、耳机、免提扬声器的使用

#### ■ 手柄的使用

关于手柄的使用,用户可以拿起手柄拨打号码,或先拨打号码再拿起手柄,号码将被拨出。当扬声器或耳 机通道打开时,用户可以通过拿起或放下手柄切换话机音频通道。

#### ■ 免提扬声器的使用

关于免提扬声器的使用,用户可以先按免提键拨打该号码,或先拨打号码,然后按下免提键。当手柄的语 音通道打开时,用户可以通过按免提扬声器按键切换话机音频通道。

### <span id="page-21-1"></span>**7.3** 待机界面

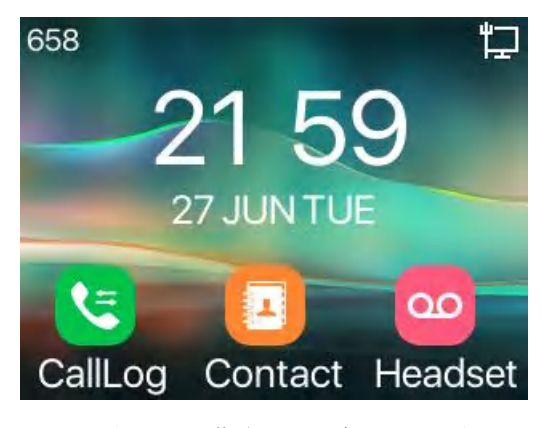

#### <span id="page-21-2"></span>图 *5 -* 屏幕布局 */* 默认主界面

上图显示了默认的待机屏幕界面,是多数时间用户界面的状态。

主屏幕上半部分区域显示了设备的状态、信息以及可以进行编辑操作的数据(如语音消息,未接来电,自动 用户可以通过拿起、放下手柄将话机恢复到默认的待机屏幕界面。

图标说明在 6.1 [附录](#page-16-1) I 进行描述。

在某些屏幕画面中,由于项目过多或文本过长屏幕不能够完全显示。它们将被组合成一个配合着卷动图标 的列表。如果用户看到一个卷动图标,便可以按下"上翻/下翻"来滚动列表。

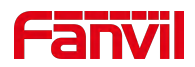

| 网络         | 设备 | 帐户         | 网管… |  |
|------------|----|------------|-----|--|
| 3. 蓝牙MAC地址 |    | 无          |     |  |
| 4. 产品名     |    | X305       |     |  |
| 5. 硬件版本    |    | V1.0       |     |  |
| 6. 软件版本    |    | 2.12.0.7.1 |     |  |
| 7. Uboot版本 |    | V1.0       |     |  |
| 回<br>返     |    |            |     |  |

<span id="page-22-1"></span>图 *6 -* 卷动图标

## <span id="page-22-0"></span>**7.4** 话机状态

话机状态包括话机的以下信息:

 网络状态: VLAN ID

> IPv4 或 IPv6 状态 IP 地址 网络模式

设备信息:

Mac 地址 话机型号 硬件版本号 软件版本号 话机内存(RAM 与 ROM) 系统运行时间

- **SIP 账号信息:** SIP 用户 SIP 账号状态 (注册/ 未提交 / 尝试中 /超时)
- TR069 连接信息(只在话机界面状态中显示) 用户可通过话机界面与网页界面两种方式查看话机状态。
- 话机界面: 话机待机时, 输入#\*107 进入话机菜单后选择【状态】或者长按话机#号键快捷进入话机【状态】, 如图:

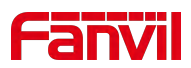

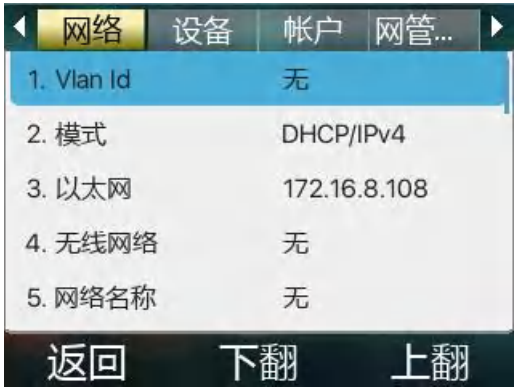

#### <span id="page-23-1"></span>图 *7 -* 话机话机状态

● 网页界面: 参照 7.5 [网页管理](#page-23-0) 登录话机网页, 进入【系统】>>【信息】页面, 查看话机状态,如图:

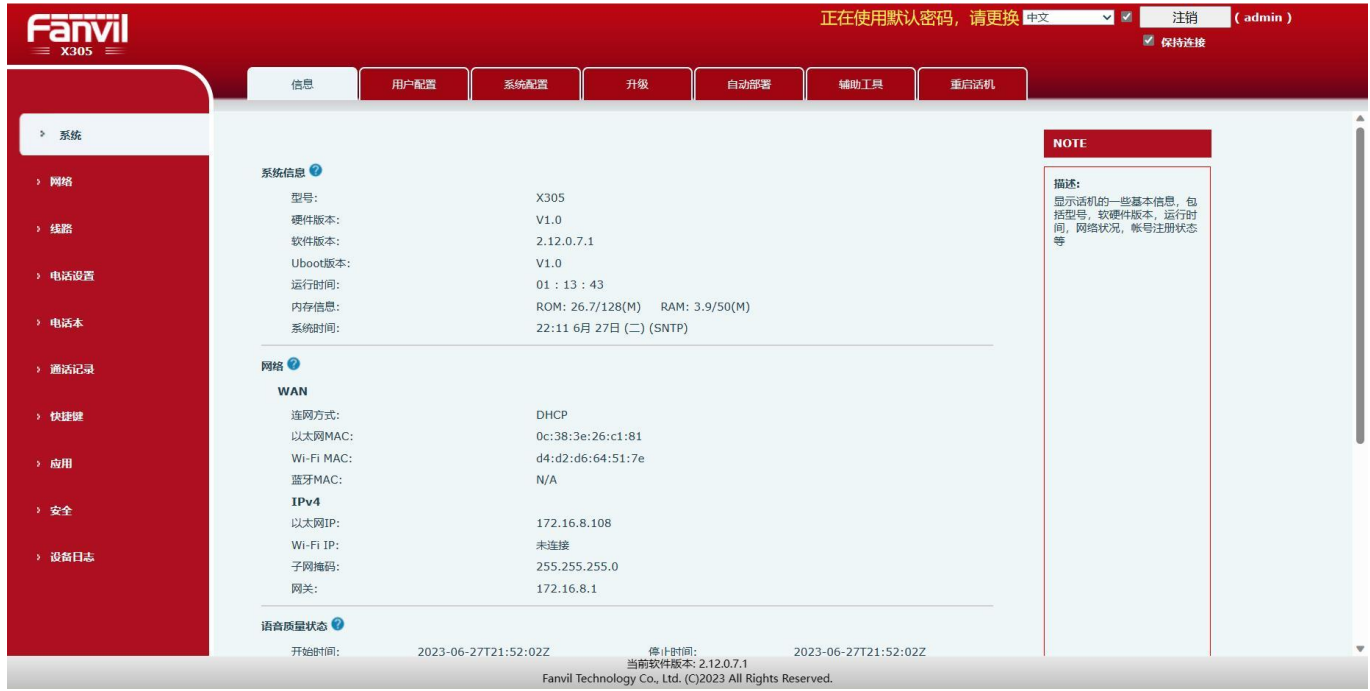

#### <span id="page-23-2"></span>图 *8 -* 网页话机状态

### <span id="page-23-0"></span>**7.5** 网页管理

用户可以使用话机的网页对话机进行管理和操作。用户首先需要在浏览器中输入该话机的 IP 地址,打开话 机的网页。用户可以通过输入#\*107 进入话机【菜单】>> 【状态】或者长按#号键快捷进入话机【状态】查看 话机的 IP 地址。

打开浏览器,输入话机 IP,登陆话机网页,首先看到的是话机的登陆页面。

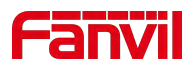

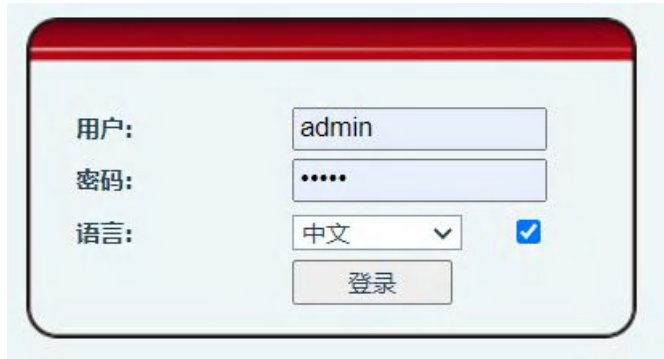

#### <span id="page-24-1"></span>图 *9 -* 网页登陆页面

用户必须正确输入用户名和密码方可登录到网页。**默认的用户名和密码均为"admin"。**对于操作网页的 具体细节,请参考 11 [网页配置](#page-78-0)

#### <span id="page-24-0"></span>**7.6** 网络设置

话机支持网络连接方式:有线网络连接,用户需根据自己的情况选择相应连接方式。话机利用 IP 网络连接 来提供服务。不像基于线路电路技术的传统话机,IP 话机是基于话机 IP 地址通过网络将彼此连接交换数据包 和数据的。

要启用该话机,必须先正确配置网络配置。用户配置网络需要输入#\*107 进入 【菜单】,找到【高级】 >> 【网络】 >> 【网络设置】。

进入高级的密码默认为"123"。

#### 注!如果用户在屏幕的上方看到 图"网络未连接"图标,意味着网线未连接到话机的网络端口。请检查 网线是否将话机与网络交换机,路由器或调制解调器连接好。

话机支持三种网络类型,IPv4/IPv6/IPv4&IPv6 IPv4 常见的有三种 IP 配置类型

- DHCP 这是自动从服务器获取网络配置的模式。用户无需手动配置任何参数。适用于大多数用户。
- 静态 IP 配置 此选项允许用户手动配置每个 IP 参数, 包括 IP 地址, 掩码, 网关和主 DNS 服务器和备用 DNS 服务器。这通常适用于部分专业网络用户环境。
- PPPoE 这个选项通常适用于通过宽带服务帐户连接到网络的用户。要建立 PPPoE 连接, 用户应该提供 由运营商提供的用户名和密码。
- 话机默认的配置为自动配置的网络模式

IPv6 常见的有两种 IP 配置类型

- DHCP 这是自动从服务器获取网络配置的模式。用户无需手动配置任何参数。适用于大多数用户。
- 静态 IP 配置 此选项允许用户手动配置每个 IP 参数,包括 IP 地址,掩码,网关和主域名和次域名。这 通常适用于部分专业网络用户环境。

具体配置及使用详见 10.6.2.1 [网络设置](#page-66-3)

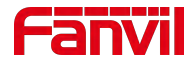

### <span id="page-25-0"></span>**7.7** 线路配置

话机至少须有一条线路被正确配置,才能够提供电话服务。线路配置的工作性质类似虚拟化的存有服务提 供者和电话账户认证的移动电话的 SIM 卡。当话机应用这些配置, 话机会自动注册已存的信息服务提供者, 就 像你可以在任何移动手机上插入 SIM 卡,手机会根据 SIM 卡中的信息而不是手机本身去应用服务。

用户可以通话话机界面或网页界面进行线路配置,分别在注册地址、注册用户名、注册密码和 SIP 用户、 显示名字和注册端口输入相应的信息,这些信息由 SIP 服务器管理员提供。

● 话机界面: 要手动配置一条线路, 可通过输入#\*107 进入话机【菜单】, 选择【高级】>>【账号】>>【线 路 1】/【线路 2】配置,点击确认保存配置。

注*!* 用户在进入高级时必须经过密码验证。 默认 *PIN* 是 *123* 请参考下面的图片。

<span id="page-25-1"></span>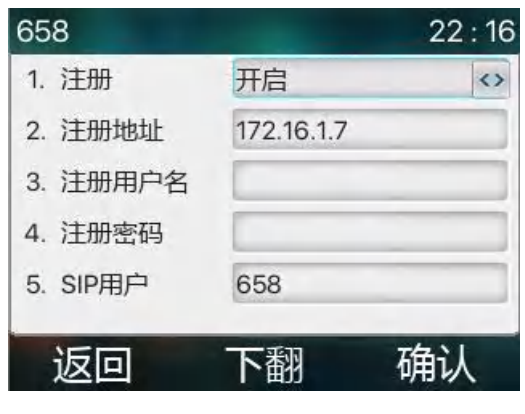

图 *10 -* 话机线路 *SIP* 地址及账号信息

网页界面: 登录话机网页后, 进入【线路】>>【SIP】, 选择 SIP1/SIP2 进行配置, 配置完成后点击提交完 成注册,如下图:

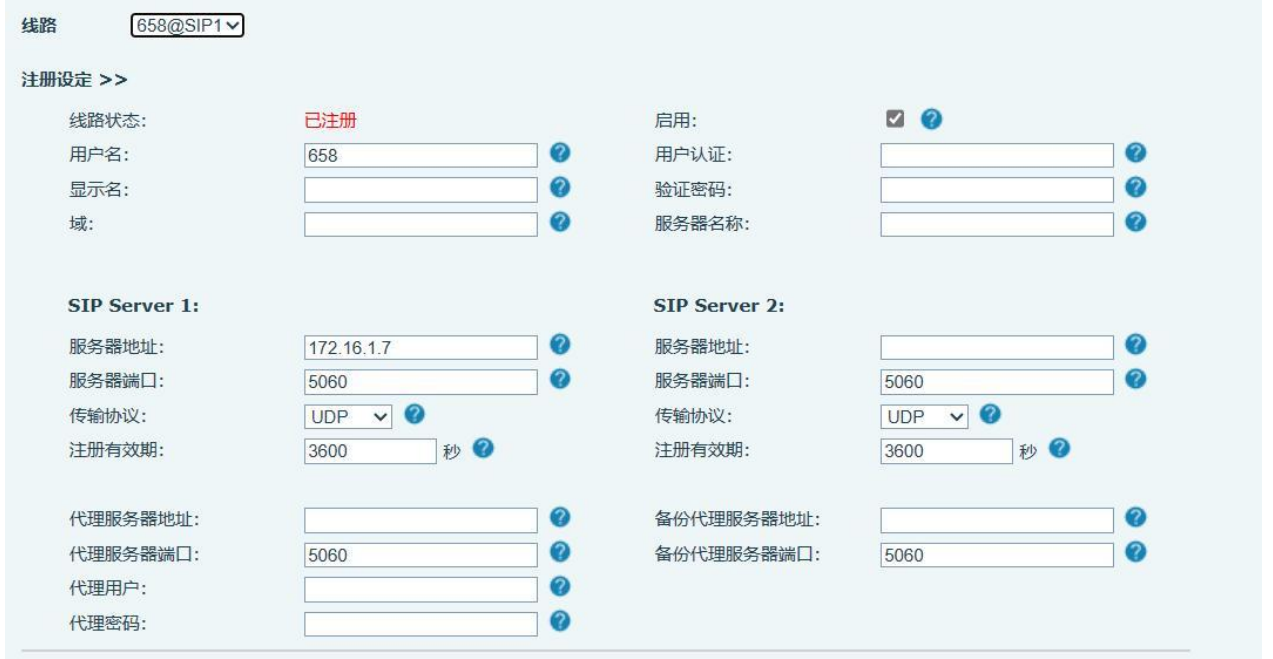

<span id="page-25-2"></span>图 *11 -* 网页线路注册

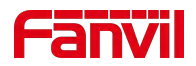

## <span id="page-26-0"></span>**8** 基本功能

## <span id="page-26-1"></span>**8.1** 拨打电话

#### ■ 默认线路--切换线路

话机提供 2 条 SIP 线路服务(1 条备用线路)。开启或关闭默认线路功能,用户可通过输入#\*107 进入话机 【菜单】>>【功能】>>【通用】或者在网页上完成设置(【网页】>>【 电话设置】 >>【功能设定】 >>【基本 设定】).

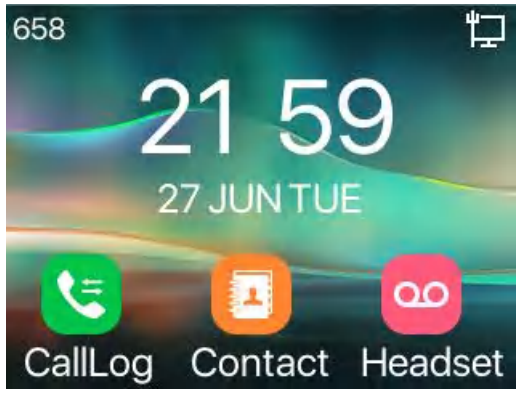

图 *12 -* 默认线路

#### 拨号码后开启语音通道

用户可以通过直接按下数字键进行拨打号码。确认号码无误后,用户可以按功能菜单上的【拨出】按钮, 或按下免提键(打开扬声器),或拿起话筒

<span id="page-26-2"></span>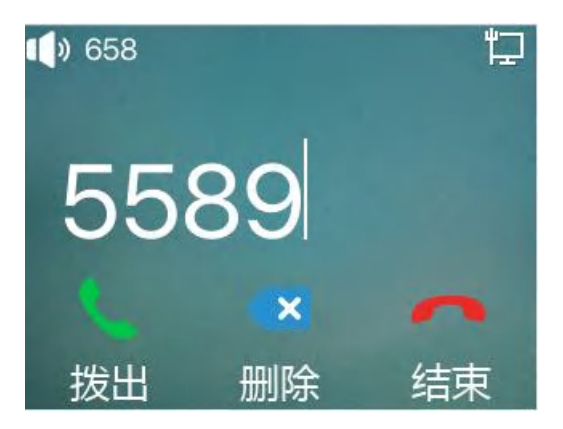

#### <span id="page-26-3"></span>图 *13 -* 开启语音通道前拨号

#### ■ 开启语音通道后拨打号码

另一种方法是传统的方法,先打开话机的语音通道(拿起手柄或开启免提扬声器)再进行拨号,拨号完成 后,用户可以按功能菜单上的【拨出】按钮。话机也可以超时送号。

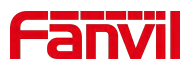

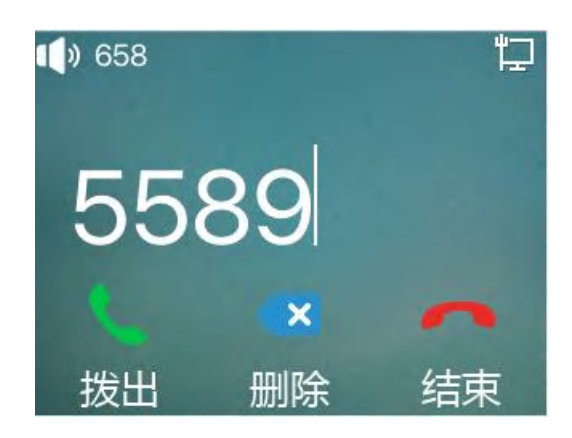

图 *14 -* 开启语音通道后拨打号码

#### 取消呼叫

呼叫号码时,用户可以按【结束】按键或通过放回手柄/按免提键方式关闭语音通道。

<span id="page-27-1"></span>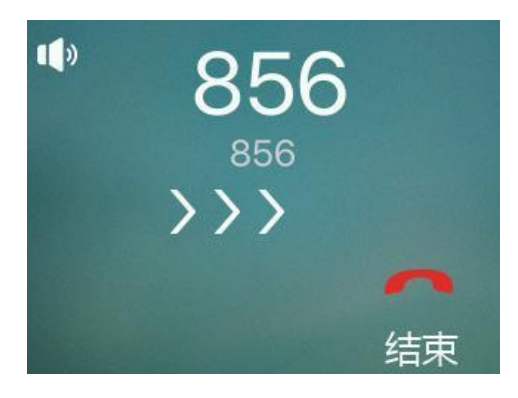

图 *15 -* 呼叫号码

<span id="page-27-0"></span>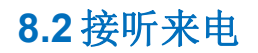

话机处于闲置状态有来电时,用户将看到下面的来电提醒画面。

<span id="page-27-2"></span>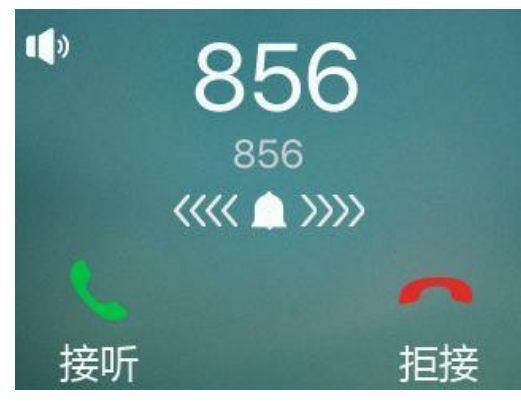

#### <span id="page-27-3"></span>图 *16 -* 接听来电

用户可以通过拿起手柄或按【接听】按键或按免提键打开免提通道接听电话。要拒接来电,用户应该按【拒 接】按键。

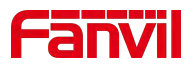

### **8.2.1** 通话界面

<span id="page-28-0"></span>当呼叫建立时,用户将看到通话模式的画面如下图。

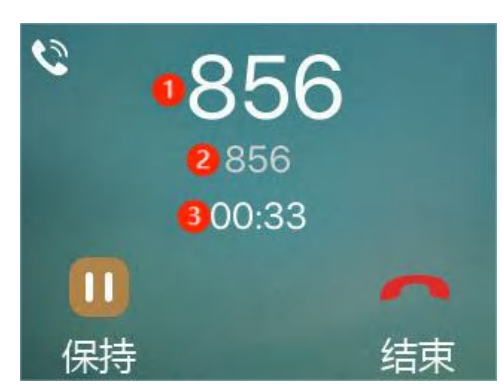

<span id="page-28-3"></span>图 *17 -* 通话模式界面

<span id="page-28-4"></span>表 *6 -* 通话模式

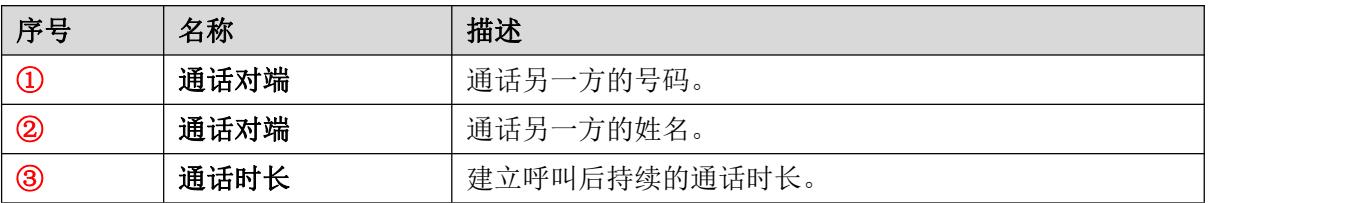

## <span id="page-28-1"></span>**8.3** 通话结束

当用户通话结束后,用户可以将手柄放回到话机、按免提键或者 Softkey【结束】键关闭语音通道结束通 话。

注*!* 当话机处于保留状态*,* 用户必须按 【恢复】 还原键回到通话状态后,才能结束通话

### <span id="page-28-2"></span>**8.4** 重拔

- 重拨最后一次呼出的号码: 在话机待机状态时,按下重拨键,话机会呼出最后一次拨打的号码。
- 用重拨键呼出任意号码: 话机摘机输入号码,按下重拨键,话机会呼出拨号盘上的号码。
- 按下重拨键进入呼叫记录: 登录话机网页,进入【电话设置】>>【功能设置】>>【重拨设定】,勾选重拨进入通话记录,待机时按下 重拨按键话机进入呼叫记录页面,再次按下呼出当前定位的号码。

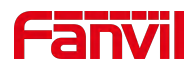

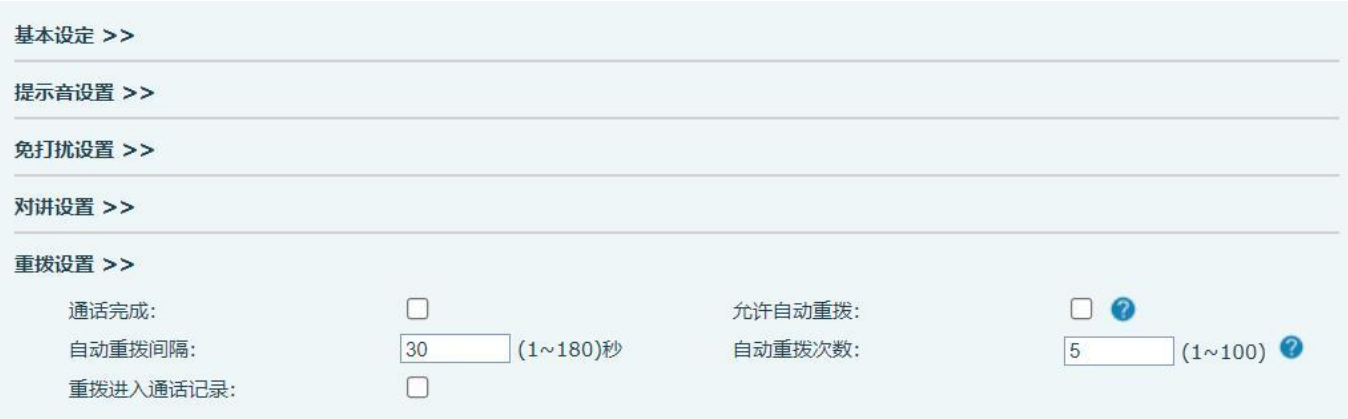

#### <span id="page-29-1"></span>图 *18 -* 重拨设置

## <span id="page-29-0"></span>**8.5** 自动应答

用户可以在话机上启用自动应答功能,有电话呼入后话机便能够进行自动应答。自动应答可以区分线路进 行启用。

用户可在话机界面或网页界面启动自动应答功能。

#### 话机界面:

输入\*#107 进入话机【菜单】,通过音量-/+按键调节左右选择【功能】>>【自动应答】; 按键选择线路,使用音量+/-按键开启/关闭自动应答选项,设置自动应答时间,默认为5秒 完成后按【确认】进行保存;

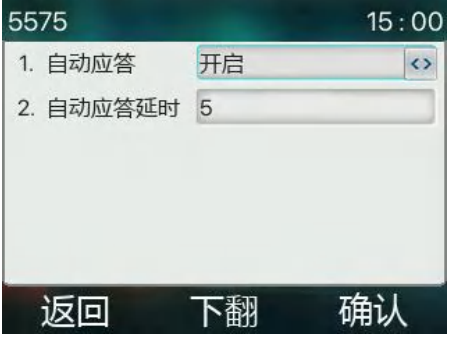

<span id="page-29-2"></span>图 *19 -* 线路 *1* 启用自动应答

#### 网页界面:

登录话机网页,进入【线路】>>【SIP】,选择【SIP 路线】>>选择【基本设定】,启动自动接听,设置自 动接听时间后点击提交。

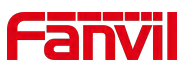

|          | SIP<br>SIP热点       | 收号规则                            | 联动计划<br>基本设定     | 声音监测                     |
|----------|--------------------|---------------------------------|------------------|--------------------------|
| > 系统     |                    |                                 |                  |                          |
| > 网络     | 9862@SIP1 v<br>线路  |                                 |                  |                          |
| 线路<br>÷. | 注册设定 >><br>基本设定 >> |                                 |                  |                          |
|          | 启用自动接听:            | 00                              | 自动接听等候时间:        | (0~120)秒 ●<br>$\sqrt{5}$ |
| > 电话设置   | 无条件转接:             | $\Box$ $\odot$                  | 无条件转接号码:         |                          |
|          | 忙线转接:              | $\Box$<br>$\boldsymbol{Q}$      | 忙线转接号码:          | Ω                        |
| > 电话本    | 无应答转接:             | $\boldsymbol{Q}$<br>$\Box$      | 无应答转接号码:         | $\bullet$                |
|          | 无应答转接等候时间:         | $(0~120)$ 秒 ●<br>$\overline{5}$ | 通话转移超时设定:        | 秒<br>$\Omega$            |
| > 通话记录   | 会议室模式:             | 本地 v ●                          | 服务器会议室号码:        | $\bullet$                |
| > 快捷键    | 启用语音留言:            | $\Box$                          | 提取语音留言号码:        | ℯ                        |
|          | 语音留言检查周期:          | 3600<br>(60~999999)秒            | 启用热线:            | $\Box$                   |
| > 应用     | 热线延迟时间:            | (0~9)秒 ●<br>$ 0\rangle$         | 热线号码:            | $\bullet$                |
|          | 允许不注册呼出:           | $\Box$ $\Omega$                 | 开启未接来电记录:        | 0                        |
| > 安全     | DTMF类型:            | $\vee$ 0<br>AUTO                | DTMF SIP INFO模式: | $\sim$ 0<br>发送10/11      |
|          | URI是否携带端口信息:       | 0                               | 启用免打扰:           | $\Box$ $\Omega$          |
| > 设备日志   | 使用STUN:            | $\Box$ $\odot$                  | 使用VPN:           | <b>V 0</b>               |

<span id="page-30-1"></span>图 *20 -* 网页启动自动应答

### <span id="page-30-0"></span>**8.6** 回拨

用户可以通过回拨键,呼出最后一次来电的号码。(如果没有来电记录,按下回拨键话机提示"不能处理")。

通过话机界面设置回拨键:

待机下,输入\*#107 进入话机【菜单】,通过音量-/+按键调节左右选择【设置】>>【键盘】>>【功能键设 置】,选择要设置的功能键,类型选择功能键类型,功能键名称选择回拨,可以在名字输入框内设置回拨 键名称,按下【确认】按键保存。

| 功能键    |         | 15:05 |
|--------|---------|-------|
| 1. 侧键  | $1 - 1$ | ⇔     |
| 2. 类型  | 功能键     | くゝ    |
| 3. 功能键 | 回拨      | く     |
| 4. 名字  |         |       |
|        |         |       |
| 返回     |         |       |

<span id="page-30-2"></span>图 *21 -* 话机设置回拨键

通过网页界面设置回拨键:

登录话机网页,进入【快捷键】>>【侧键】页面,选择功能键,类型设置为功能键,子类型设置为回拨, 如图:

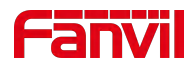

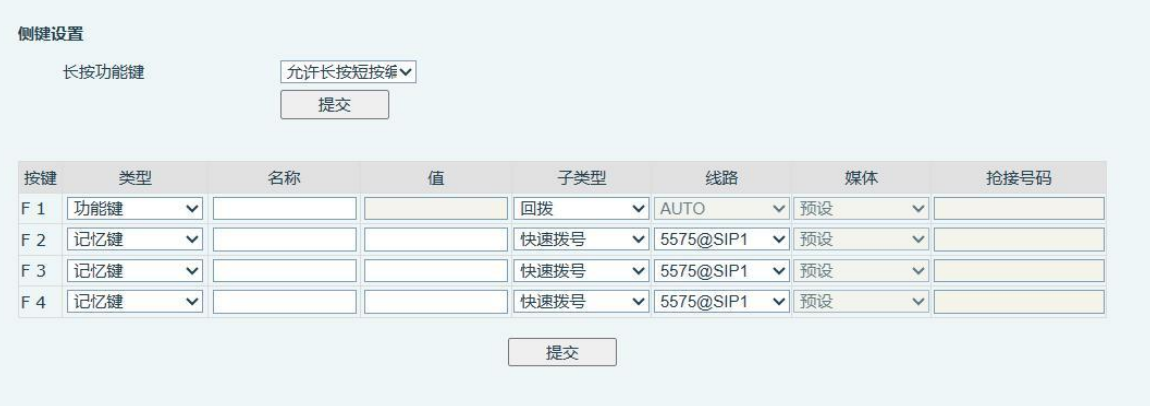

<span id="page-31-3"></span>图 *22 –* 网页设置回拨键

### <span id="page-31-0"></span>**8.7** 静音

您可以通过配置侧键([快捷键](#page-101-2) >> 侧键)或者 softkey(快捷键 >> [Softkey](#page-102-0) 设置)配置静音键, 您就可以 在通话过程中开启静音模式,关闭话机的麦克风,使对方听不到本地的声音。正常情况下,静音模式随着通话 的结束自动关闭。你也可以在任何界面(例如空闲界面)开启保持静音功能,在来电时自动将铃声静音。

<span id="page-31-1"></span>在所有的通话模式下(手柄、耳机或免提)都可以开启静音模式。

#### **8.7.1** 通话中静音

通话中按下配置的静音键:

通话界面显示红色静音图标,如图:

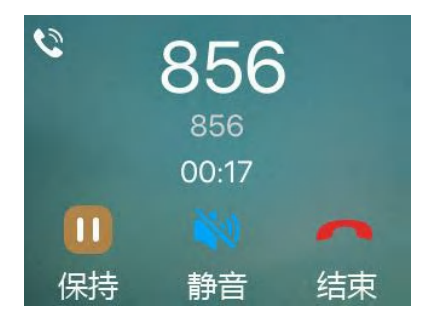

#### <span id="page-31-4"></span>图 *23 -* 通话中静音

● 取消通话静音: 再次按下配置的 取消静音。通话界面不再显示静音图标。

#### <span id="page-31-2"></span>**8.7.2** 响铃时静音

开启响铃静音:通过话机上的音量减键,调节音量至 0

话机右上角显示铃声静音图标 N, 有来电时话机显示来电界面但不会振铃。

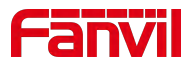

取消来电铃声静音: 待机或来电界面, 通过音量加键取消铃声静音, 取消后右上角不再显示静音图标

### <span id="page-32-0"></span>**8.8** 呼叫保持**/**恢复

用户可以按 【保持】 按键保持当前通话,同时这个按键将会变为【恢复】按键,用户可以按【恢复】按 键恢复通话。

<span id="page-32-2"></span>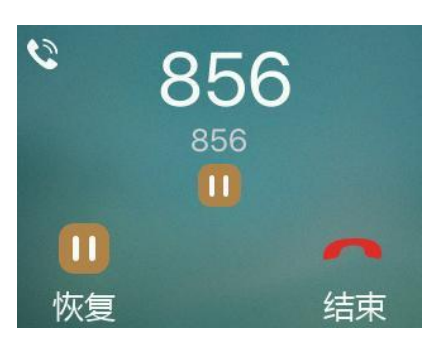

图 *24 -* 呼叫保持界面

### <span id="page-32-1"></span>**8.9** 免打扰

用户可以在话机上启用免打扰(DND)功能来拒绝来电(包括呼叫等待)。免打扰可以按 SIP 线路分别设置 开启/关闭。

如果用户希望开启/关闭特定线路上的免打扰功能,用户可以在配置线路的页面进行免打扰功能的设置。

- 1) 通过输入\*#107 进入话机【菜单】,通过音量-/+按键调节左右选择【功能】>>【免扰】按键,进入【免 扰】的编辑页面。
- 2) 通过音量-/+按键选定线路调整免打扰模式和状态.,完成后按【确认】进行保存。
- 3) 用户将会在状态栏看到 DND 图标, SIP 线路已启用免打扰模式。

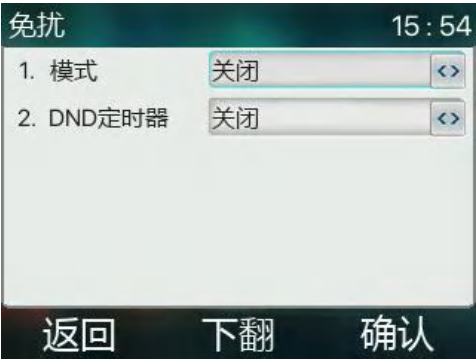

<span id="page-32-3"></span>图 *25-* 免扰设置界面

用户还可以使用免打扰定时器,设置后,在时间范围内,免打扰功能会自动开启。

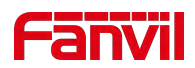

| 免扰        |         | 15:54 |
|-----------|---------|-------|
| 1. 模式     | 设备      | ∢     |
| 2. DND定时器 | 开启      |       |
| 3. 起始时间   | 15:00   |       |
| 4. 结束时间   | 17 : 30 |       |
| пl        |         |       |

<span id="page-33-0"></span>图 *26 -* 启用免打扰定时器

网页界面: 进入【电话设置】>>【功能设定】>>【DND 设置】, 设置免打扰类型(关闭、电话、线路), 以及 DND 定时功能。

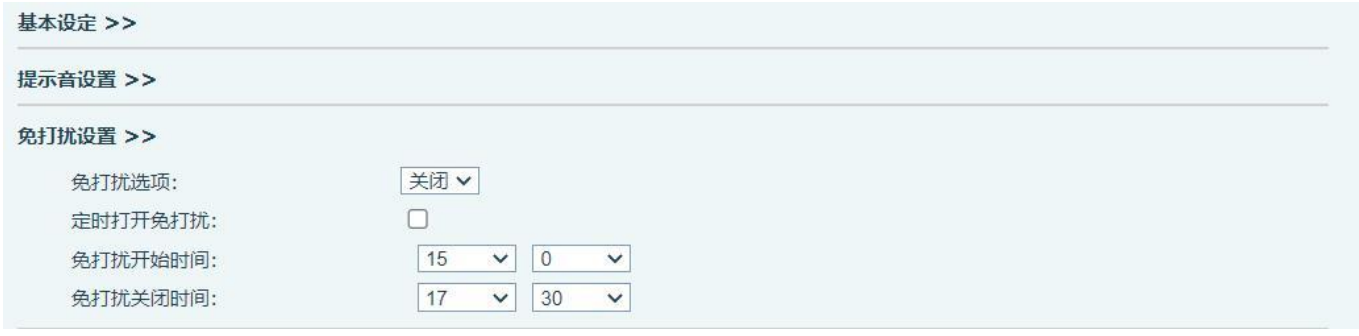

<span id="page-33-1"></span>图 *27 –* 设置 *DND* 选项

用户在网页开启特定线路的 DND: 进入【线路】>>【SIP】,选择某一【线路】>>【基本设定】, 启用勿 打扰。

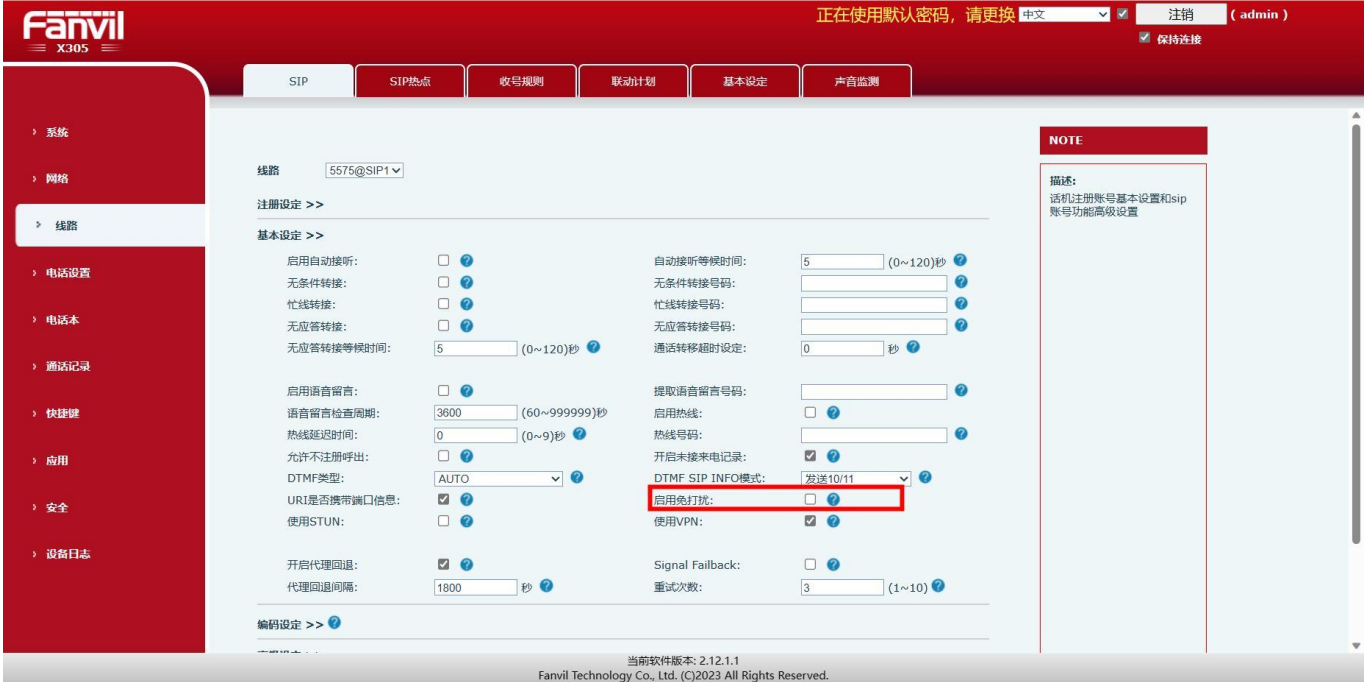

<span id="page-33-2"></span>图 *28 -* 启用某一线路的勿打扰

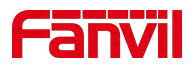

### <span id="page-34-0"></span>**8.10** 呼叫前转

呼叫前转是将呼入电话前转到其他号码的功能。用户可以分别对每条线路进行呼叫前转的设置。 呼叫前转有三种类型,

- **无条件前转 –** 将所有呼入电话前转到所配置的号码。
- **忙线前转 -** 当用户正忙, 呼入电话将被前转到所配置的号码。
- 无应答前转 **–** 当用户超时无应答,呼入电话将被前转到所配置的号码。.
- 话机界面:话机处于默认待机状态下,
	- 1) 通过输入\*#107 进入话机【菜单】,通过音量-/+按键调节左右选择【功能】>>【呼叫前转】按键, 选 择线路后,按【确认】按键设置呼叫前转。

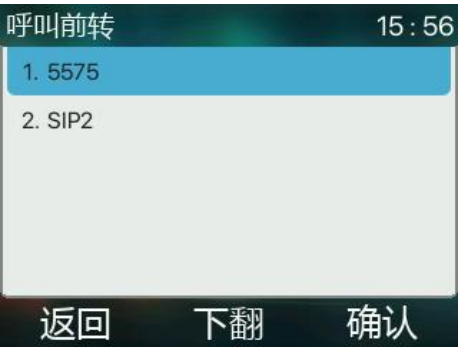

<span id="page-34-1"></span>图 *29 -* 选择设置呼叫前转的线路

2) 选择呼叫前转类型。单击【确认】按键配置呼叫前转和延迟时间。

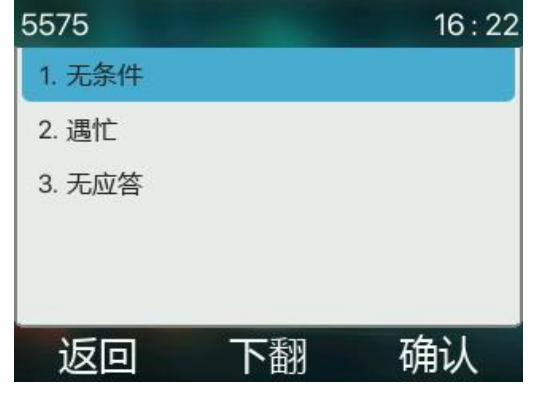

<span id="page-34-2"></span>图 *30 -* 选择呼叫前转类型

3) 通过按下音量+-键来选择开启/关闭。

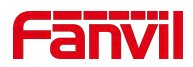

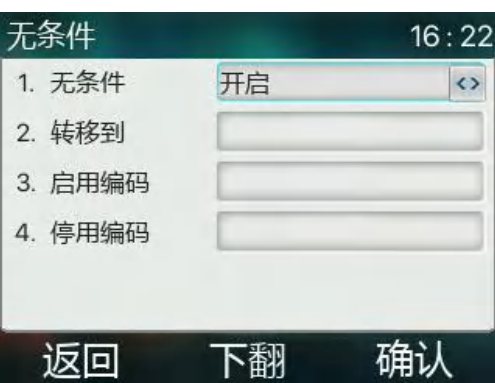

<span id="page-35-1"></span>图 *31 -* 激活呼叫前转和配置呼叫前转号码

4) 选择需要设置的参数,并输入所需的信息。完成后,按【确认】保存所做的更改。

网页界面:进入【线路】>>【SIP】,选择某一【线路】>>【基本设定】,设置前转类型及号码、时间。

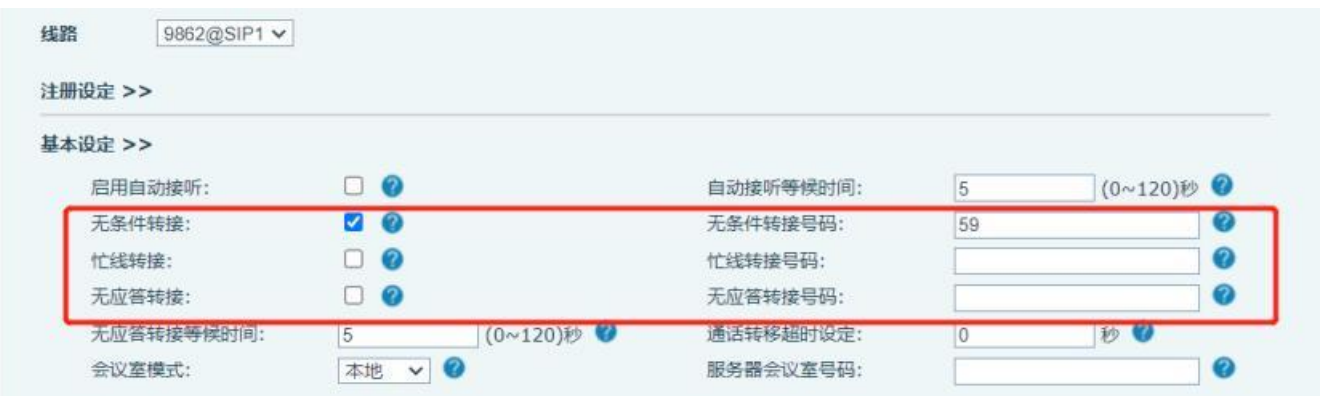

<span id="page-35-2"></span>图 *32 -* 设置呼叫前转

### <span id="page-35-0"></span>**8.11** 呼叫驻留

呼叫驻留需要服务器的支持,支持情况请咨询您的系统管理员。

当您正在通话中,如果此时不方便接听电话,可以按下已经配置的驻留按键驻留此路通话;驻留成功后, 您可以在其他设备按下配置的驻留按键恢复通话。

设置呼叫驻留按键。

话机界面:长按某个功能键进入功能键设置界面,或通过输入\*#107 进入话机【菜单】,通过音量-/+按键 调节左右选择【设置】>>【键盘设置】>>【功能键设置】进入功能键设置界面,置功能键类型为记忆键,子类 型为通话驻留,值为服务器的通话驻留号码,设置对应的 SIP 线路。

网页界面: 登录话机网页, 进入【快捷键】>>【快捷键】页面, 选择某个 DSSkey, 设置功能键类型为记 忆键, 子类型为通话驻留, 值为服务器的通话驻留号码, 设置对应的 SIP 线路。
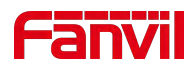

| 功能键    |         | 17:02             |
|--------|---------|-------------------|
| 1. 侧键  | $1 - 1$ | $\leftrightarrow$ |
| 2. 类型  | 记忆键     | $\leftrightarrow$ |
| 3. 子类型 | 通话驻留    | ⇔                 |
| 4. 线路  | 自动      | $\leftrightarrow$ |
| 5. 名字  |         |                   |
|        |         |                   |

图 *33 -* 话机设置通话驻留

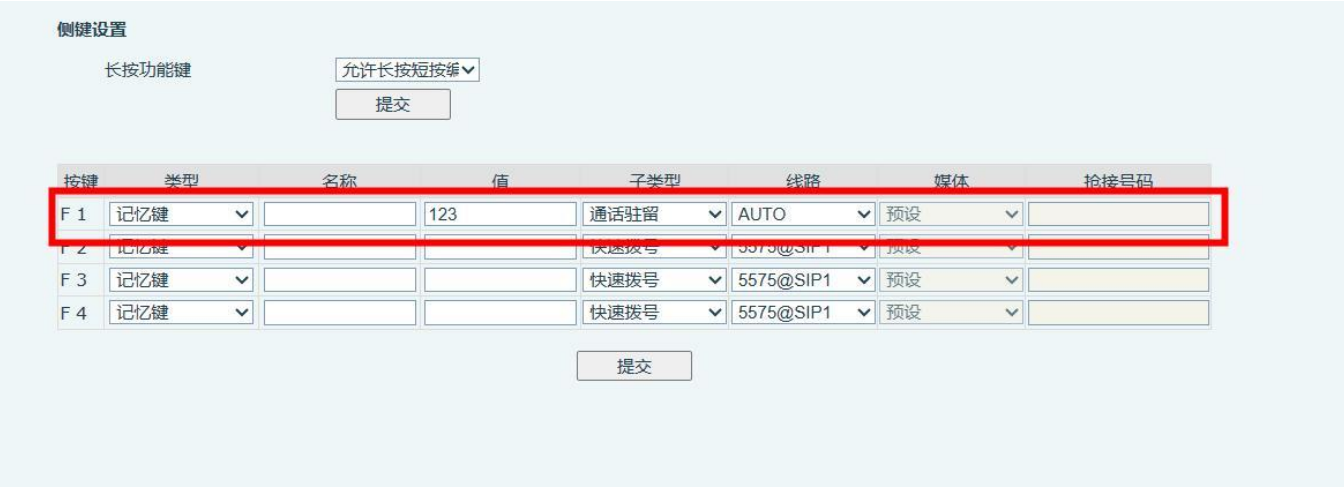

图 *34 -* 网页设置通话驻留

# **8.12** 抢接

抢接需要服务器的支持,支持情况请咨询您的系统管理员。

可以使用抢接功能接听其他用户的来电,话机通过配置 DSSkey 键为 BLF 并设置抢接码来抢接来电。

话机界面:通过输入\*#107 进入话机【菜单】,通过音量-/+按键调节左右选择【设置】>>【键盘设置】>> 【功能键设置】,选择要设置的功能键

- 设置线路,功能键类型为记忆键,子类型为 BLF/NEW CALL,设置订阅号码,以及抢接码
- 其他话机呼叫订阅号码,且对端处于来电振铃
- 话机按下设置的 DSSkey 键, 进行抢接
- 话机会抢接来电,并与其通话 网页界面:登录话机网页,进入【快捷键】>>【快捷键】页面,选择某个 DSSkey,设置记忆键类型为 记忆键,子类型为 BLF/NEW CALL,设置对应的 SIP 线路。以及抢接码

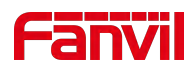

| 功能键     |                     | 17:15 |
|---------|---------------------|-------|
| 3. 子类型  | <b>BLF/New Call</b> |       |
| 4. 线路   | SIP <sub>1</sub>    | O     |
| 5. 名字   |                     |       |
| 6. 号码   | 123                 |       |
| 7. 抢接号码 | 5589                |       |
|         |                     |       |

图 *35 -* 话机抢接设置

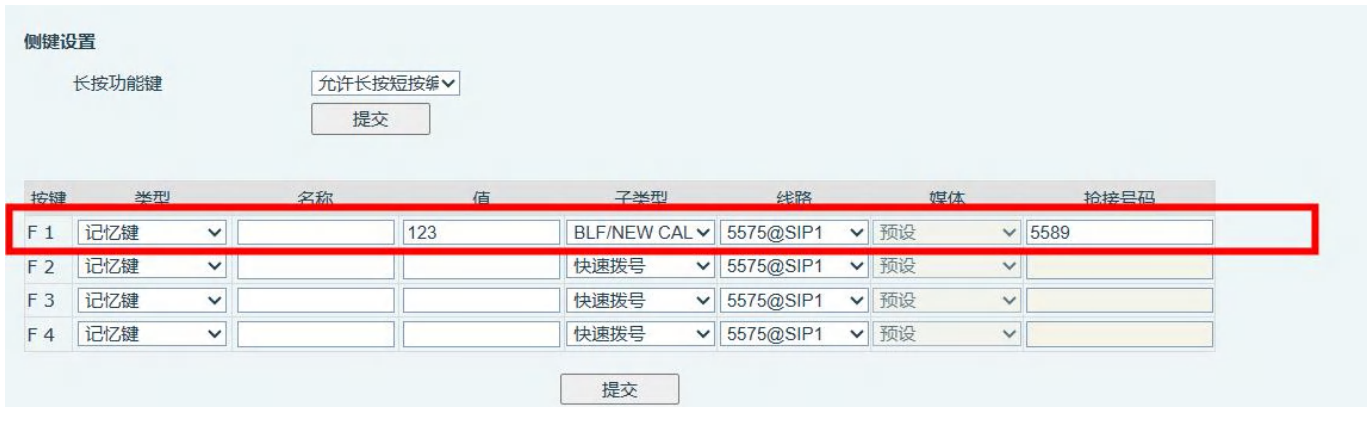

图 *36 -* 网页抢接设置

# **8.13** 匿名呼叫

## **8.13.1** 匿名呼叫

话机可以设置匿名呼叫,以隐藏主叫号码和主叫名。

- 通过输入\*#107 进入话机【菜单】,通过音量-/+按键调节左右选择【高级】>>【账号】>>【SIP 线路】>> 【高级设置】下可看到匿名。
- 默认是 None 即关闭状态, 有 RFC3323 和 RFC3325 两个参数可选。
- 选择任意一种即可开启匿名呼叫。

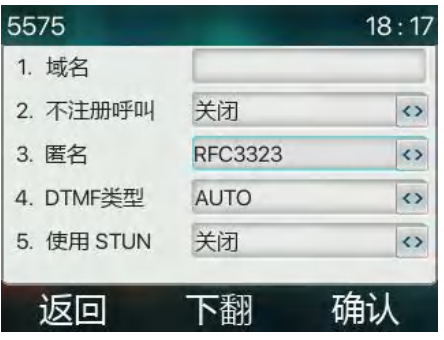

图 *51 -* 话机匿名呼叫启用

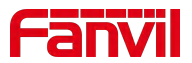

- **在网页上【线路】>>【SIP】>>【高级设定】也可以开启匿名呼叫。**
- 设置开启匿名呼叫也是跟 SIP 线相对应的。即在 SIP1 网页下设置只能在 SIP1 线路生效。

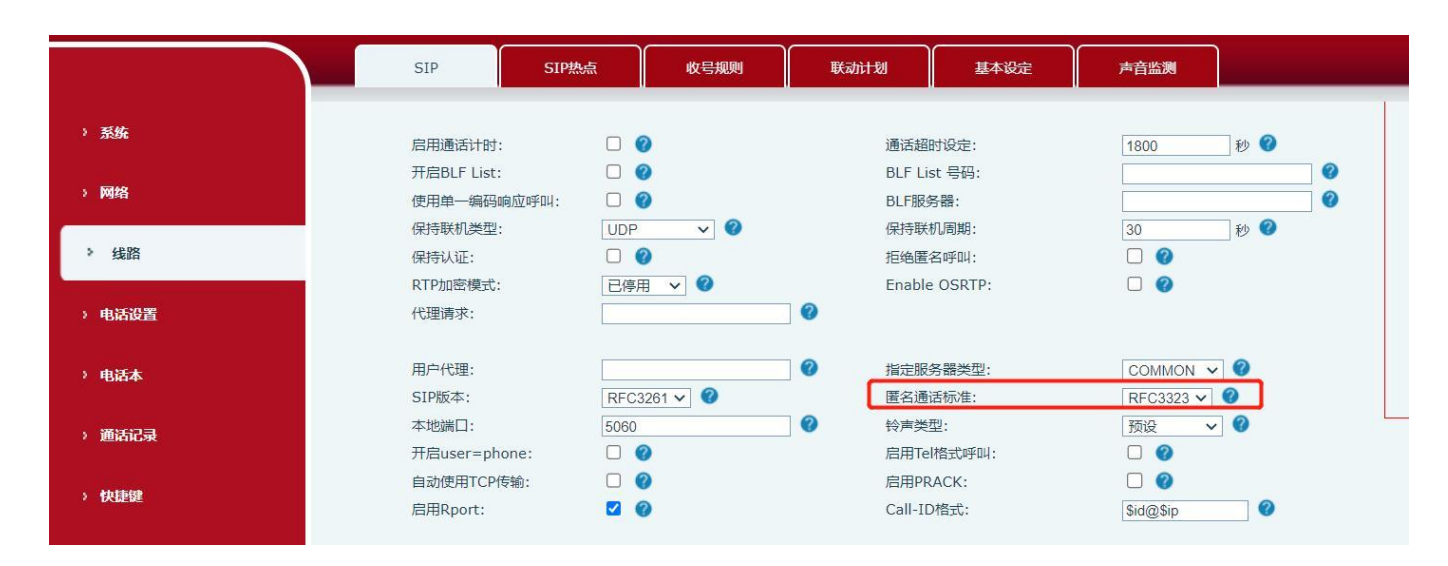

图 *38 -* 网页匿名呼叫启用

以下是话机收到匿名呼叫的通话记录。

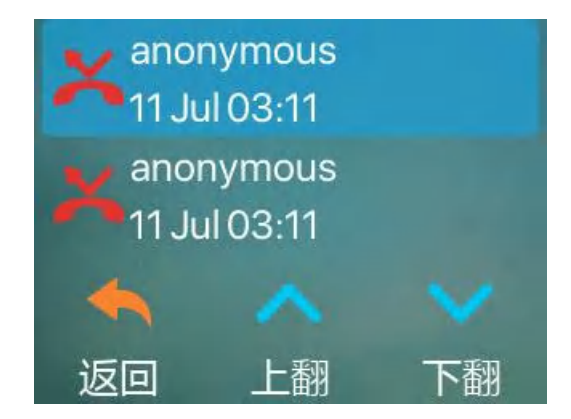

图 *39 -* 匿名通话记录

## **8.13.2** 禁止匿名呼叫

话机可以设置禁止匿名呼叫,即对端开启匿名呼叫拨打本端号码直接会被拒接。

- 通过输入\*#107 进入话机【菜单】>>【功能】>>【禁止匿名呼叫】点击进入会显示所有 SIP 线路列表。
- 按下音量+-键开启禁止匿名呼叫。

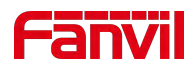

| 禁止匿名呼叫    |                  | 20:57 |
|-----------|------------------|-------|
| 1. 线路     | SIP <sub>1</sub> | O     |
| 2. 状态     | 关闭               | O     |
|           |                  |       |
| оl<br>צוו |                  |       |

图 *40 -* 话机禁止匿名呼叫

- **在网页上【线路】>>【SIP】>>【高级设定】也可以禁止匿名呼叫。**
- **●** 设置禁止匿名呼叫也是跟 SIP 线相对应的。即在 SIP1 网页下设置只能在 SIP1 线路生效。

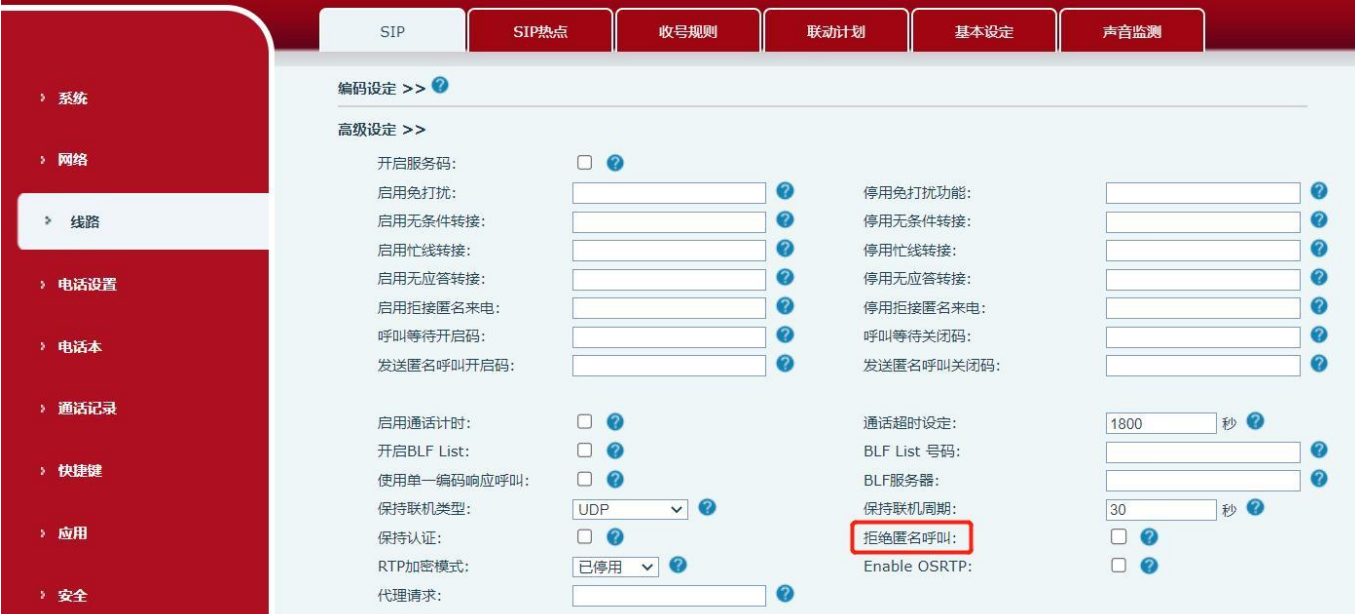

图 *41 -* 网页设置禁止匿名呼叫

# **8.14** 热线

支持热线拨号,在设置了热线拨号后,直接拿起听筒、免提等方式,话机会按照热线延迟时间来自动 呼叫。

- 通过输入\*#107 进入话机【菜单】>>【功能】>>【高级】>>【热线】点击进入会显示出所有 SIP 线路 列表。
- 然后根据每一个 SIP 线路进行对应设置热线, 默认是关闭状态。
- 开启热线,设置热线号码、设置热线延迟时间。

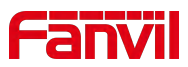

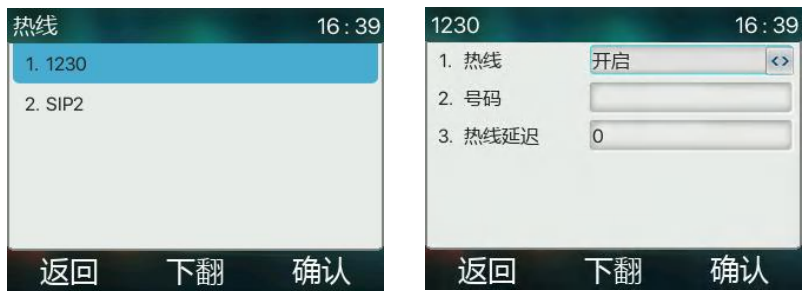

图 *42 -* 话机热线设置界面

- **在网页上【线路】>>【SIP】>>【基本设定】也可以设置热线。**
- 设置热线也是跟 SIP 线相对应的。即在 SIP1 网页下设置的热线只能在 SIP1 线路生效。

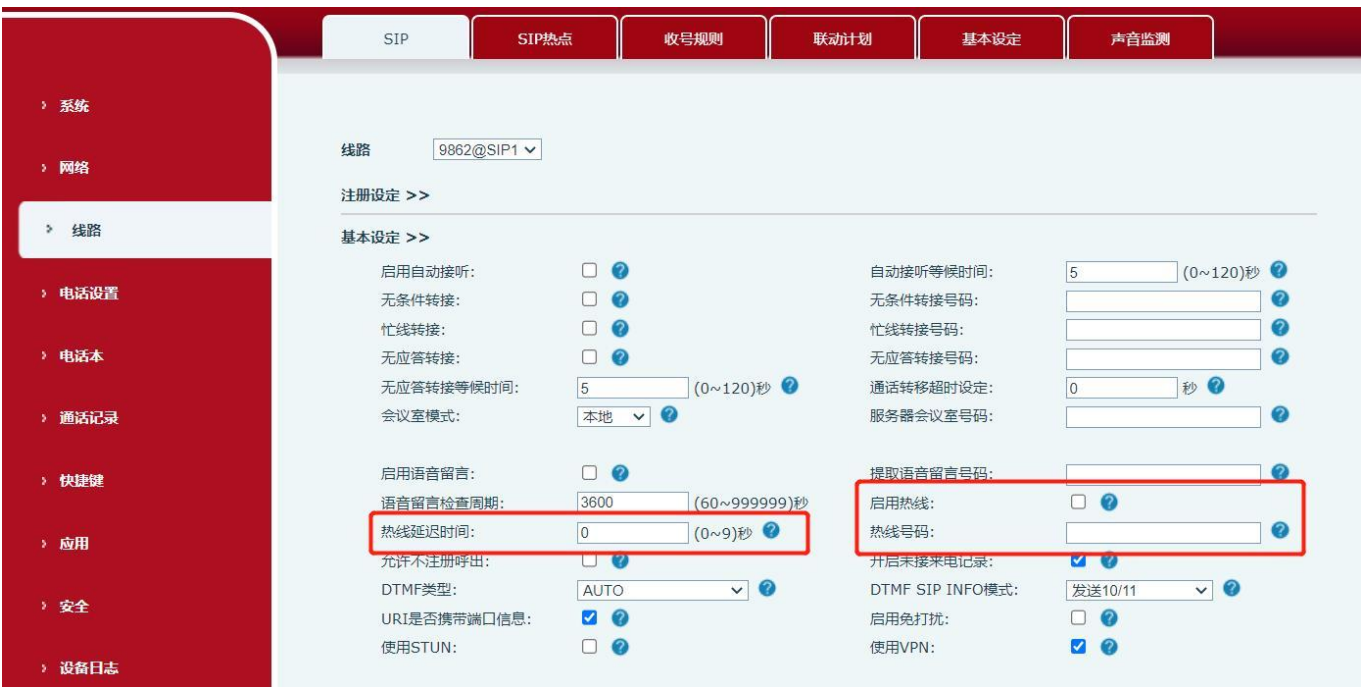

### 图 *43 -* 网页热线设置

## **8.15** 紧急呼叫

紧急呼叫功能用于启用了键盘锁之后, 你可以在话机上设置相应的紧急呼叫号码。当话机被锁住时, 你也 可以呼叫紧急服务。

1)配置紧急呼叫号码:登录话机网页,进入【电话设置】>>【功能设定】>>【基本设定】网页,设置紧急呼 叫码,如需设置多个紧急呼叫码请用","隔开。

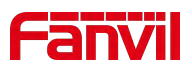

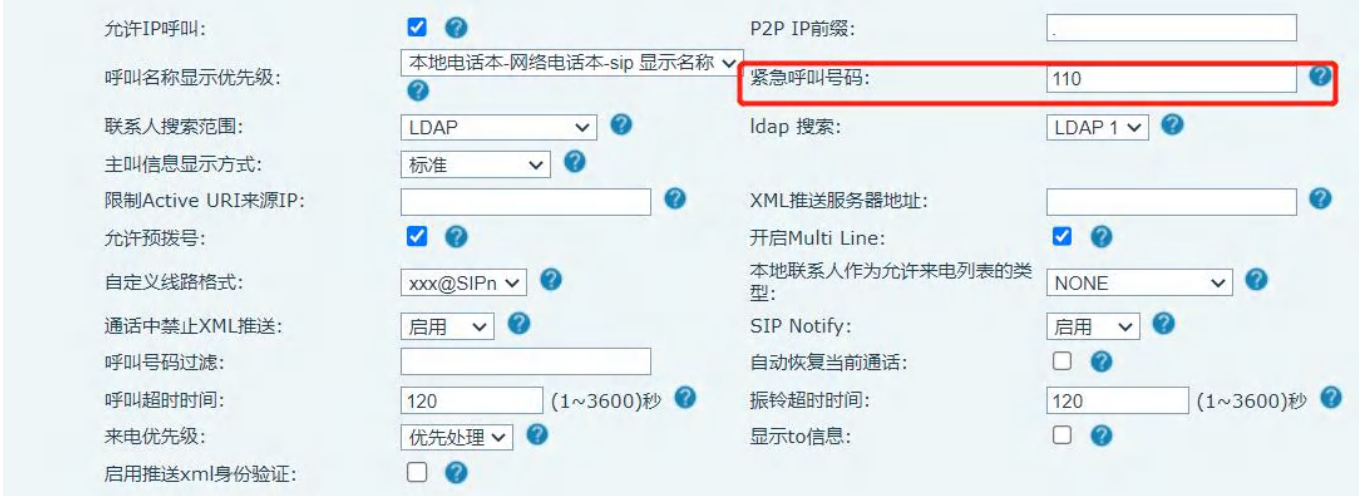

图 *44 -* 设置紧急呼叫号码

2) 当话机设置键盘锁之后, 不需要解锁也可以呼叫紧急呼叫号码, 如图:

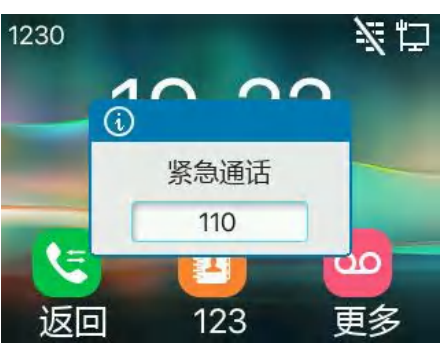

图 *45 -* 呼叫紧急呼叫号码

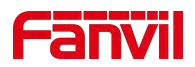

# **9** 高级功能

## **9.1 BLF (Busy Lamp Field)**

## **9.1.1** 配置 **BLF** 功能

● 网页界面: 登录话机网页, 进入【快捷键】>>【快捷键】页面, 选择某个 DSSkey, 设置功能键类型 为记忆键,子类型可选择 BLF/NEW CALL, BLF/BXFER, BLF/AXFER, BLF/CONF, BLF/DTMF 值为被订阅的号码, 设置对应的 SIP 线路。抢接号码需要服务器提供, 具体使用方法参考 8.16 抢接,可以不填写。

|                | 一键转移<br>长按功能键  |              | 建立新通话<br>允许长按短按约V<br>提交 | $\checkmark$ | Dsskey 主页:<br>返回主页超时时间 | 90               | None $\vee$  | (5~120)秒           |                      |
|----------------|----------------|--------------|-------------------------|--------------|------------------------|------------------|--------------|--------------------|----------------------|
| 按键             | 页1<br>页2<br>类型 | 页3           | 名称                      | 值            | 子类型                    | 线路               |              | 删除<br>添加新页<br>抢接号码 | 图标颜色                 |
| $F_1$          | 记忆键            | $\checkmark$ |                         | 12           | BLF/NEW CAI V          | 9862@SIP1        |              | $\vee$ *8          | 默认绿色<br>$\checkmark$ |
| F <sub>2</sub> | 线路             | $\checkmark$ |                         |              | 无<br>$\checkmark$      | SIP <sub>2</sub> | $\checkmark$ |                    | 默认绿色<br>$\checkmark$ |
| F 3            | 线路             | $\checkmark$ |                         |              | 无<br>$\checkmark$      | SIP <sub>3</sub> | $\checkmark$ |                    | 默认绿色<br>$\checkmark$ |
| F <sub>4</sub> | 无              | $\checkmark$ |                         |              | 无                      | $\vee$ AUTO      | $\checkmark$ |                    | 默认绿色<br>$\checkmark$ |
| F 5            | 无              | $\checkmark$ |                         |              | 无                      | $\vee$ AUTO      | $\checkmark$ |                    | 默认绿色<br>$\checkmark$ |
| F 6            | 无              | $\checkmark$ |                         |              | 无                      | $\times$ AUTO    | $\checkmark$ |                    | 默认绿色<br>$\checkmark$ |
| F7             | 无              | $\checkmark$ |                         |              | 无                      | $\vee$ AUTO      | $\checkmark$ |                    | 默认绿色<br>$\checkmark$ |

图 *46 -* 网页配置 *BLF* 功能键

● 话机界面:长按某个功能键进入功能键设置界面,或通过输入\*#107 进入话机【菜单】>>【设置】>> 【键盘设置】 >>【功能键设置】进入功能键设置界面,置功能键类型为记忆键,子类型为 BLF/NEW CALL, BLF/BXFER, BLF/AXFER, BLF/CONF, BLF/DTMF, 值为被订阅号码, 设置对应的 SIP 线路。

| 功能键    |                  | 19:28 |
|--------|------------------|-------|
| 1. 侧键  | $1 - 1$          |       |
| 2. 类型  | 记忆键              |       |
| 3. 子类型 | 快速拨号             |       |
| 4. 线路  | SIP <sub>1</sub> |       |
| 5. 名字  |                  |       |
| g)     |                  |       |

图 *47 -* 话机配置 *BLF* 功能键

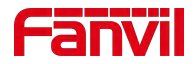

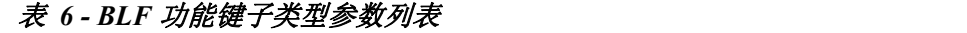

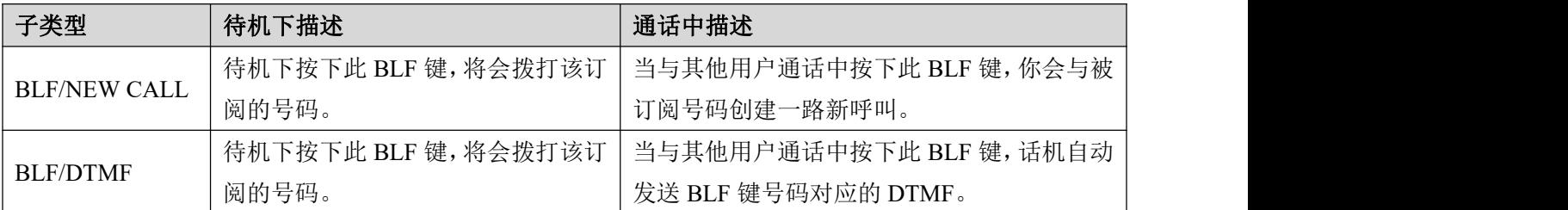

## **9.2 BLF List**

BLF List Key 是在服务器端把要订阅的号码放到一个组里, 话机用这个组的 URL 来统一订阅, 根据服 务器发来的 notify,解析出各个号码的具体信息,号码,名字,状态。然后把没有被占用的 MemoryKey 设 为 BLF List Key。

配置 BLF List 功能: 登录话机网页, 进入【线路】>>【SIP】>>【高级设定】页面, 开启 BLF List,配 置 BLF List 号码

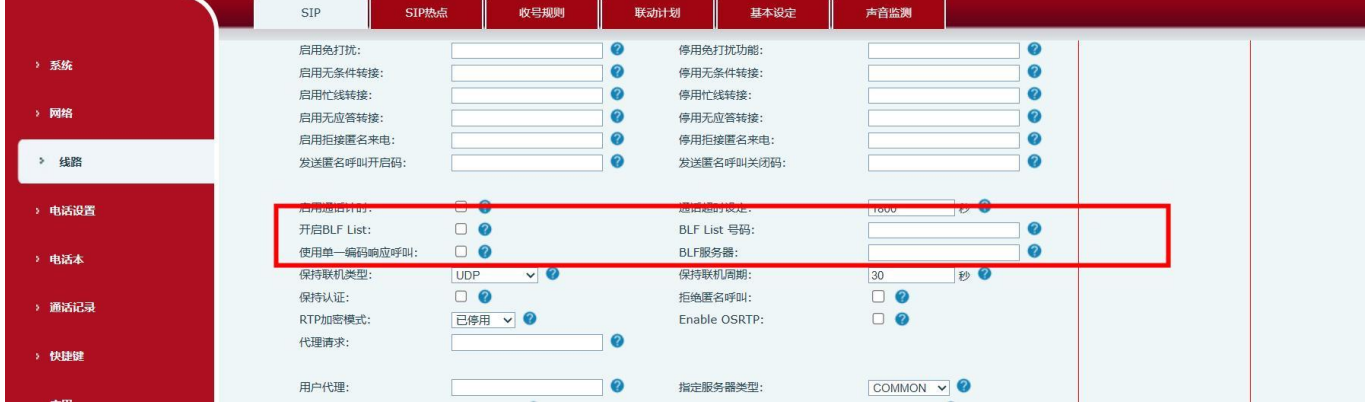

图 *48 -* 配置 *BLF List* 功能

使用 BLF List 功能: 配置完成后, 话机会自动订阅 BLF List 组内内容。用户可以通过按下 BLF List 键对相应号码进行监控、呼叫等操作。

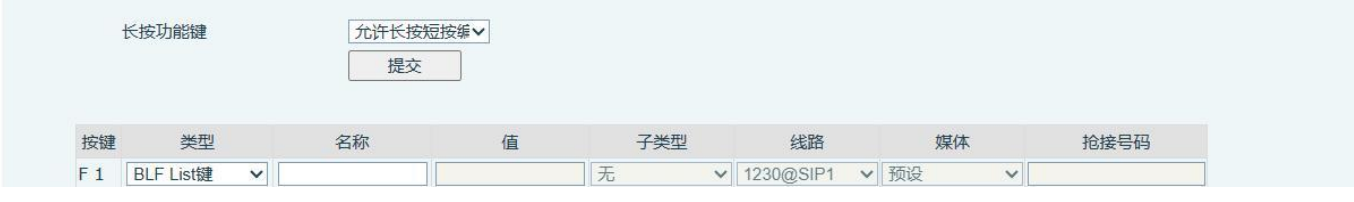

图 *49 -* BLF List 号码显示

# **9.3** 录音

话机支持在通话时进行录音操作。

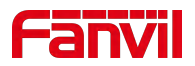

## **9.3.1** 本地录音**(U** 盘)

本地录音必须挂载 U 盘才可以支持录音,所以设备需要支持 U 盘 使用本地录音时,要先在话机 网页【应用】>>【录音管理】开启录音,类型选择为本地,设置语音编码。网页如下:

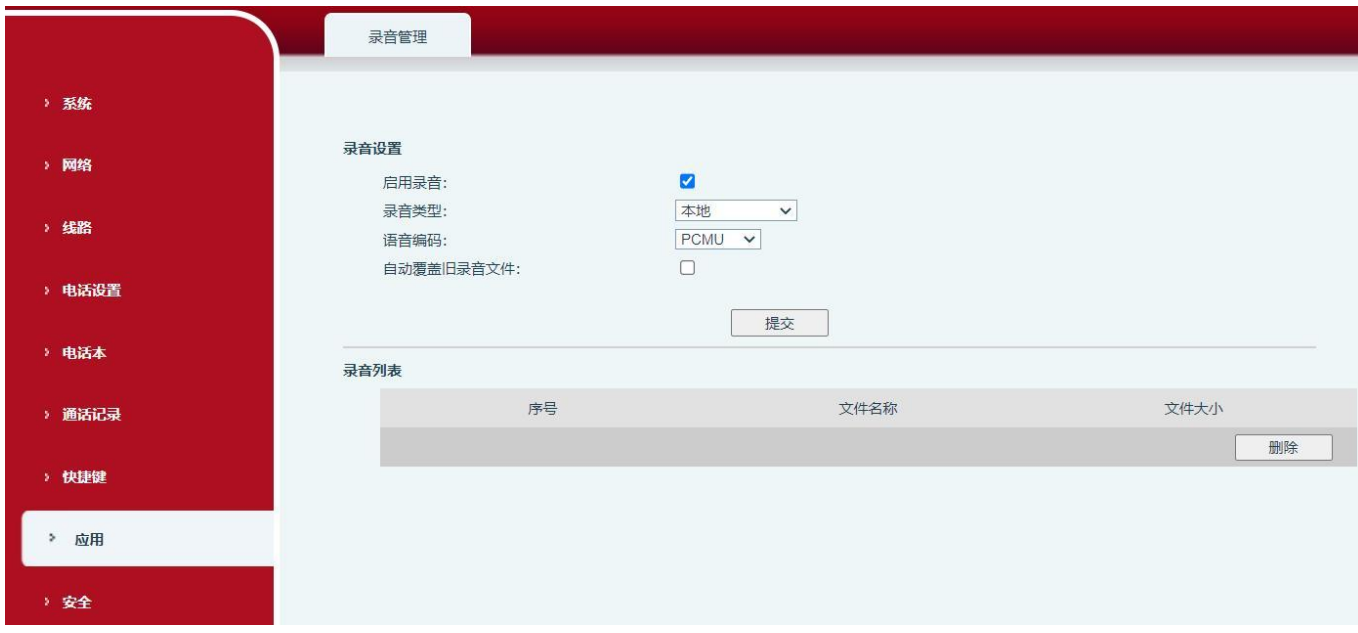

1) 本地录音步骤:

- 将 U 盘插在话机 USB 口, 网页开启录音, 并设置录音类型为本地录音
- 在话机/网页界面设置 DSSkey 类型为 key event,类型为 record
- 话机建立一路通话,通话时按下录音键(设置的 DSSkey)
- 结束录音,结束通话

2) 查看本地录音:

- 通过输入\*#107 进入话机【菜单】>>【应用】>>【USB】
- 进入【USB】即可查看录音文件
- 或者进入网页【应用】下的【录音管理】查看录音文件

3) 收听录音:

- 通过输入\*#107 进入话机【菜单】>>【应用】>>【USB】
- 进入【USB】即可查看录音文件
- 选中要收听的录音文件,点击 Softkey 的【播放】键,即可收听录音

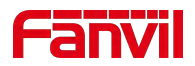

## **9.3.2** 网络录音

使用网络服务器录音时,要先在话机网页【应用】>>【录音管理】开启录音,类型选择为网络,填写 录音服务器地址和端口以及选择语音编码。网页如下:

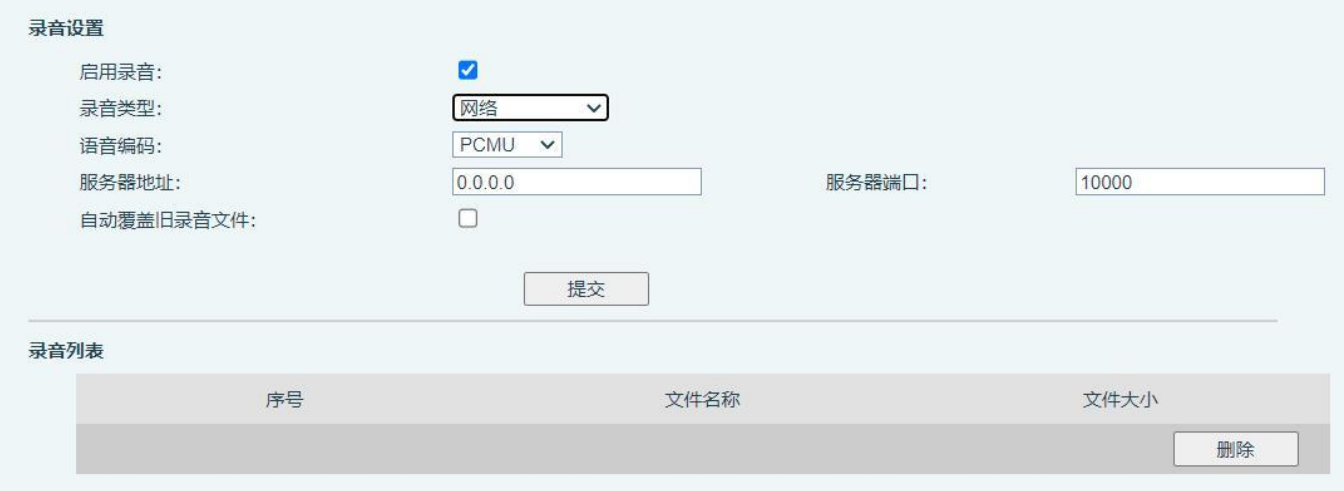

#### 图 *50 -* 网页网络录音

注:需配合 Fanvil 录音软件使用

### **9.3.3 SIP INFO** 录音

话机注册到支持 SIP INFO 录音的服务器。注册完账号后,在网页【应用】>>【录音管理】的录音模块勾 选开启录音,录音类型选择为 SIP INFO

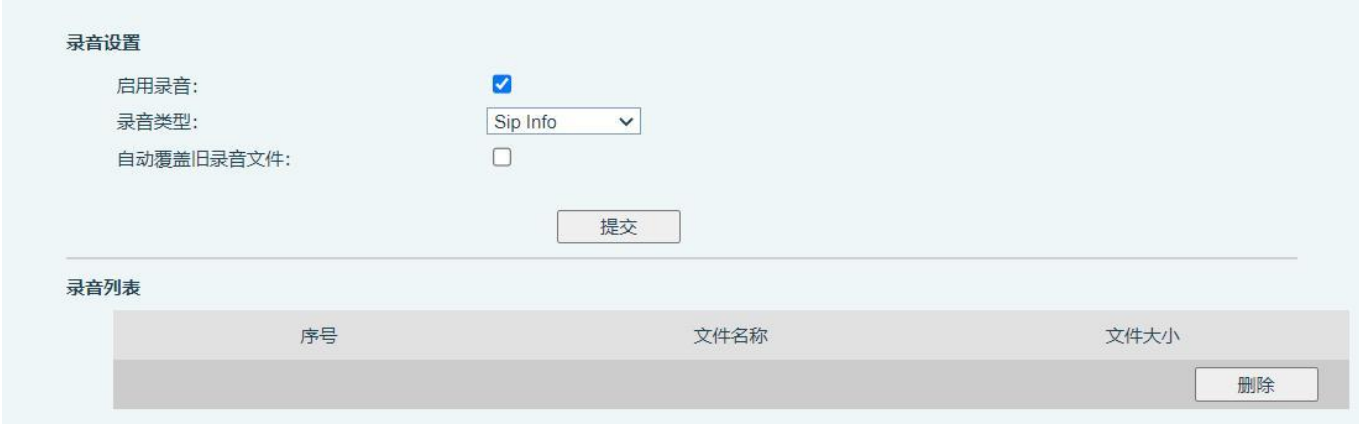

图 *51 -* 网页 *SIP info* 录音

# **9.4** 代理

话机的 Agent (即代理功能)可以实现: 当多人在不同时段使用一台设备进行 Agent 的服务时,他(她) 可以快速的在同一个服务器上注册自己的 SIP 帐号。话机的 Agent 功能分 Normal 和 Hotel Guest 两种。Hotel Guest 模式需要服务器的支持。

第 47 页 共 112 页

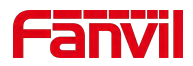

Normal 模式:

配置代理功能:设置某个 DSSkey 为 agent 按键,按下功能键或通过输入\*#107 进入话机【菜单】>>【功能】>> 【代理】进入 agent 页面。配置账号前需要先配置好 SIP 服务器。

| 代理    |     | 20:12 |
|-------|-----|-------|
| 1. 类型 | 正常  |       |
| 2. 号码 |     |       |
| 3. 用户 |     |       |
| 4. 密码 |     |       |
| 5. 线路 | 线路1 | ¢     |
| 返回    |     |       |

图 *52 -* 配置代理账号*-normal* 模式

| 计里    |      | 20:13 |
|-------|------|-------|
| 1. 类型 | 游客   |       |
| 2. 号码 |      |       |
| 3. 密码 |      |       |
| 4. 线路 | 线路1  | ⇔     |
| 5. 记录 | 全部保存 |       |
| 返回    |      |       |

图 *53 -* 配置代理账号*-Hotel Guest* 模式

表 *7 -* 代理模式

| 参数   | 描述                                |
|------|-----------------------------------|
| 正常模式 |                                   |
| 号码   | 设置代理账号号码。                         |
| 用户   | 设置代理账号号码验证用户名。                    |
| 密码   | 设置代理账号号码验证密码。                     |
| 线路   | 选择 SIP 线路。                        |
| 游客模式 |                                   |
| 号码   | 设置代理账号号码。                         |
| 用户   | 设置代理账号号码验证用户名。                    |
| 密码   | 设置代理账号号码验证密码。                     |
| 线路   | 选择 SIP 线路。                        |
| 状态   | 用户可以选择号码的状态,可选状态有:登录、注销、无效、有效、简讯。 |

使用代理功能:

1) 话机已经配置好 SIP 服务器, 填写正确的号码和用户名密码, 点击登录, 话机即可注册到 SIP 服务器;

2) 注册后,点击注销,话机即可删除用户名密码登出 SIP 账号。

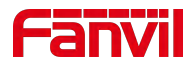

3) 点击取消注册, 话机保留用户名密码并登出 SIP 账号。

| じせい   |      | 20:13             |
|-------|------|-------------------|
| 1. 类型 | 正常   |                   |
| 2. 号码 | 123  |                   |
| 3. 状态 | 登录   |                   |
| 4. 记录 | 全部保存 | $\leftrightarrow$ |
|       |      |                   |
| 返回    | 取消注册 |                   |

图 *54 -* 代理登录页面

# **9.5** 对讲

话机在启用对讲后,即可自动接听对讲来电。

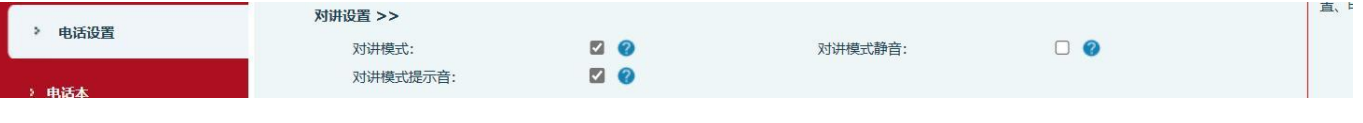

### 图 *55 -* 网页对讲设置

#### 表 *8 -* 对讲模式

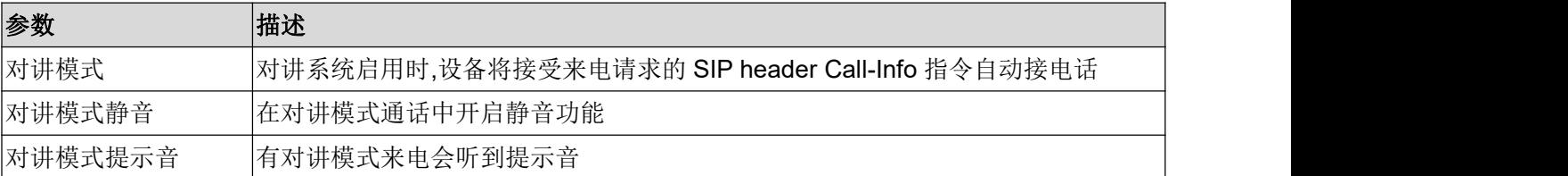

# **9.6** 组播

使用组播功能可以简单、便捷的发送语音广播给组播组内的所有成员,通过在话机上设置组播键,发送组 播 RTP 流到预先配置的组播地址。通过在话机上配置监听组播地址,监听并播放该组播地址的 RTP 流。

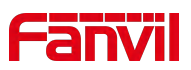

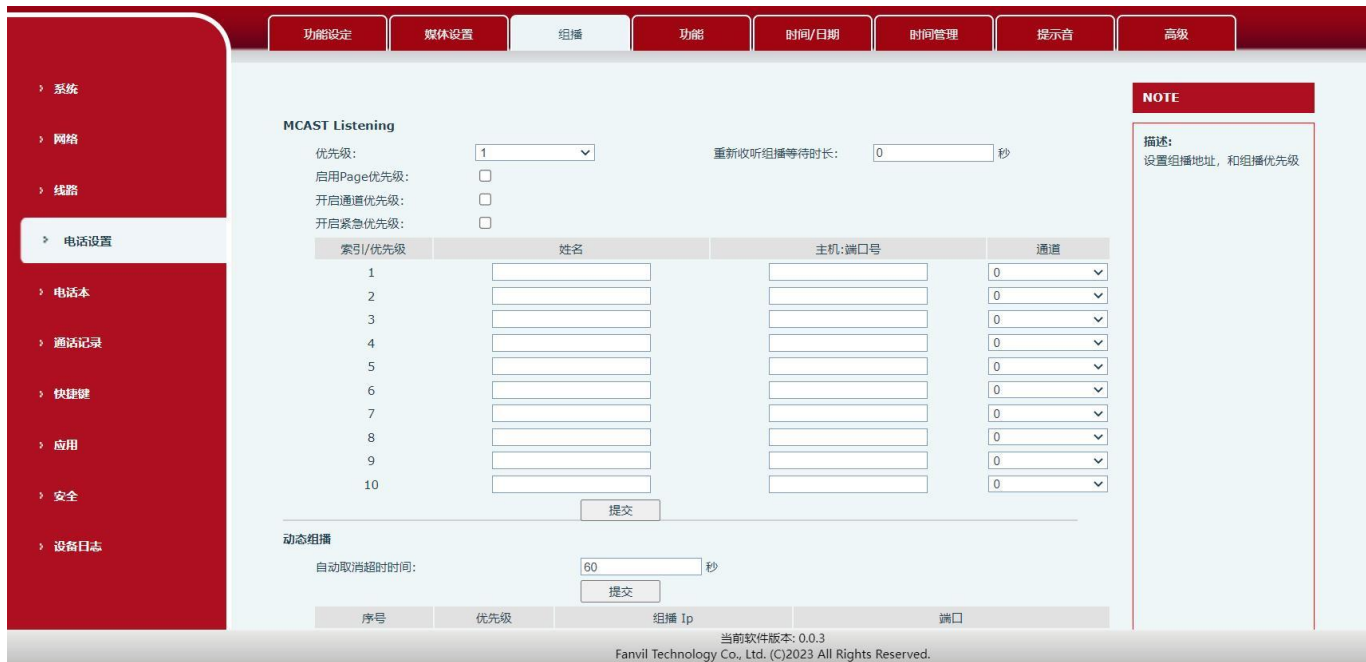

图 *56 -* 组播设置页面

表 *9 -* 网页组播参数

| 参数          | 描述                                                                                                    |
|-------------|----------------------------------------------------------------------------------------------------|
| 普通通话优先级     | 定义在当前通话中的优先级, 可选项意义如下:<br>1-10: 定义普通通话的优先级, 1 为最高级, 10 为最低级                                                                                                 |
| 启用 page 优先级 | Page 优先级决定了话机当前在进行组播会话时,如何处理新收到的组播 RTP 流,启 <br>用了 page 优先级开关,话机将自动忽略优先级低的组播 RTP 流,接收优先级高的组 <br> 播 RTP 流, 并将当前的组播会话置于保持状态; 如果不启用, 话机将自动忽略所有接 <br>收到的组播 RTP 流 |
| 名称          | 侦听组播的服务器名称                                                                                                    |
| 组机:端号       | 侦听组播的服务器地址: 端口号                                                                                                    |

### 组播呼叫:

- 在网页【快捷键】>>【快捷键】选择类型为组播,设置组播地址,选择编码
- 设置完成后,点击提交
- 在接受组播端话机的网页【电话设置】>>【组播】, 设置接受组播的名字、主机和端口
- 按下设置的 DSSkey 组播键
- 接收方会接受到组播呼叫,并自动播放组播

## **9.7 SCA**(**Shared Call Appearance**)

使用 SCA 账号,需要服务器端的支持。具体可参照文档 **Broadsoft** 的 **SCA** 服务器及终端配置使用说明。

- 1) 在话机上配置 SCA 账号:
	- **●** Fanvil 话机注册到 BroadSoft 服务器, 可以在多个终端注册上面创建的号码。

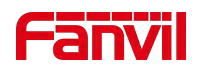

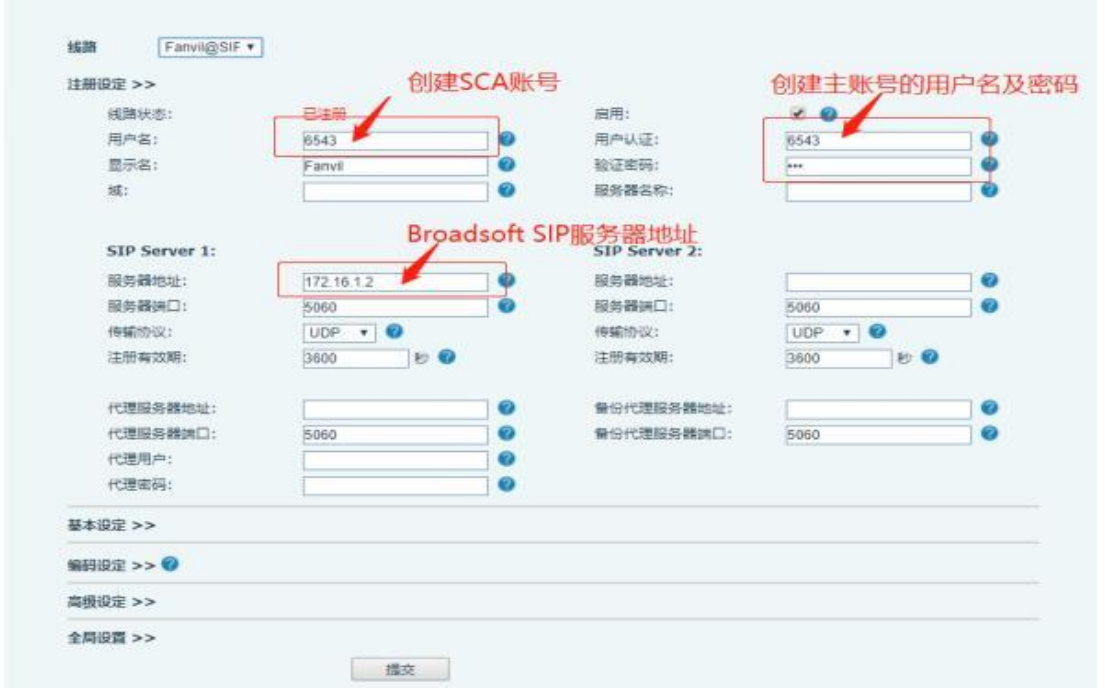

图 *57 -* 网页注册 *BroadSoft*

**●** Fanvil 话机注册到 BroadSoft 服务器后,要设置服务器类型:登录话机网页网页,进入【线路】>>【SIP】>> 【高级设定】,指定服务器类型为 BroadSoft, 如图:

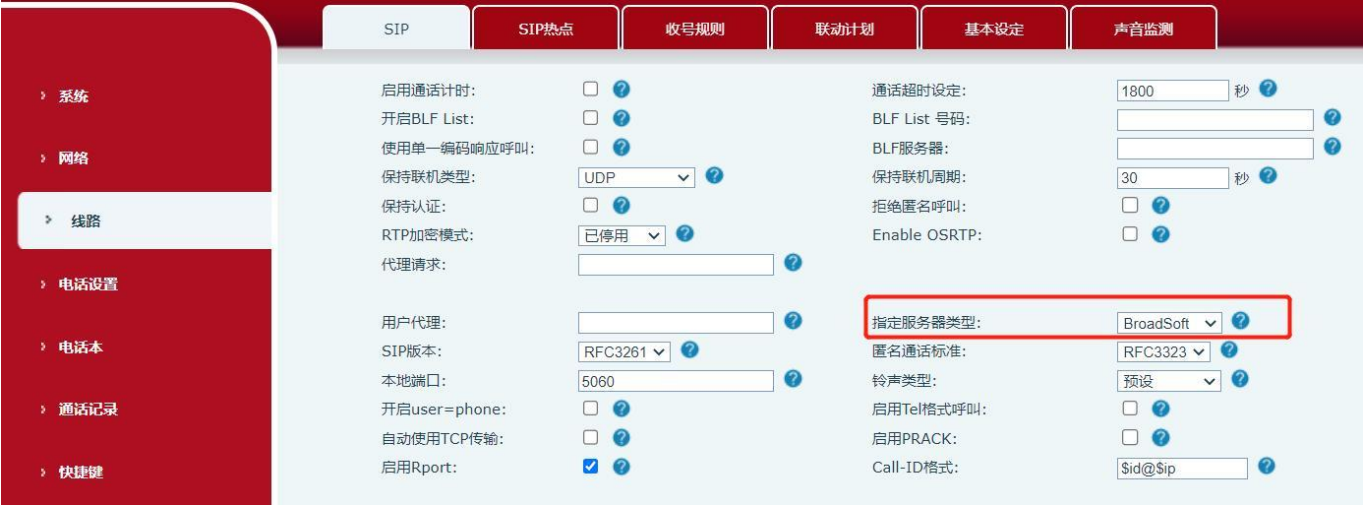

图 *58 -* 网页指定 *BroadSoft* 服务器

 Fanvil 话机使用 SCA 功能,需要开启 SCA 功能:登录话机网页网页,进入【线路】 >> 【SIP】 >> 【高 级设定】,开启 SCA(如果 SCA 未开启,则注册线路为 Private Line), 如图:

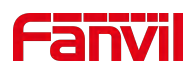

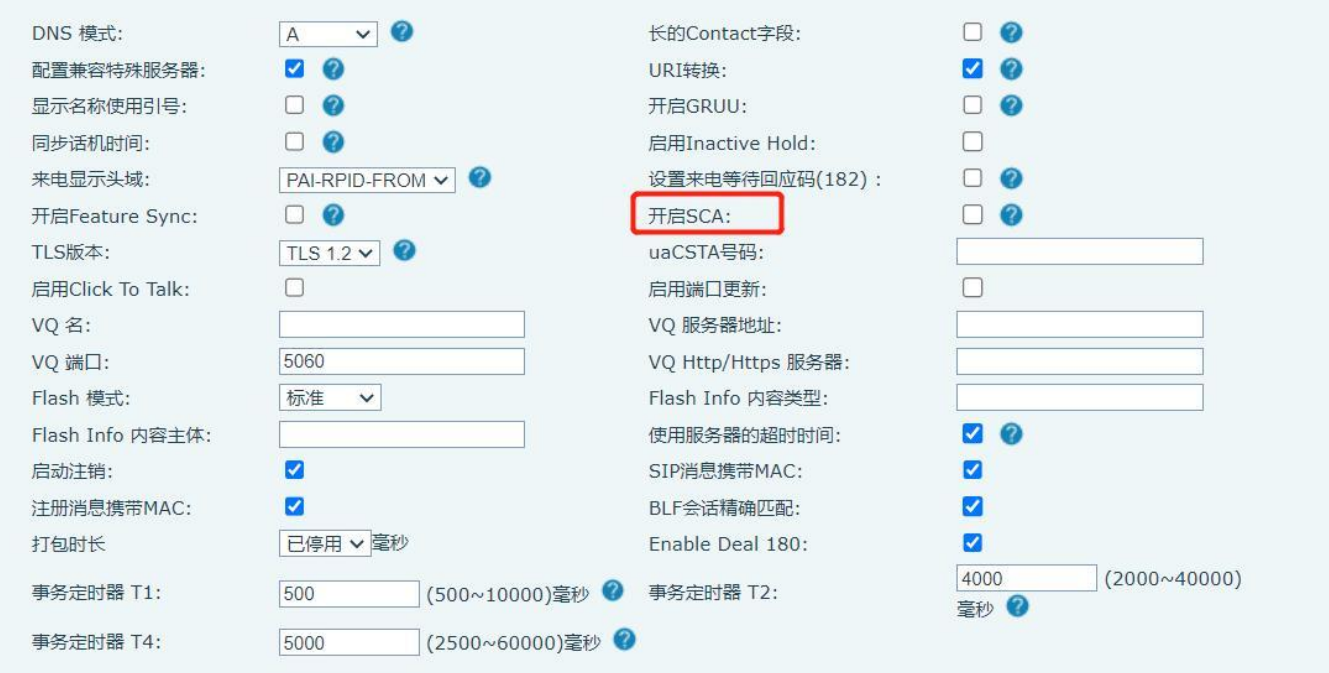

图 *59 -* 网页开启 *SCA*

 配置好账号并注册成功后,为了方便查看组内通话的状态,可以到 Function key 页面配置 DSSkey 为 启用 Shared Call Appearance 的 Line,每一个 Line 键都可以代表一个 Call Appearance

为了方便进行 private hold,可以到 Function key 页面 配置 DSSkey 为 private hold 键。注意 public hold 键 为通话中的 Softkey-hold。

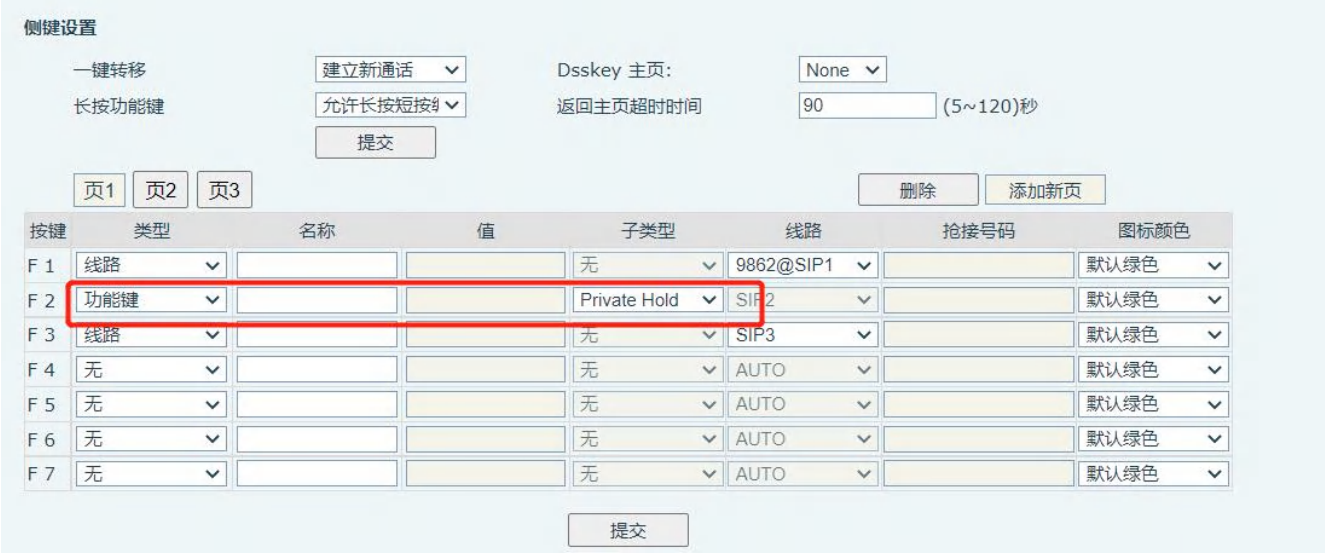

图 *60 -* 网页设置 *Private Hold* 功能键

注意每台注册到 BroadSoft 服务器的话机都要按照如上步骤配置好,就可以使用 SCA 功能了。

3) Shared Call Appearance(SCA)场景实例

为了便于用户理解,这里介绍几个场景实例。

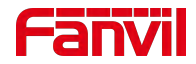

情景中,经理和秘书注册了相同的 SCA 账号,并按照上述步骤配置好。

场景 1: 当这个账号有一通来电时, 经理和秘书的话机都会收到该来电并振铃。如果经理很忙, 他可以直 接拒接来电,停止振铃;而秘书的话机仍会一直振铃直到她拒接/应答通话或来电超时。

场景 2:当这个账号有一通来电时,假如秘书接起通话后需要经理接听,他可以按下 public hold 键保持该 通话,并通知经理,经理按下相同的 SCA 对应的 Line键即可接听该通话。

场景 3: 当前经理与客户建立一路重要的通话,需要离开一段时间,如果他不想其他人取回该通话,他可 以按下 private hold 功能键。

场景 4: 当前经理与客户建立一路通话,需要秘书参与记录, 秘书可以按下对应的 SCA line 键 barge-in 该 通话。

## **9.8** 信息

## **9.8.1** 短信息

如果该线路的服务支持短信的功能,当对方给此号码发送短信时,用户将收到短信的通知

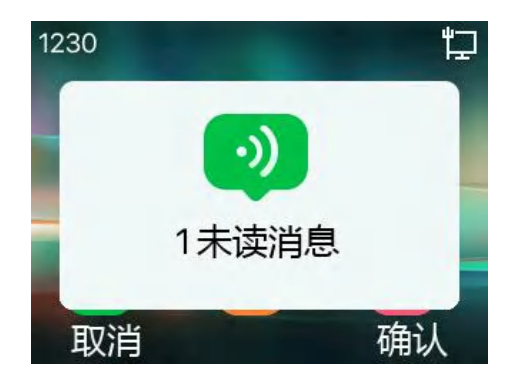

图 *61 -* 话机短信图标

发送短信:

- 通过输入\*#107 讲入话机【菜单】选择【消息】
- 进入【消息】下的【短信服务】,可创建新的消息,选择线路和发送的号码
- 编辑完成后,点击发送即可

查看短信息:

- 通过输入\*#107 进入话机【菜单】选择【消息】
- 选中后,点击【下键】窜则进入短信收件箱界面
- 选择未查看的消息,按【确认】键,即可读未读消息

回复短信:

- 通过输入\*#107 进入话机【菜单】选择【消息】
- 选中后,【确认】键,进入短信收件箱界面
- 选中要回复的消息,选择 Softkey 的【回复】,编辑后,点击发送即可

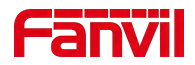

## **9.8.2** 语信信息 **MWI**(**Message Waiting Indicator**)

如果该线路的服务器支持语音留言的功能,用户无应答时主叫方可以将语音留言保留到服务器。用户将收 到服务器语音留言的通知并在屏保界面上显示有新的语音留言的图标。

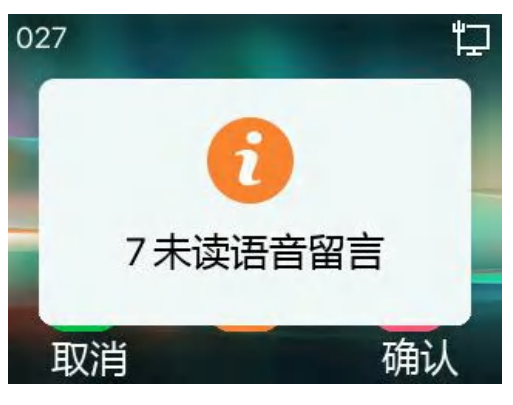

图 *62 -* 新语音留言通知

语音留言图标

要听取语音留言,用户必须先配置语音信箱号码。配置了语音信箱号码后,用户可以检索默认线路的语音 留言。

当话机处于默认待机状态下,

- 副屏预设有语音留言快捷键——【Voice Mail】按键.
- SIP1 (1/1) 线路括号前 "1"代表未读语音留言, "1"代表语音留言总数。

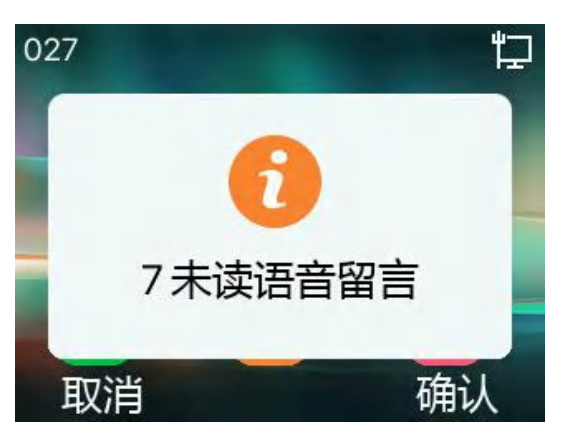

#### 图 *63 -* 语音留言屏幕界面

## **9.9** 热点

SIP 热点是一个简单实用的功能。它配置简单,可以实现群振的功能,可以扩展 SIP 帐号数量。

将一台话机 A 作为 SIP 热点,其他话机(B、C)作为 SIP 热点客户端。当有人呼叫话机 A 时,A、B、C 话机都会振铃,以其中任一话机接听,其他话机都会停止振铃,不能够同时接听。当 B 或 C 话机呼出时,都是 以话机 A 注册的 SIP 号码呼出。

为了设置 SIP 热点,必须要注册至少一个 SIP 帐号

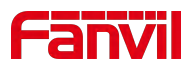

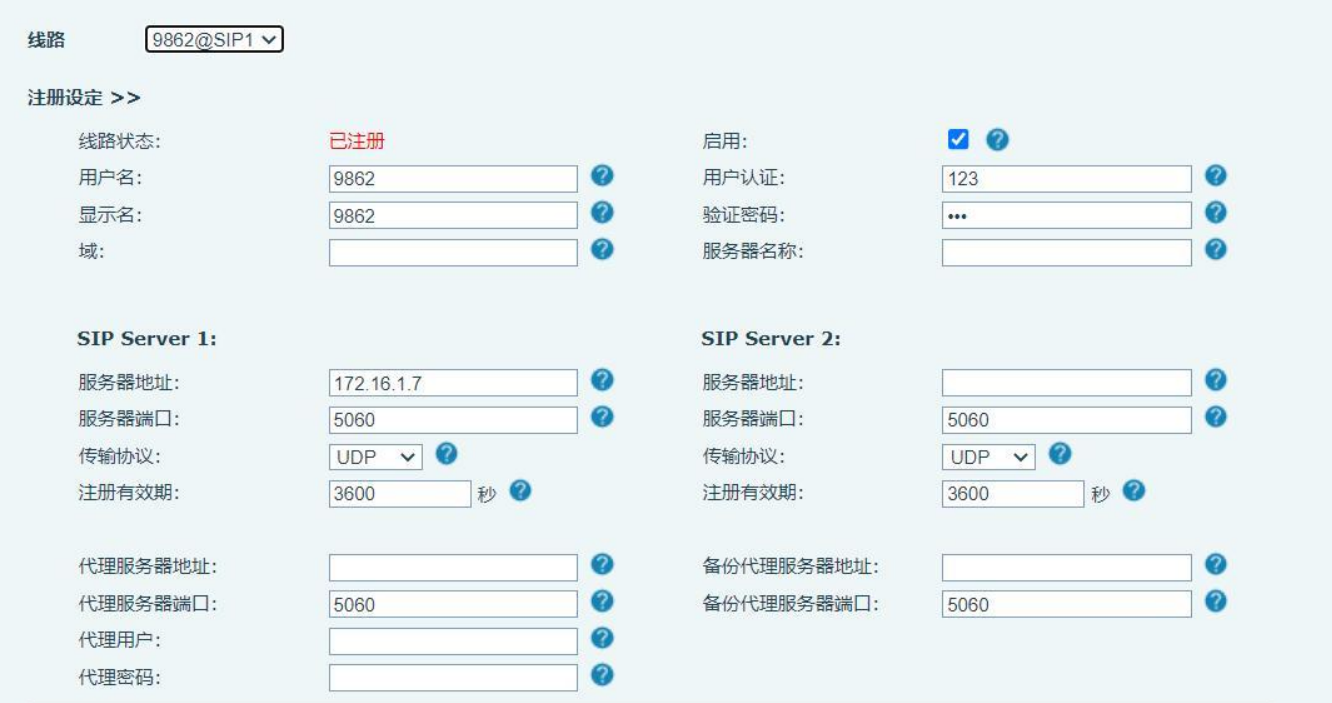

图 *64 -* 网页注册 *SIP*

表 *10 - SIP* 热点参数

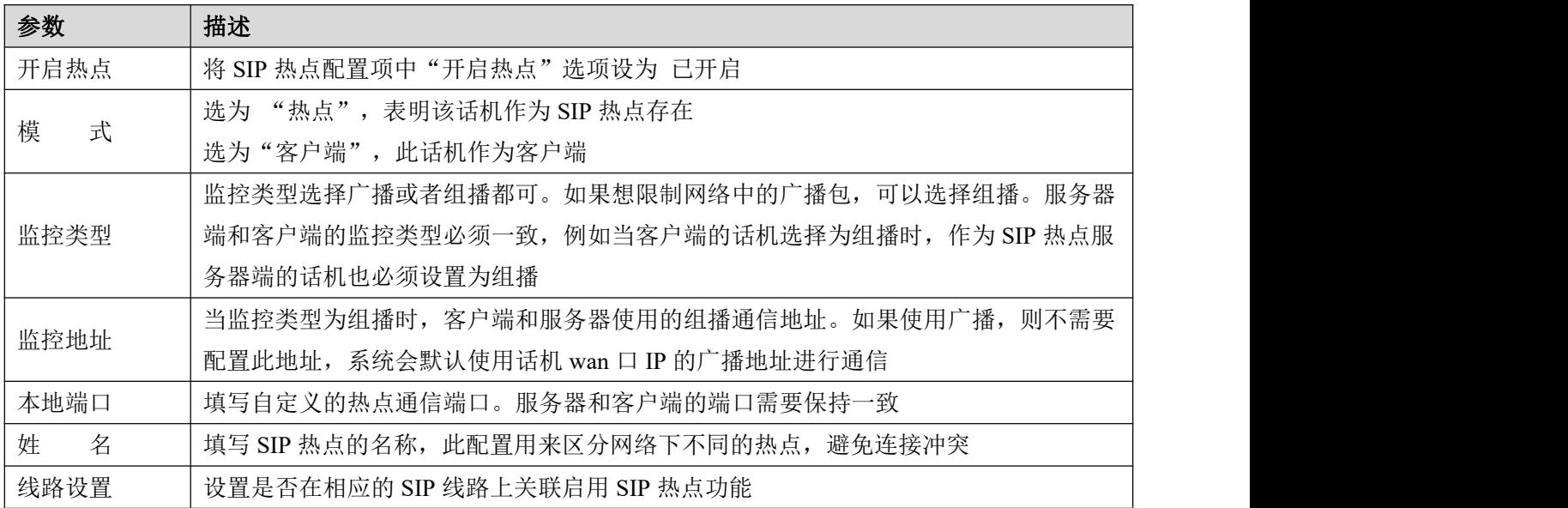

服务器端设置:

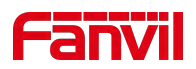

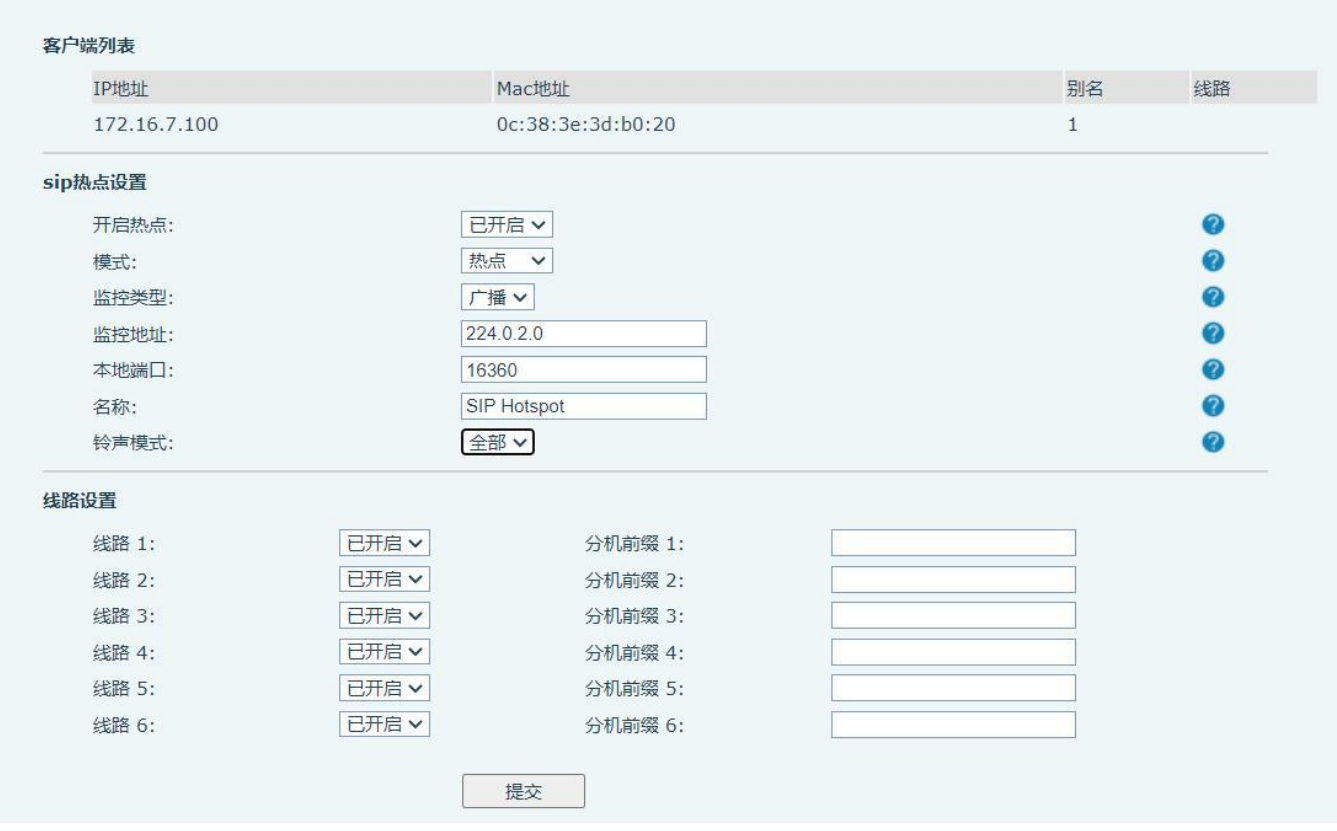

图 *65 -* 网页 *SIP* 热点服务器端设置

客户端设置:

作为 SIP 热点客户端,不需要设置 SIP 帐号,话机启用后,会自动获得并自动配置。只需要将模式改为"客 户端",其他选项设置方法与热点保持一致。

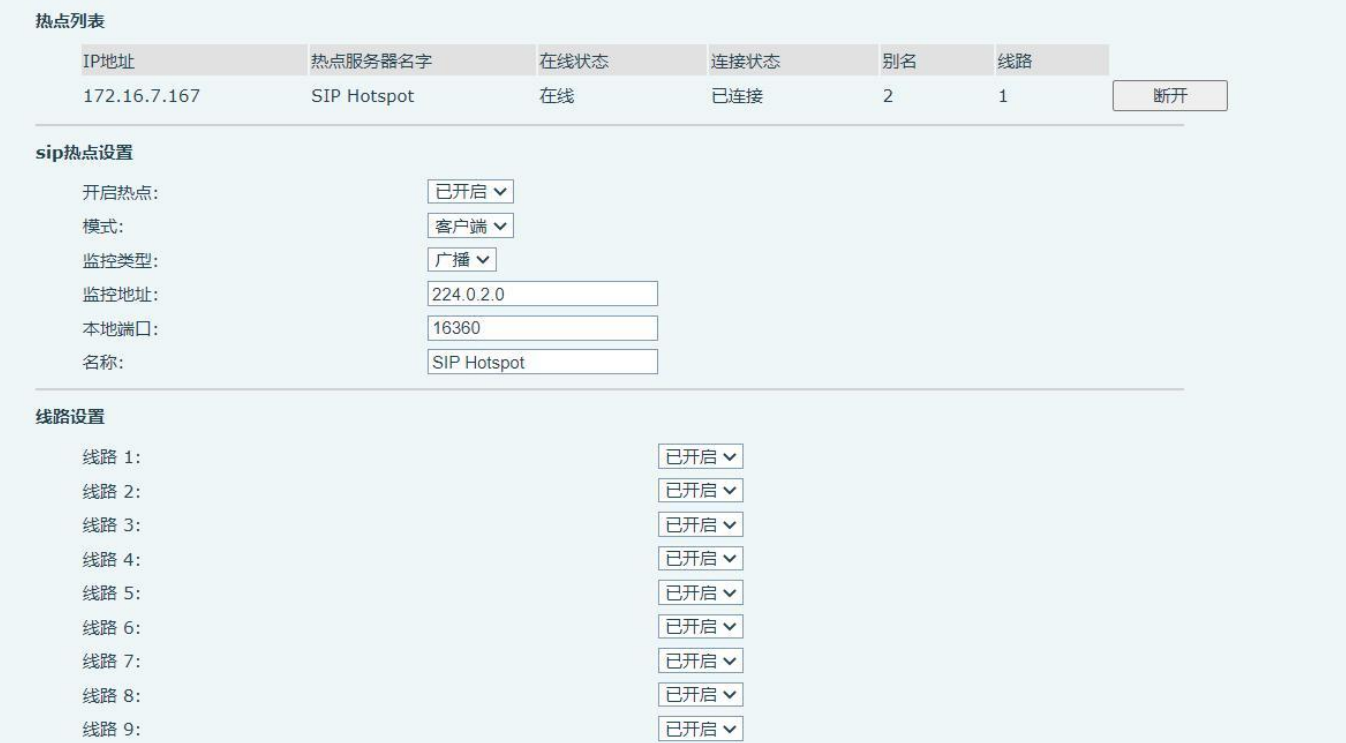

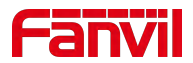

### 图 *66 -* 网页 *SIP* 热点客户端设置

话机作为热点服务器, 默认分机号为 0; 话机作为客户端, 分机号从 1 开始增加(可通过网页【SIP 热点】 页面查看分机号)。

呼叫内部分机号:

- 热点服务器和客户端之前可通过分机号互拨
- 如分机 1 拨打分机 0

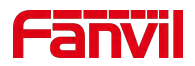

# **10** 话机设置

## **10.1** 设置

## **10.1.1** 语言

用户可以通过话机界面和网页界面设置话机语言。

● 话机界面: 恢复出厂设置重启后用户需设置语言; 待机时设置语言, 通过输入\*#107 进入话机【菜单】>> 【设置】>>【语言设置】,如图。

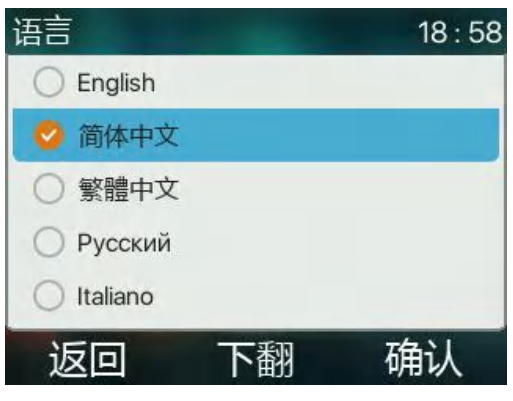

图 *67 -* 话机语言设置

网页界面:登录话机网页,在页面右上角的下拉框中设置语言,如图:

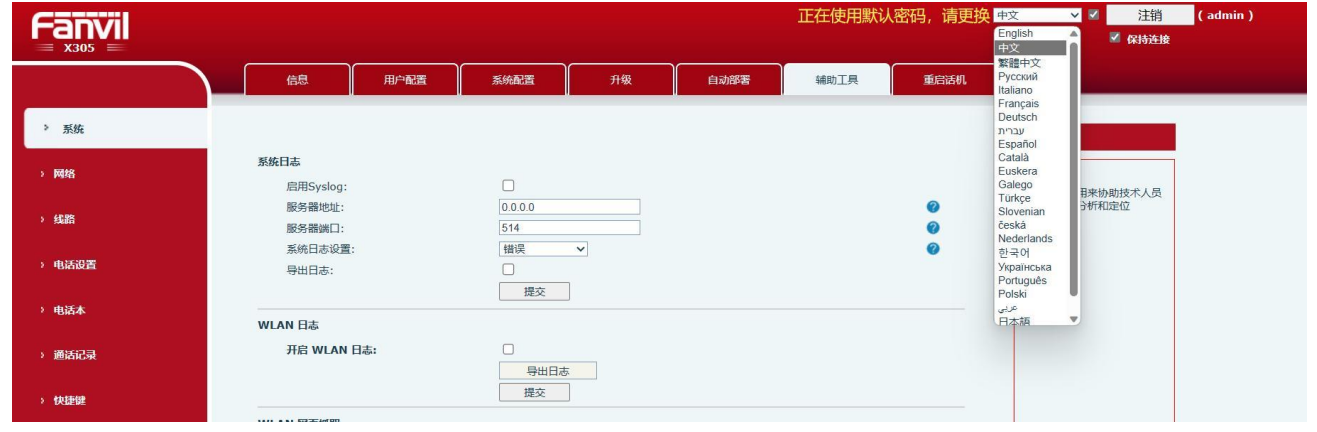

图 *68 -* 网页语言设置

● 网页界面语言设置框的右侧选择框功能为"同步语言到话机";选中则话机语言会与网页语言同步,不选 中则不会同步。

## **10.1.2** 时间

用户可以通过话机界面和网页界面设置话机时间。

● 话机界面: 话机处于默认待机状态下,输入\*#107 进入话机【菜单】>>【设置】按键.>>【时间&日期】按 键, 使用向上/向下导航按键编辑/时间参数, 完成后按【确认】进行保存, 如图:

第 58 页 共 112 页

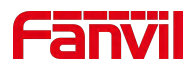

| 时间&日期                    |                          | 19:00 |
|--------------------------|--------------------------|-------|
| 1. 模式                    | <b>SNTP</b>              |       |
| 2. 网络时间服务 0.pool.ntp.org |                          |       |
| 3. 时区                    | (UTC+8) Beijing, Sing <> |       |
| 4. 格式                    | DD MMM WW                | 3     |
| 5. 12小时制                 | 关闭                       | ∢     |
| 미                        |                          |       |

图 *69 -* 话机设置时间*&*日期

● 网页界面: 登录话机网页, 进入【电话设置】>>【时间/日期】, 如图:

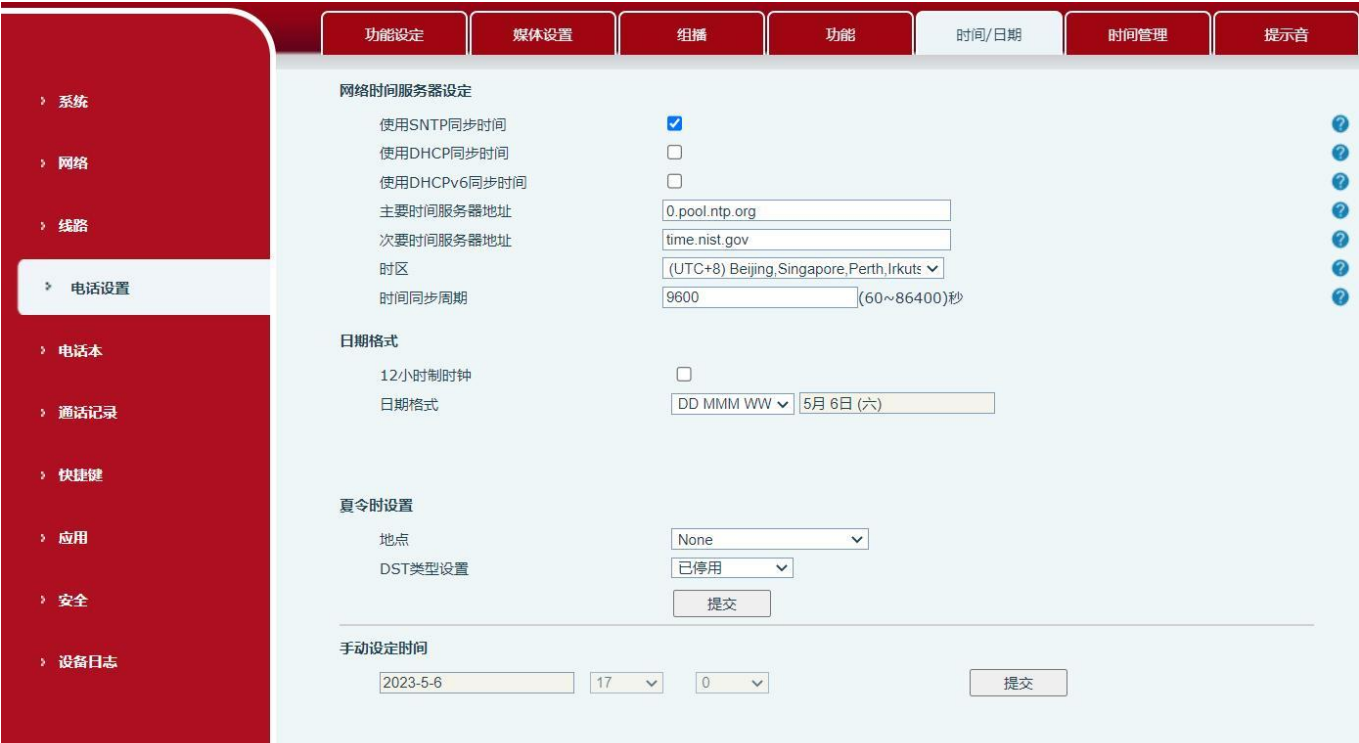

图 *70 -* 网页设置时间*&*日期

表 *11 -* 时间参数设置

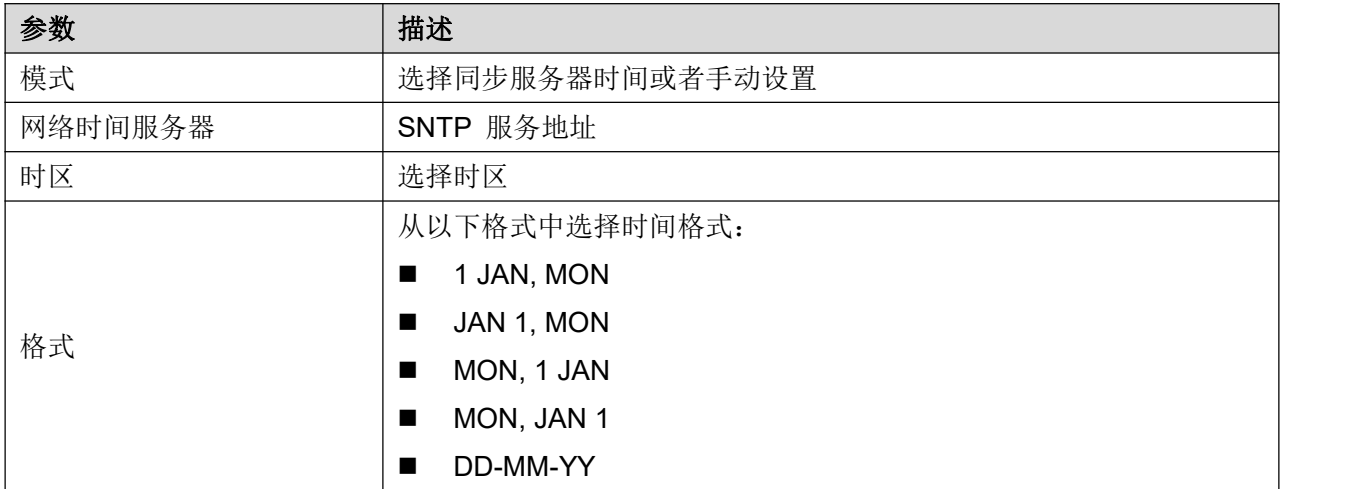

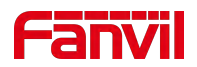

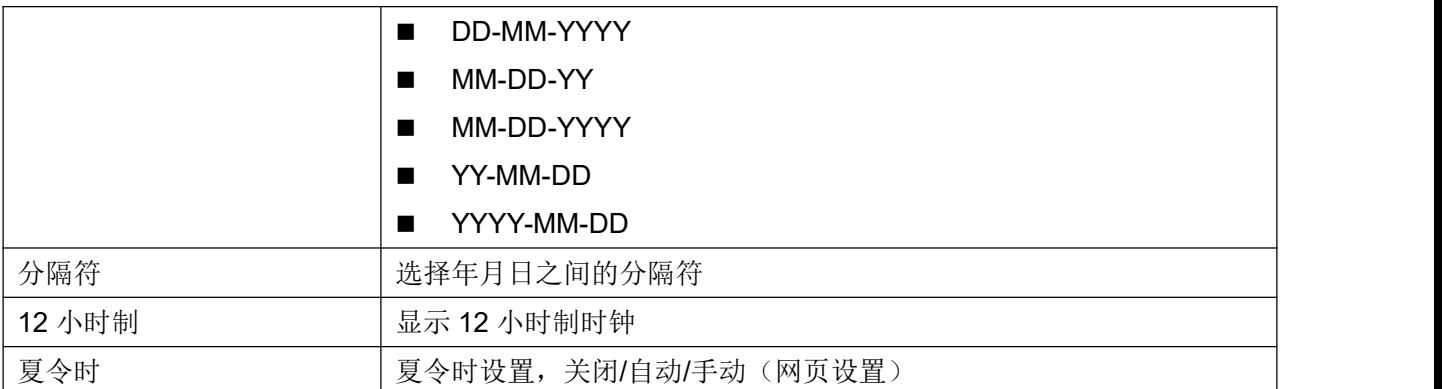

## **10.1.3** 屏幕

用户可以通过话机界面和网页界面设置话机屏幕参数。

● 话机界面: 话机处于默认待机状态下, \*#107 进入话机【菜单】>>【设置】 >>【屏幕设置】, 编辑屏幕 参数,编辑完成后点击【确认】保存,如图:

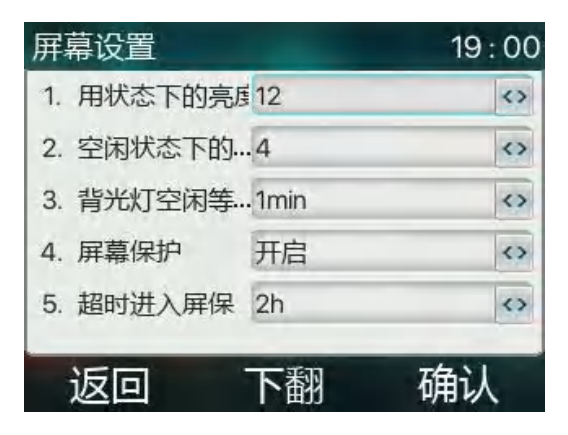

#### 图 *71 -* 话机设置屏幕参数

● 网页界面: 进入【电话设置】>>【高级】, 编辑屏幕参数, 点击提交保存。

#### **10.1.3.1** 亮度和背光

- 设置使用状态下的亮度级别由 1 到 16 可选, 音量【+】或【-】切换亮度级别。
- 设置节能模式下的亮度级别由 0 到 16 可选,音量【+】或【-】切换亮度级别。
- 设置背光灯时间,默认为 1 min, 可以关闭或者选择 15 S/30 S/1 min/2 min/5 min/10 min/30 min/ 1 h /2h 3h /6h /15h。
- 网页界面: 进入【电话设置】>>【高级】, 编辑屏幕参数, 点击提交保存。

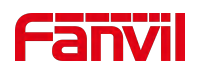

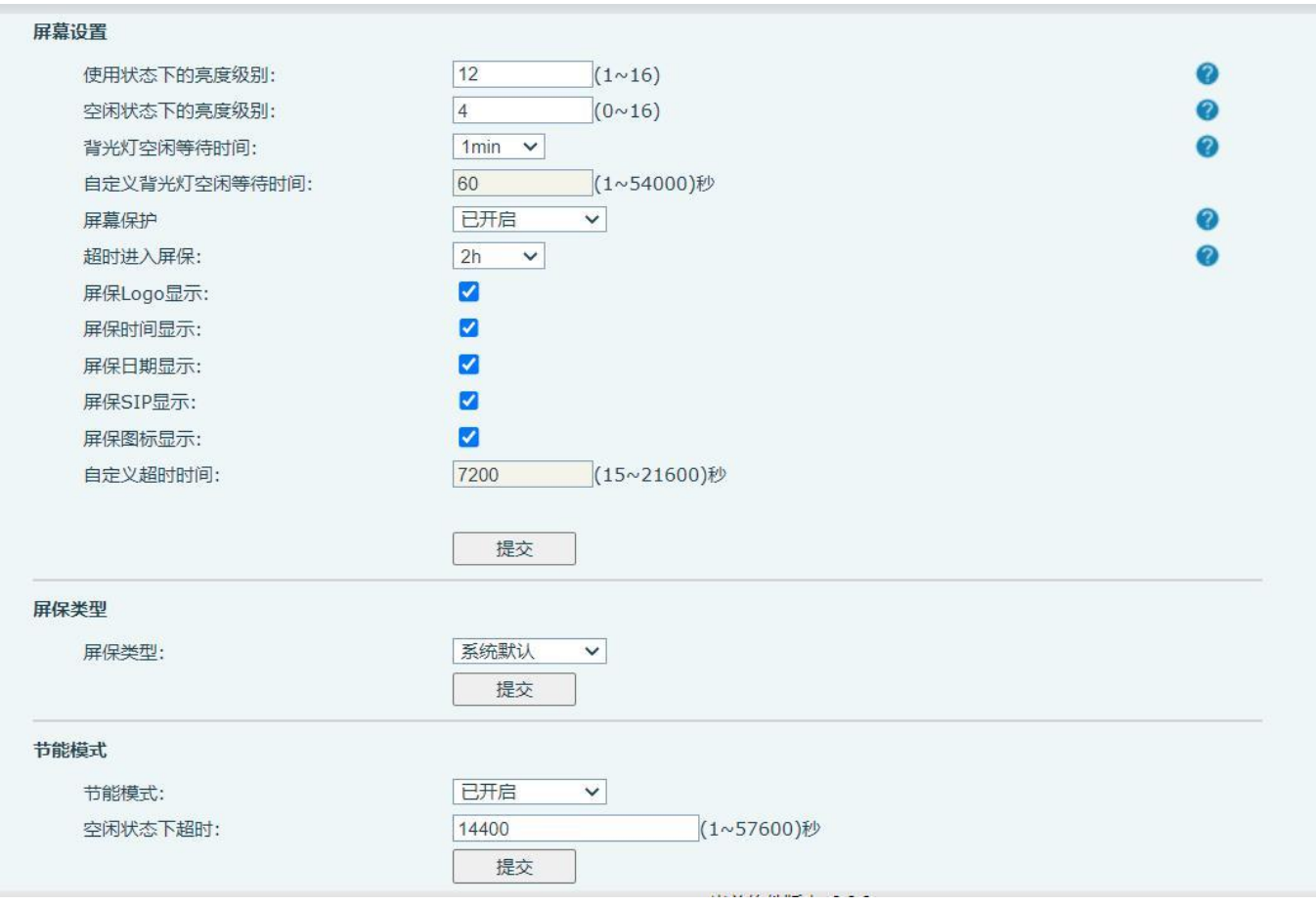

图 *72 -* 网页屏幕设置

### **10.1.3.2** 屏保

- 按【屏幕设置】找到【屏幕保护】按键,按【+】/【-】按键开启/关闭屏幕保护,设置超时时间,默认为 2H, 完成后按【确认】按键进行保存.
- **●** 保存后回到待机, 2H 后进入屏幕保护, 如下:

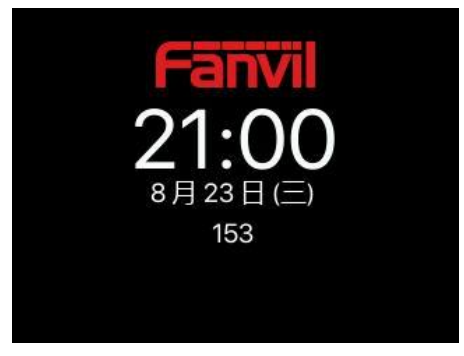

### 图 *73 -* 话机屏保

### **10.1.4** 铃声

话机处于默认待机状态下,

● 输入\*#107 进入【菜单】找到【设置】按键.

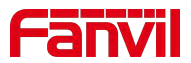

- 按【设置】按键找到【铃声设定】按键.
- 按【铃声设定】按键找到【耳机】和【免提】按键,使用音量+-按键编辑铃声音量,完成后按【确认】进 行保存.
- 按【铃声类型】按键, 使用音量+-按键编辑铃声类型, 完成后按【确认】进行保存.

## **10.1.5** 音量

话机处于默认待机状态下,

- 输入\*#107 讲入【菜单】找到【设置】按键.
- 按【设置】按键找到【语音音量】按键.
- 按【语音音量】按键找到【听筒音量】和【免提音量】和【耳机音量】按键。
- 按【听筒音量】或者【免提音量】选项, 使用音量+-按键编辑音频音量.
- 完成后按【确认】进行保存。

### **10.1.6** 欢迎词

话机处于默认待机状态下

- 输入\*#107 进入【菜单】找到【设置】按键.
- 按【设置】按键找到【欢迎词】按键
- 按【确认】,进入设置界面
- 完成后按【确认】进行保存
- 注:只有默认选线功能被禁用后,欢迎词才可在待机左上角显示

### **10.1.7** 重启

话机处于默认待机状态下,

- 输入\*#107 进入【菜单】找到【设置】按键。
- 按【设置】找到【重启系统】 按键
- 按【确认】,会有提示消息"立即重启"提示用户。
- 完成后按【确认】重新启动话机或者按【取消】退出。 话机处于待机状态下,
- 可配置【OK】键为重新启动键, 按【OK】会有提示消息"立即重启"提示用户。
- 按【确认】重新启动话机或者按【取消】退出。

### **10.2** 电话本

### **10.2.1** 本地联系人

用户可以在电话本中保存联系人的信息,并可以直接在电话本中拨打该联系人的电话号码(通过按下免提 按键或抬起手柄)。用户可以在默认主界面下按功能菜单按键【联系人】或者话机上的预设按键【电话本】打 开电话本。

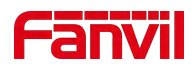

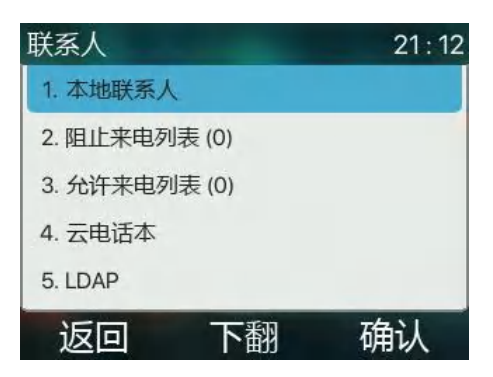

图 *74 -* 电话本界面

注!话机的用户账户最多可存储 1000 个联系人信息。

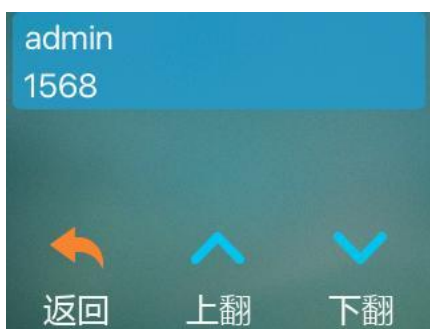

图 *75 -* 本地电话本

联系人已有的记录将按字母表顺序排序。用户可以通过按上翻/下翻进行浏览。当前记录指示符告诉用户当前 具体定位的联系人位置。用户可以通过抬起手柄或按下免提键呼出对应联系人。

## **10.2.2** 阻止来电列表

设备支持阻止来电列表,如将号码添加到阻止来电列表内,该号码来电直接拒绝对端,本端话机显示有未 接来电。(阻止来电列表内号码可以被正常呼出通话)

- 在电话本内(本地和网络都可以)选择任意号码进行配置添加。
- 在通话记录内选择任意号码进行配置添加。

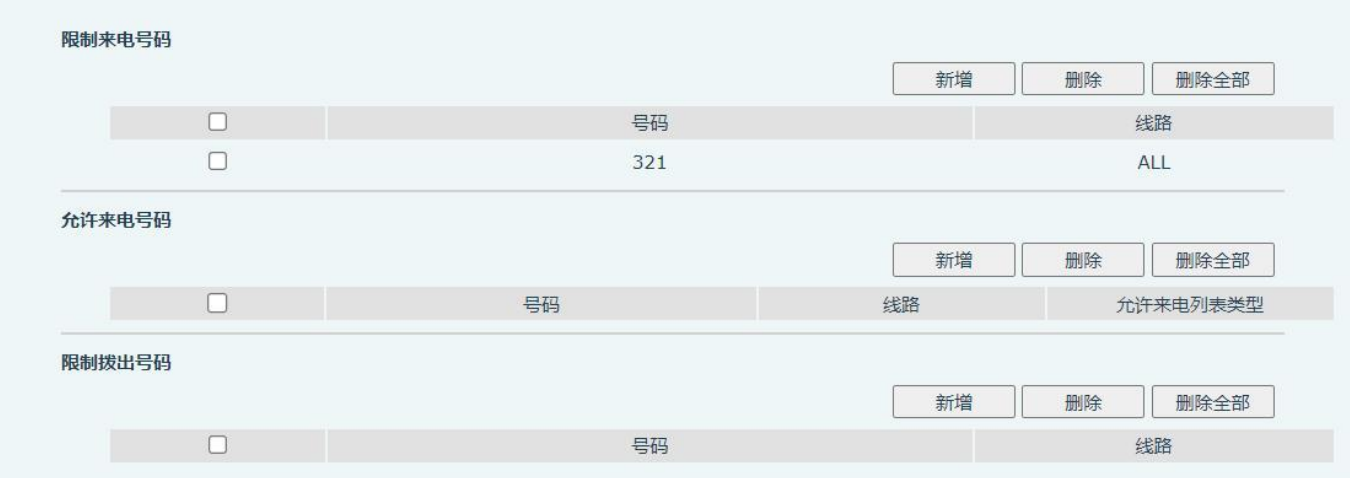

### 图 *76 -* 网页阻止来电列表列表

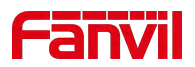

### **10.2.3** 远程电话本

#### **10.2.3.1** 配置云电话本

云电话本允许用户从云端服务器下载电话本到话机。这对于办公室使用者在使用电话本方面来说是非常方 便的,电话本可以一键从云电话本服务器下载,在创建和维护联系人列表时非常方便。

## 注!云电话本为了确保其内容是最新版本每次被打开时只是暂时将其联系人下载到话机。但是下载根据话 机使用时的网络连接质量可能需要几秒钟的时间。因此,为了节省等待下载的时间,强烈建议用户将重要的联 系人信息从云电话本中保存到本地。

要打开云电话本的列表,按【菜单】>>【通信录】>>【云电话本】.

注:首次配置需要在网页上【电话本】>>【云电话本】中配置,在网页上设置后,可以在话机上进行添加 或编辑。

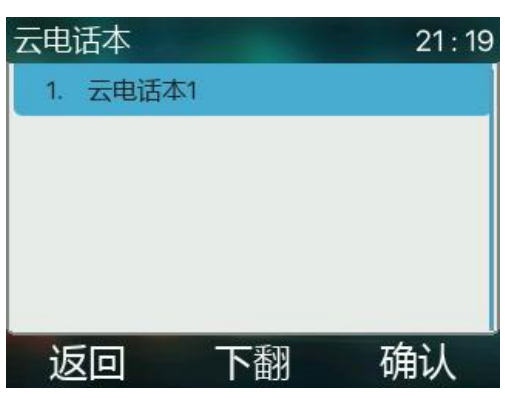

图 *77 -* 云电话本列表

#### **10.2.3.2** 下载云电话本

在云电话本屏幕界面,用户可以通过按【确定】按键打开云电话本。话机开始加载云电话本。如果下载失 败,将会提示一条警告信息。

云电话本下载完成后,用户可以浏览其中的联系人列表进行拨号,方法和使用本地电话本一样。

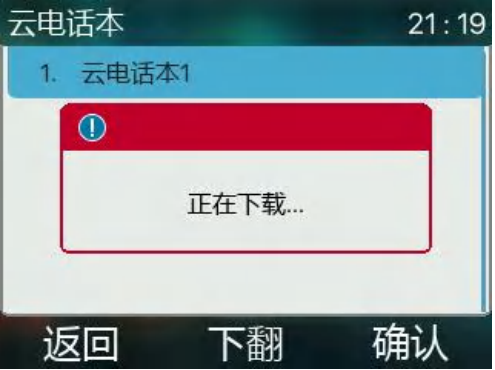

图 *78 -* 加载云电话本

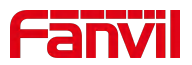

## **10.3** 通话记录

话机最多可存储 1000 条通话记录,用户可以按【通话记录】打开通话记录,可查询所有接入,呼出和未接 来电的记录。

在通话记录屏幕界面中,用户可以通过按上翻/下翻浏览通话记录。

每条通话记录都会显示"通话类型", "通话方号码/姓名"和"通话时间"。用户可以通过抬起手柄或按 下免提按键呼出选中的通话记录。

通话铃声类型以及对应的图标可分为以下几种:

- 未接听通话记录
- 呼入通话记录
- 呼出通话记录
- 前转通话记录

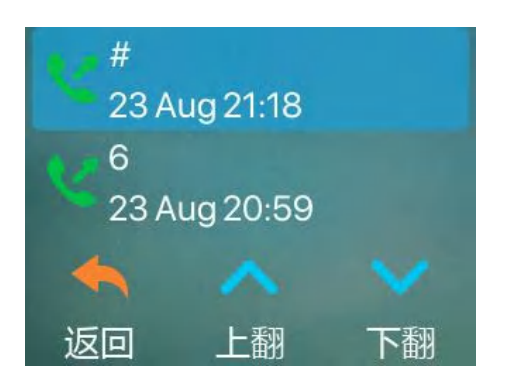

图 *79 -* 通话记录

## **10.4** 功能键

用户可以配置速拨键号码,也可以用作可自定义功能键,用户可以通过长按每个快捷键,修改对应按键的 设置。

| 功能键    |                  | 21:24 |
|--------|------------------|-------|
| 1. 侧键  | $1 - 2$          |       |
| 2. 类型  | 记忆键              |       |
| 3. 子类型 | 快速拨号             |       |
| 4. 线路  | SIP <sub>1</sub> |       |
| 5. 名字  |                  |       |
| 返回     |                  | 确心    |

图 *80 -* 话机 *DSSkey* 设置界面

快捷键有以下设置, 例如,

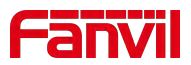

- 记忆键
	- 快速拨号/对讲/BLF/出席/MWI/通话驻留
- 线路
- 功能键
	- MWI/免打扰/保持通话/电话本/重拨/抢接/通话记录/耳机/锁定/短信
- DTMF
- URL 请求
- ▶ BLF list 键
- 组播
- ← Action URL
- XML Browser

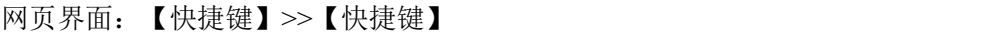

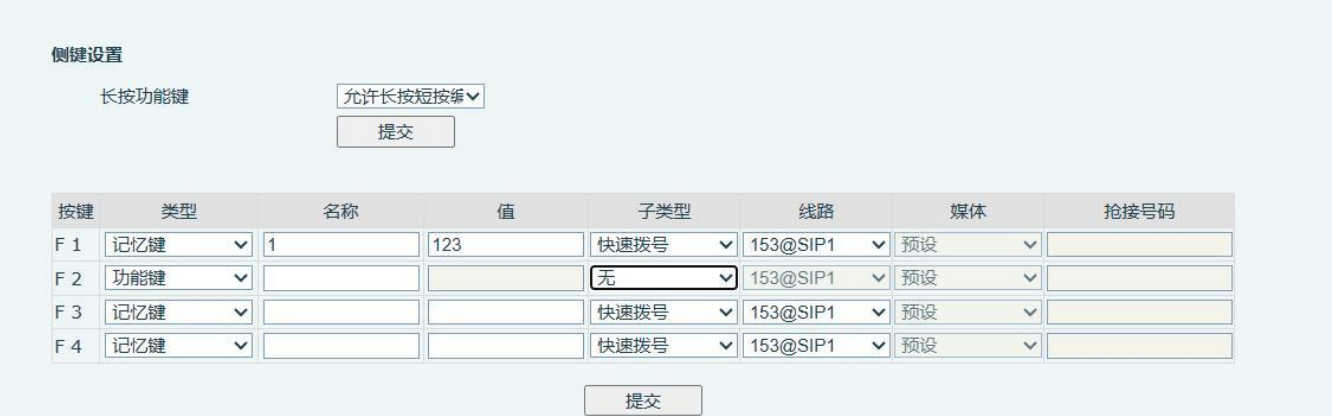

### 图 *81 -* 网页 *DSS* 设置

对"速拨键/线路 / URL / 多路广播"等类型的快捷键, 用户还可以自定义按键的标签。 更多详情请参考 12.23 [快捷键](#page-101-0) >> 快捷键 和 6.3 附录Ⅲ**.**

## **10.5** 耳机

### **10.5.1** 有线耳机

设备支持 RJ9 接口的有线耳机,实现耳机播放来电提示音、耳机通话等。 话机接入耳机后,话机默认 DSSkey 为耳机的功能键对应的指示灯绿色常亮,表示耳机可以正常使用。 在网页页面上【电话设置】>>【功能设定】可以设置耳机接听功能,来电耳机响铃。

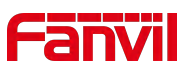

|                       | 功能设定<br>媒体设置             | 组播<br>功能                                           | 时间/日期                | 时间管理                                  | 提示音                         |
|-----------------------|--------------------------|----------------------------------------------------|----------------------|---------------------------------------|-----------------------------|
| > 系统                  |                          |                                                    |                      |                                       |                             |
| > 网络                  | 基本设定 >><br>开启呼叫等待:       | V Q                                                | 允许呼叫转移:              | <b>VO</b>                             |                             |
| > 线路                  | 允许半出席转:<br>通话结束自动回到待机:   | V O<br><b>ZO</b>                                   | 允许本地会议:<br>自动挂机时间:   | 20<br> 3                              | $(0 \sim 30)$ 秒             |
| 电话设置<br>$\mathcal{P}$ | 耳机响铃:<br>启用静音模式:         | 已停用 > ●<br>$\Box$ $\odot$                          | 自动选择耳机:<br>禁止铃声静音:   | $\Box$ $\odot$<br>$\bullet$<br>$\Box$ |                             |
| > 电话本                 | 开启默认线:<br>默认呼叫外线:        | 70<br>$\bullet$<br>9862@SIP1 v                     | 开启自动切换线路:<br>禁止呼出:   | 0<br>$\Box$ $\odot$                   |                             |
| > 通话记录                | 隐藏DTMF:<br>启用限制来电名单:     | 已停用<br>$\bullet$<br>$\checkmark$<br>$\vee$ $\odot$ | 保存通话记录:<br>启用允许来电名单: | 启用<br>$\checkmark$<br>$\bullet$       | $\bullet$                   |
| > 快捷键                 | 启用限制拨出名单:<br>国家码:        | <b>V</b> O                                         | 启用国家码:<br>区号:        | Г                                     |                             |
| 》应用                   | 启用号码隐私:<br>开始位置:         | С<br>$\overline{0}$<br>$0 \sim 38$                 | 匹配方向<br>隐藏位数:        | 从左往右<br>$\Omega$                      | $\checkmark$<br>$0 \sim 38$ |
| > 安全                  | 启用DTMF/传输:<br>启用DTMF/会议: |                                                    | 启用DTMF/保持:           |                                       |                             |

图 *82 -* 网页上耳机功能设置

## **10.5.2 EHS** 耳机

输入\*#107 进入【菜单】>>【功能】>>【高级】,选择【EHS 耳机】,可以开启 EHS 耳机(默认关闭 EHS 耳机)。

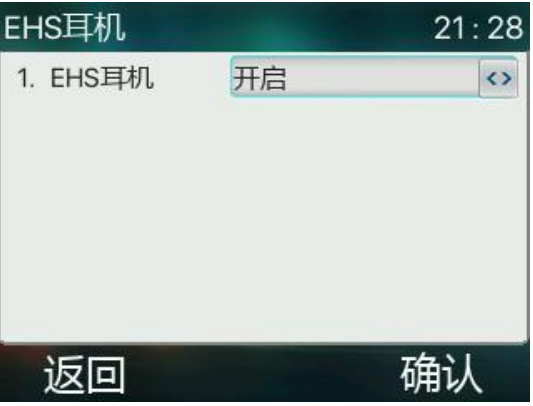

图 *83 - EHS* 耳机设置

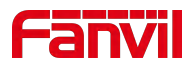

## **10.6** 高级

## **10.6.1** 线路设置

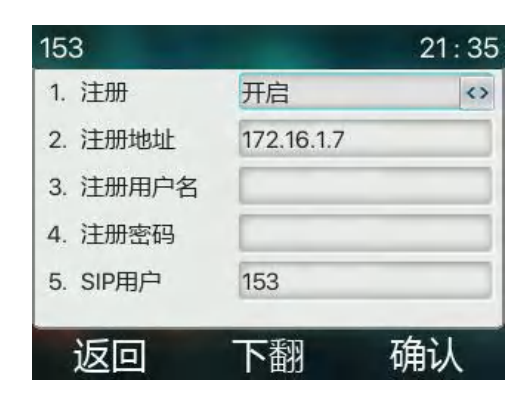

图 *84 -* 线路账号配置信息

到现在为止,所有的基本配置已经完成,保存配置后话机便可以正常使用。 如果需要设置更多的东西, 用户可以登录网页修改或者在各个线路中的高级中进行修改。

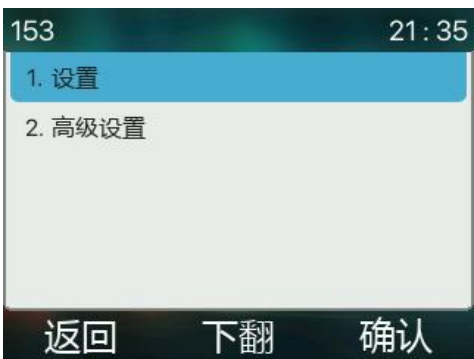

图 *85 -* 高级选项

## **10.6.2** 网络设置

### **10.6.2.1** 网络设置

#### **IP Mode**

话机 IP Mode 三种模式可选 IPv4、IPv6、IPv4&IPv6。 话机按【+】或者【-】可切换模式,最后按下 Softkey【确认】键保存生效。

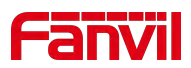

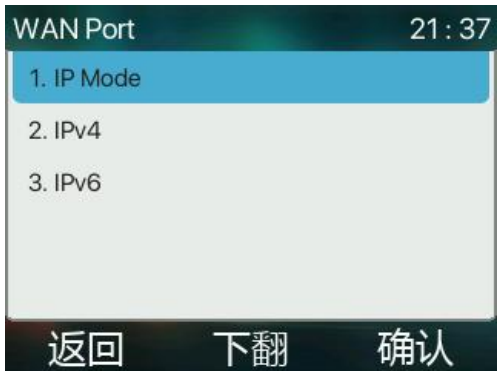

图 *86 -* 网络模式设置

#### **IPv4**

网络类型有三种模式可选 DHCP、PPPoE、静态 IP.

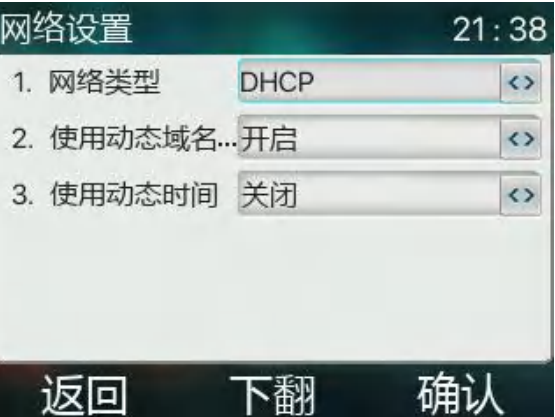

图 *87 - DHCP* 网络模式

当网络类型设置为 DHCP 时, 话机由 DHCP 服务器(路由器)下发网络 IP 地址。

- 使用动态域名服务:默认开启,开启用于域名解析。
- **●** 使用动态时间:默认关闭,控制 DHCP 服务器下发网络 IP 的时间。

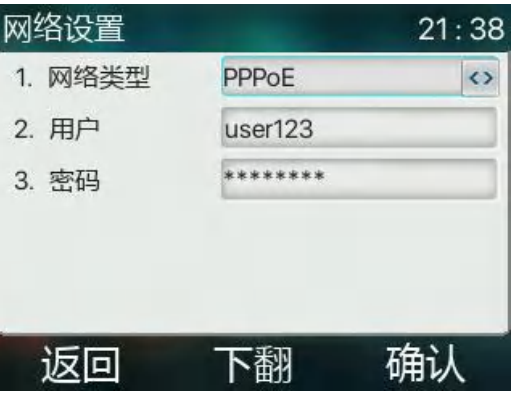

#### 图 *88 - PPPoE* 网络模式

当网络设置为 PPPoE 时, 话机由 PPPoE 服务器下发网络 IP 地址。

**● 用户:填写 PPPoE 服务器的用户名。** 

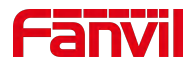

● 密码: 填写 PPPoE 服务器的密码。

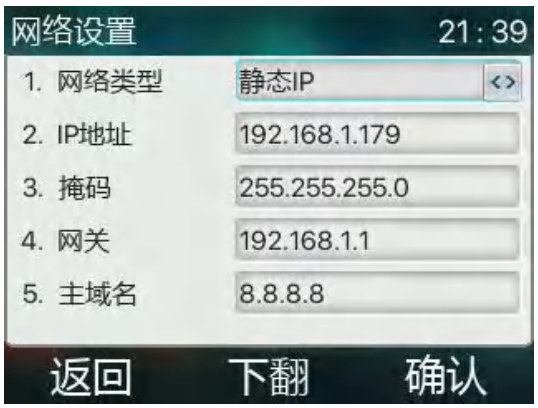

图 *89 -* 静态 *IP* 模式

当网络设置为静态 IP 时, 话机由您主动设置 IP 地址。

- IP 地址:填写您想要设置的 IP 地址。
- 掩码:子网掩码的填写。
- 网关:用实现网络互连,可根据自身需求填写。
- 主域名:主 DNS 服务器的 IP 地址。默认是 8.8.8.8 由 Google 免费提供。
- 次域名:备用 DNS 服务器的 IP 地址。

#### **IPv6**

网络类型有三种模式可选 DHCP、静态 IP。

- DHCP 网络设置同 IPv4 一样。
- 静态 IP 网络设置通 IPv4, 只是需要在 IPv6 Prefix 填写前缀。
- IPv6 Prefix: IPv6 前缀位数, 前缀表示网络位, 类似于 IPv4 的子网掩码。

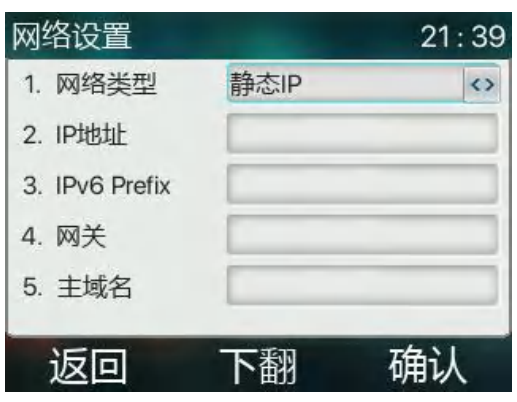

图 *90 - IPv6* 静态 *IP* 设置

#### **10.6.2.2** 服务质量与虚拟局域网

#### **LLDP**

链路层发现协议(LLDP)是一个厂商无关的二层协议,它允许网络设备在本地子网中通告自己的设备标识 和性能。

先利用 LLDP 去发现寻找临近的设备信息并保存起来。再利用学习功能将发现的设备信息学习到话机上并 应用起来。

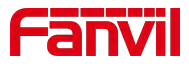

#### **CDP**

它是由思科公司推出的一种私有的二层网络协议,它能够运行在大部分的思科设备上面。通过运行 CDP 协 议, 思科设备能够在与它们直连的设备之间分享有关操作系统软件版本, 以及 IP 地址, 硬件平台等相关信息。

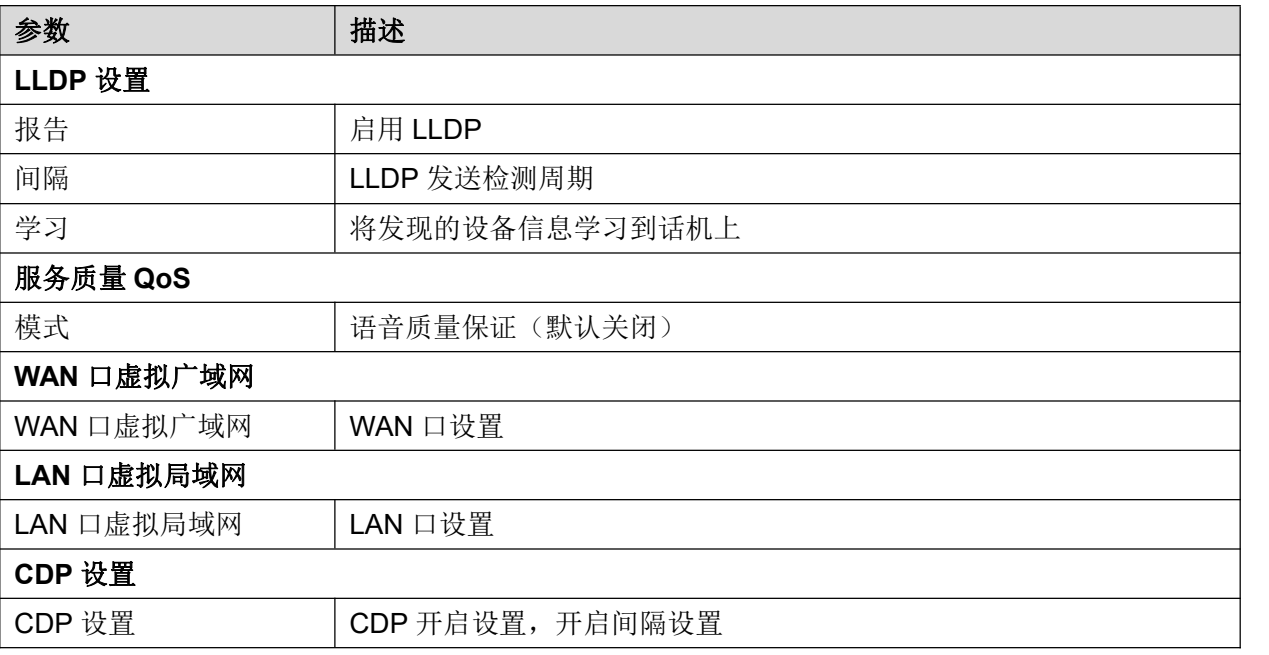

#### 表 *12 -* 服务质量与虚拟局域网

#### **10.6.2.3 VPN**(虚拟专用网络)

虚拟专用网络(VPN) 是允许话机创建一种可以连接到服务器并成为服务器网络一部分的机制的技术。话机 的网络传输可以通过 VPN 服务器路由功能连接。

对于一些用户来说,特别是企业用户,激活线路登记之前可能需要建立 VPN 连接。设备支持两种 VPN 模式, 第 2 层(L2TP)和 OpenVPN 协议。

用户必须通过登录网页开启(或停用)配置 VPN。

**L2TP**

#### 注*:* 话机仅支持基本的未加密的身份验证和数据传输。

用户须登录到话机网页,打开网页【网络】>>【VPN】建立 L2TP 连接。在 VPN 模式下,检查"开启 VPN" 选项,选择"L2TP",然后填写 L2TP 服务器地址, L2TP 认证用户名及身份验证密码。点击"应用"话机便会尝试连 接 L2TP 的服务器。

建立 VPN 连接时,在 VPN 状态那里会显示 VPN 的 IP 地址。可能会有建立连接延迟情况的发生。用户需要 刷新页面及时更新状态。

VPN 配置成功,用户没有禁用前话机每次都将自动尝试连接到 VPN。有时,如果 VPN 连接建立不及时,用 户可以尝试重启设备,重启后检查是否成功建立 VPN。

#### **OpenVPN**

建立 OpenVPN 连接,用户从 OpenVPN 服务提供商得到身份验证和配置文件的名称如下,

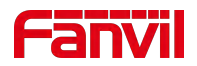

OpenVPN Configuration file: client.ovpn CA Root Certification: ca.crt Client Certification: client.crt Client Key: client.key

然后,用户将这些文件上传到话机的网页【网络】>>【VPN】,选择 OpenVPN 文件。用户需要选择"开 启 VPN"选项,在 VPN 模式那里选取"OpenVPN",最后勾选"应用"开启 OpenVPN 功能。

与 L2TP 连接方式相同,用户手动关闭它之前每次系统重新启动时都会建立连接。

### **10.6.2.4** 网页服务器类型

配置网页服务器的类型 HTTP/HTTPS,重启后生效,即可用 HTTP/HTTPS 登录话机网页

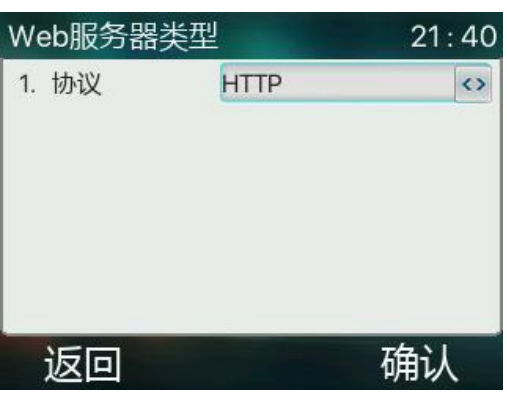

图 *91 -* 话机配置网页服务器类型

### **10.6.3** 设置秘钥

话机处于默认待机状态下,

- 输入\*#107 进入【菜单】找到【高级】点击 Softkey 键【确认】进入。
- 话机提示输入密码(默认密码为 123), 找到【设置秘钥】进入会看到以下界面。

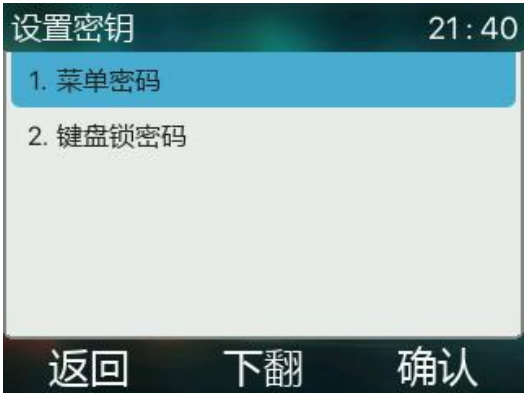

图 *92 -* 菜单密码

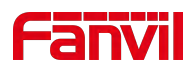

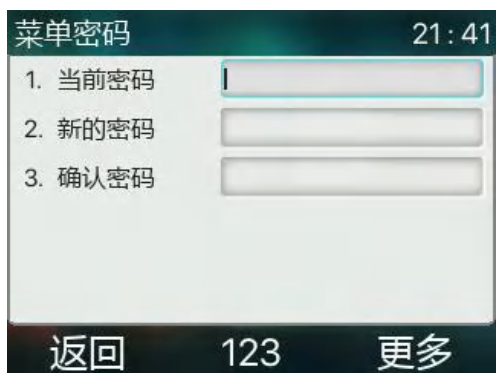

图 *93 -* 菜单密码设置

菜单密码用于设置话机进入高级界面的密码。

- 【当前密码】为您设置的密码若没设置则为默认密码 123。
- 【新的密码】是您要重新设置的新的菜单密码。
- 设置完成后密码立即生效,且密码输入后并不是明文显示。

键盘锁密码用于话机键盘被锁之后,用来解锁键盘的密码

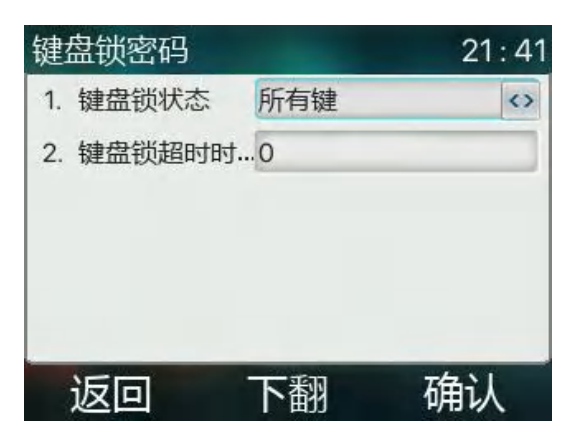

图 *94 -* 设置键盘锁密码

- 选择【键盘锁密码】按【确认】键进入,会弹出提示输入密码框,此密码为您设置键盘锁密码
- 密码正确则进入到键盘锁状态界面,键盘锁状态默认是关闭,可选择所有键,菜单键,DSSkey 键,可设 置超时时间生效。
- 如果没有设置超时时间(默认为0),需要在待机界面长按【#】,话机会把键盘锁定,话机顶部会有锁定 图标,此时按任何按键均提示输入密码。
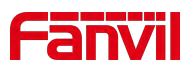

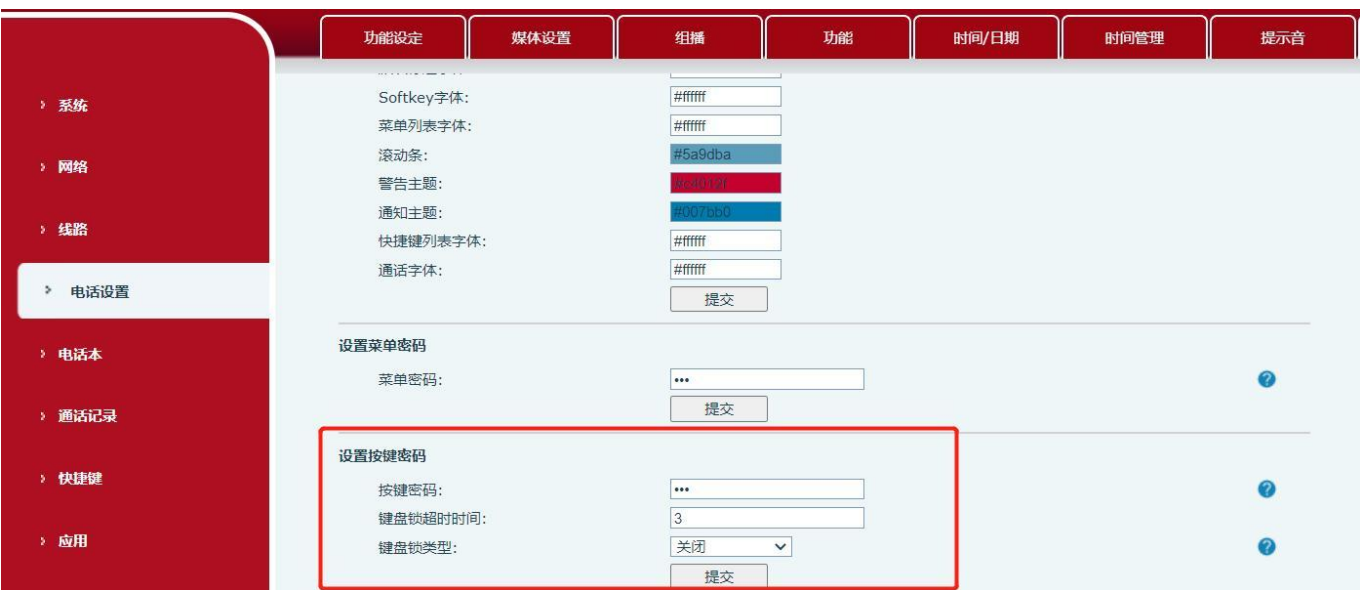

图 *95 -* 网页键盘锁密码设置

## **10.6.4** 维护

网页界面:登录话机网页,进入【系统】 >> 【自动部署】页面。

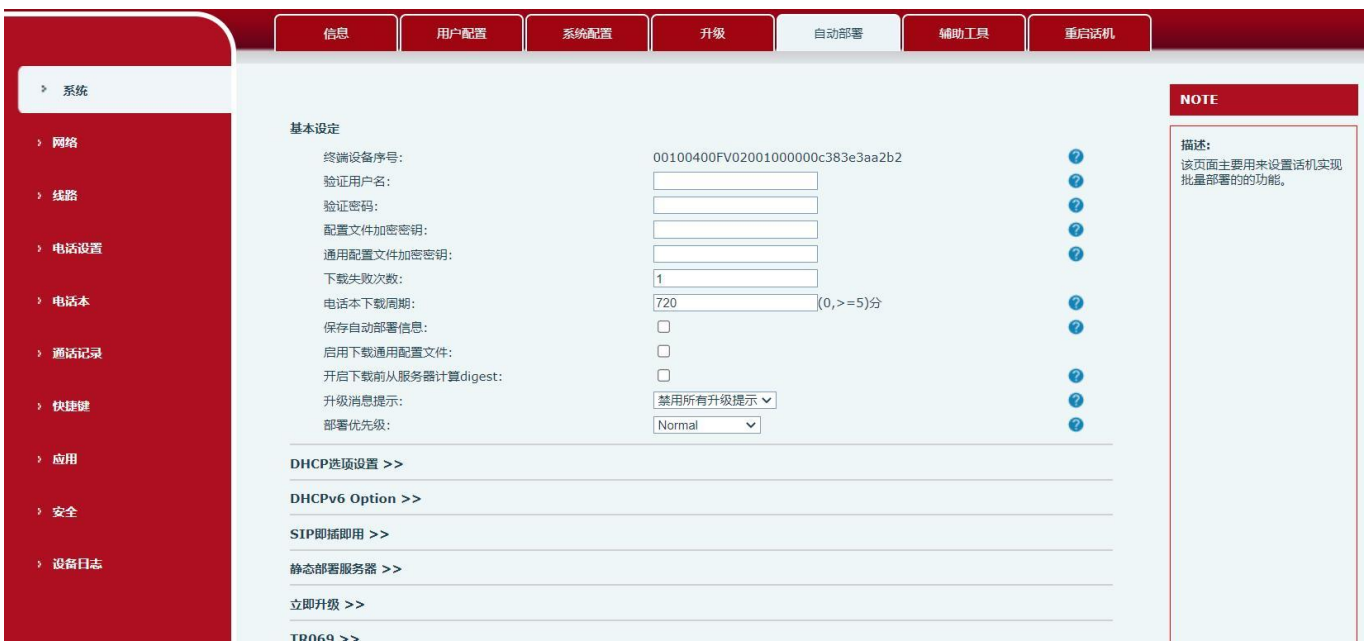

### 图 *96 -* 网页自动部署设置

话机界面:进入【菜单】>>【高级】>>【维护】>>【自动部署】。

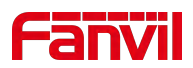

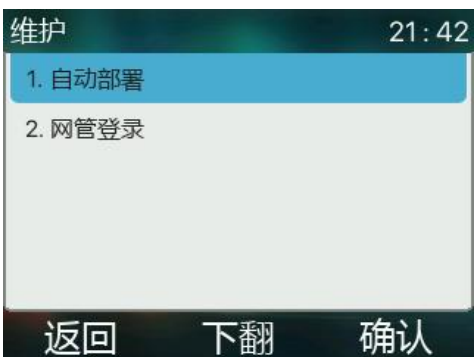

#### 图 *97 -* 话机自动部署设置

方位终端支持 SIP 即插即用、 DHCP 选用参数、 静态部署服务器、TR069 四种方式获得自动部署应用参数。 如果同时配置了这四种方式,终端启动时将按照如下流程/优先级去获取自动部署应用参数:

#### **PNP>DHCP>TR069> Static Provisioning**

传输协议支持: FTP、 TFTP、 HTTP、 HTTPS。

本文只简要介绍自动部署,详细操作请参考文档 **Fanvil Auto Provision.**

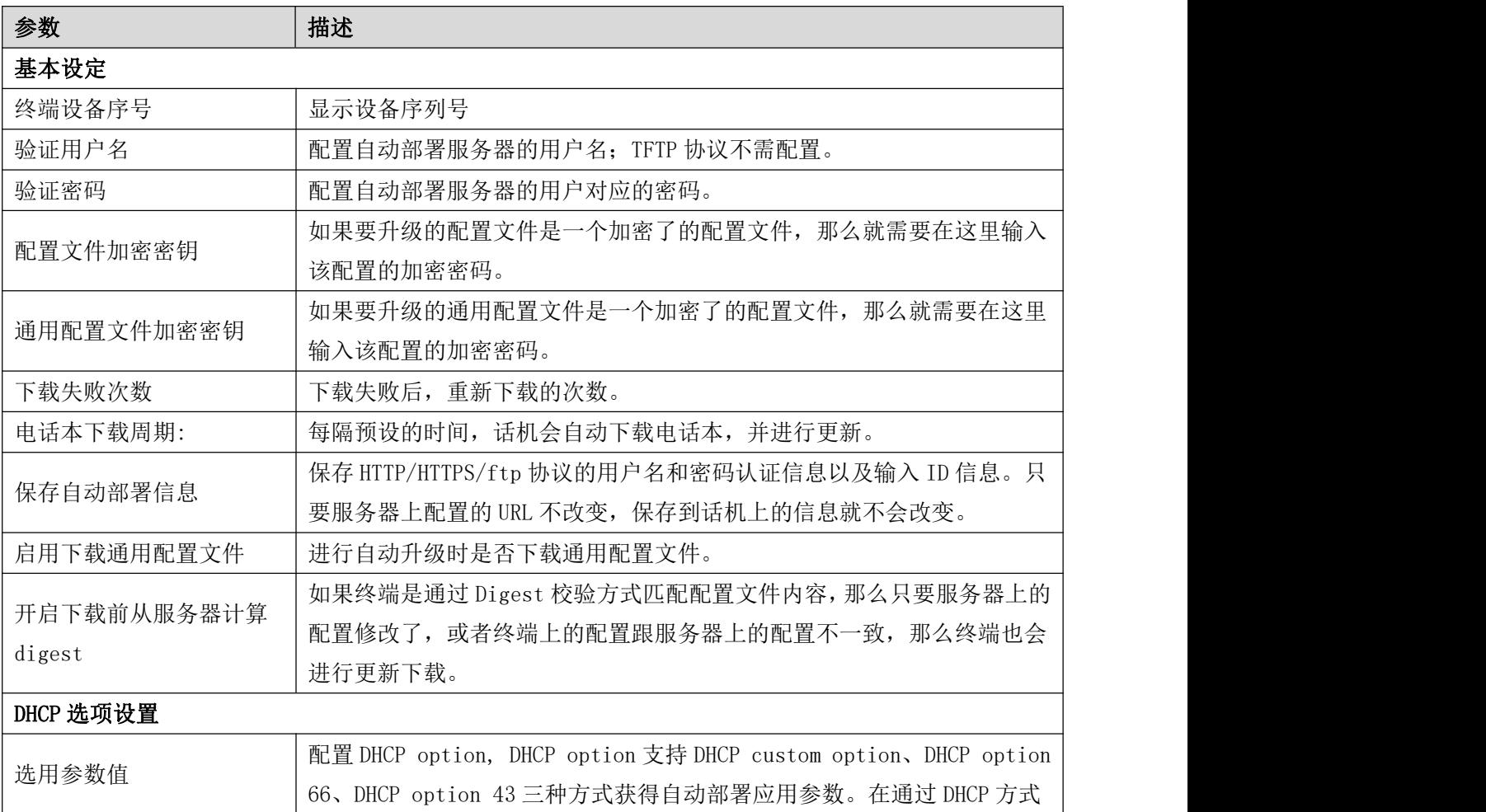

### 表 *13 -* 自动升级

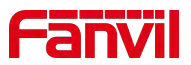

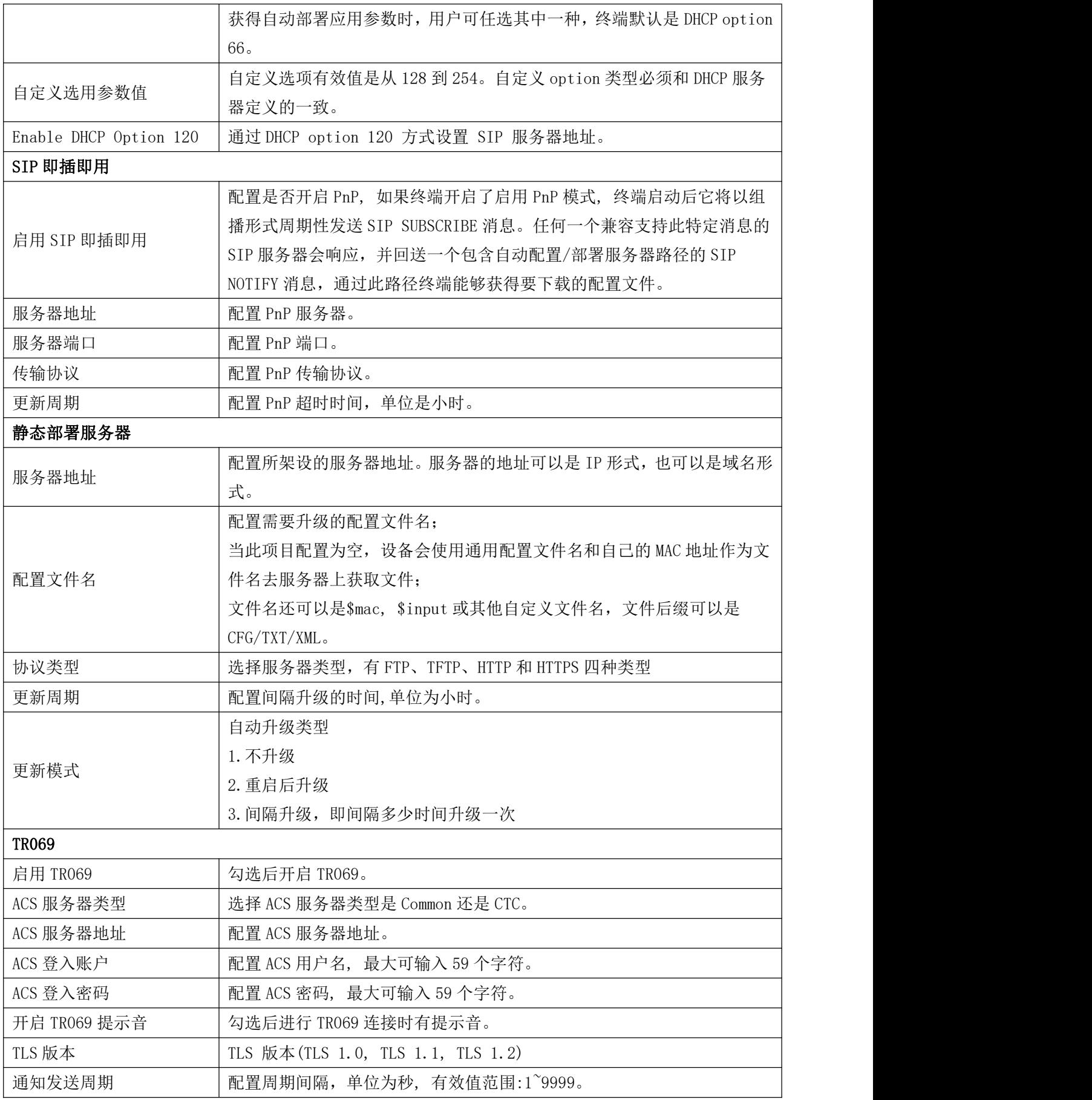

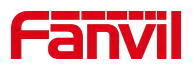

## **10.6.5** 在线升级

网页界面:登录话机网页,进入【系统】>> 【升级】页面。

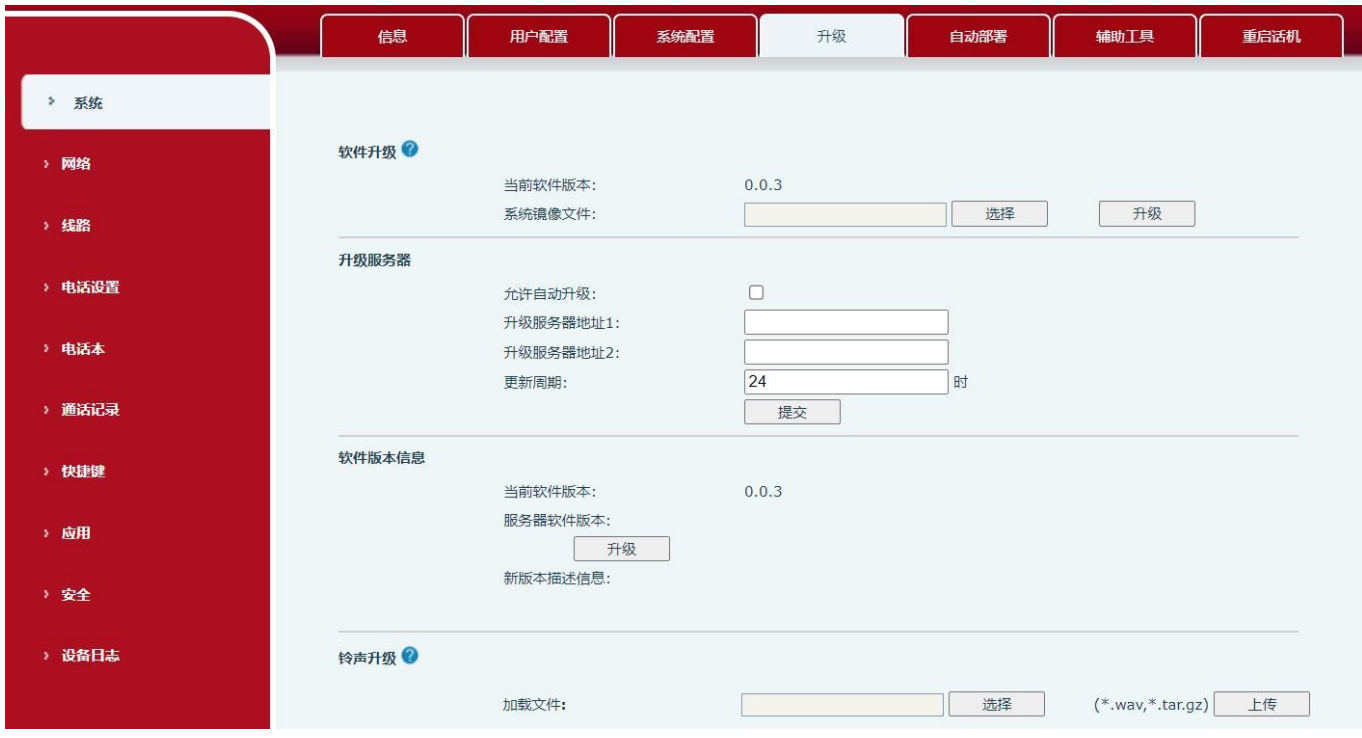

图 *98 -* 网页在线升级页面

● 话机界面: 进入【菜单】>>【高级】>>【软件升级】。

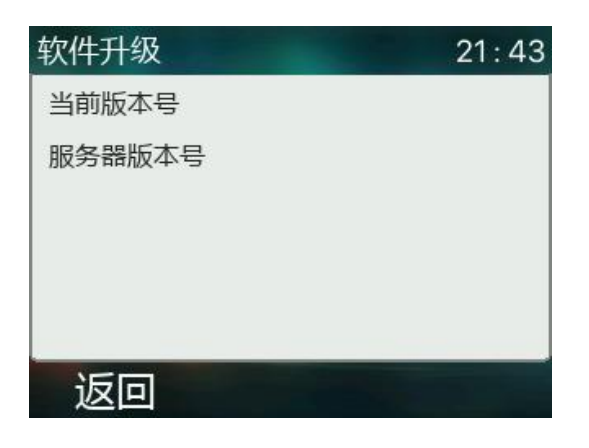

图 *99 -* 在线升级信息显示

#### 表 *16 -* 在线升级

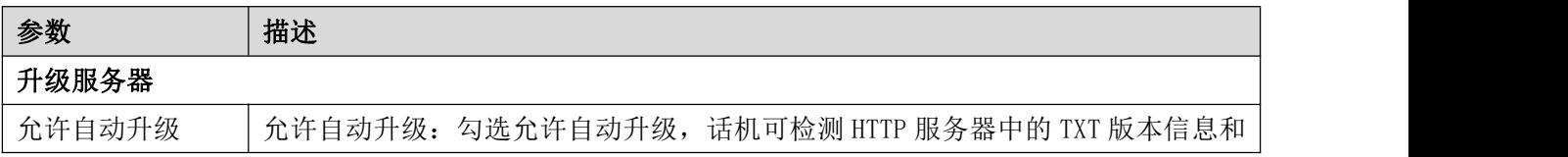

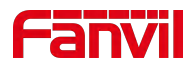

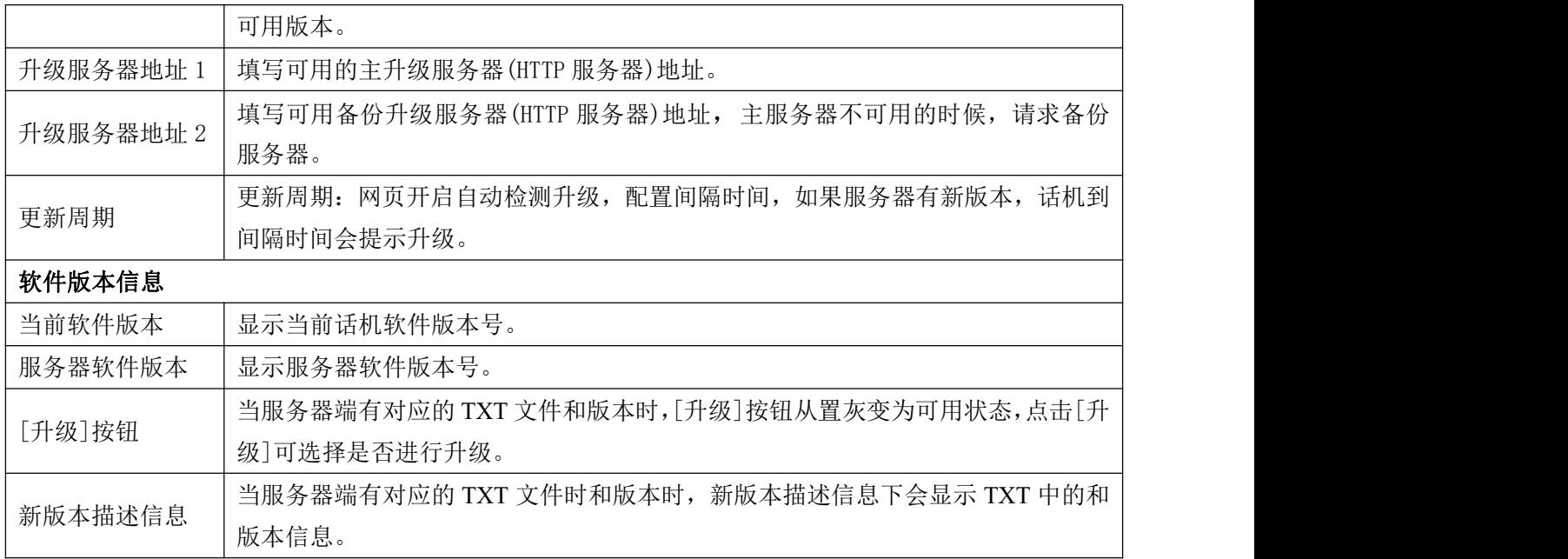

● 话机向服务器请求的文件为 TXT 文件, 文件名称为 vendor\_model\_hw10.TXT。hw 后面是硬件版本号, 如 果不区分硬件都写为 hw10。文件名中有空格全部改为下划线。

● 话机请求的 URL 为 HTTP://[服务器地址](http://服务器地址/vendor_model_hw10.txt)/ , 新版本和请求的文件都需放在 HTTP 服务器的下载目录中, 如  $\boxtimes$ :

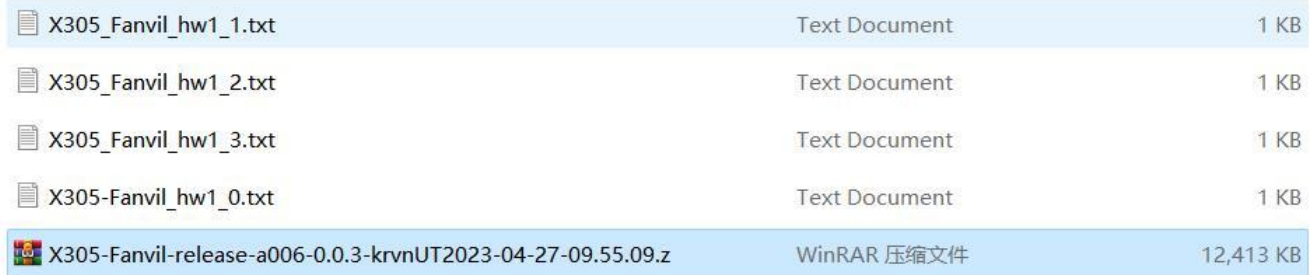

- TXT 文件格式必须为 UTF-8
- vendor\_model\_hw10.TXT 文件格式参考如下:

Version=0.0.3 #软件版本

Firmware=xxx/xxx.z #URL,支持相对路径,也可以绝对路径,通过有没有协议头来区分

BuildTime=2023.05.10 20:00

- Info=TXT|XML
- Xxxxx
- Xxxxx
- Xxxxx
- Xxxxx
- 更新周期间隔时间到达后,如果服务器有可用的文件和版本,点击查看可以查看版本信息并升级。

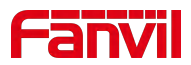

# **10.6.6** 恢复出厂设置

话机处于默认待机状态下,

方法一:

- **按【功能】找到【高级】 按键, 按【OK】键。**
- 按【高级】输入密码(默认密码为 123)进入界面。
- 按【恢复出厂设置】 按键, 选择要清除的文件。
- 完成后按【确认】清除,选择清除配置文件和清除全部时,清除后话机会自动重启。

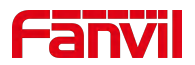

# **11** 网页配置

## **11.1** 网页的认证

用户可以登录到话机的网页来管理用户话机的信息以及操作话机。用户必须提供正确的用户名和密码才能 登录。

# **11.2** 系统 **>>** 信息

用户在这个页面可以获取话机的系统信息,包括:

- 型号
- 硬件版本
- 软件版本
- 运行时间

该页面也包含了网络状态的信息,包括:

- 连网方式
- MAC 地址
- IP 地址
- 子网掩码
- 路由网关 该页面也包含了 SIP 账号的信息,包括:
- SIP 用户
- SIP 账号状态 ( 注册/ 未提交 / 尝试中 /超时)

# **11.3** 系统 **>>** 用户配置

在这个页面用户可以更改登陆网页的密码。

具有管理员权限的用户还可以添加或删除用户,管理用户,对新的用户设置权限和密码。

### **11.4** 系统 **>>** 系统配置

具有管理员权限的用户在这个页面可以查看、导出或导入话机配置,也可以将话机恢复出厂设置。

#### ■ 清除配置

选择配置文件中要清除的模块。 SIP:账号相关配置 AUTOPROVISION:自动升级相关配置 TR069:TR069 相关配置 MMI:MMI 模块,包括认证用户信息,网页访问协议等。 DSSkey:DSSkey 配置

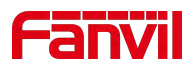

# ■ 清除数据库

选择要清除的本地数据表,默认全选。

■ 恢复出厂设置 话机数据全部清空,包括配置和数据库表。

## **11.5** 系统 **>>** 升级

升级话机软件版本、自定义铃声、背景图等,也可将升级文件删除。铃声支持.wav 格式。

## **11.6** 系统 **>>** 自动部署

自动部署帮助 IT 经理或服务提供者批量部署和管理话机。关于自动部署的详细信息,请阅读 Auto Provision Description。

# **11.7** 系统 **>>** 辅助工具

此页面提供工具给用户进行解决问题。请参考 13 [故障排除](#page-109-0) 了解详情。

## **11.8** 系统 **>>** 重启话机

此页面可以重新启动话机。

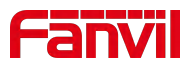

# **12** 网络 **>>** 基本

用户可以通过这个页面配置网络连接类型和参数。

## **12.1** 网络 **>>** 服务端口

此页面提供网页登陆协议、协议端口、RTP 端口的设置。

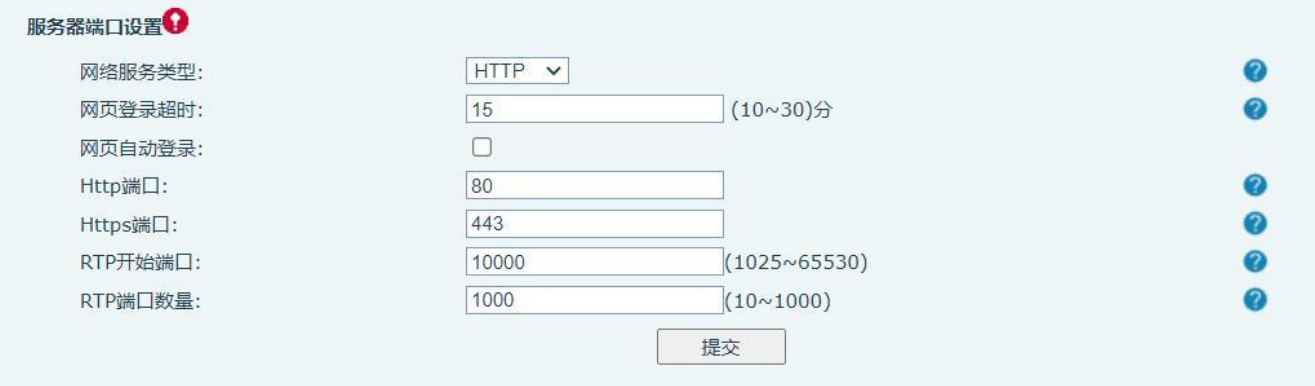

图 *100 -* 服务端口设置界面

表 *15 -* 服务器端口

| 参数         | 描述                                           |
|------------|----------------------------------------------|
| 网络服务器类型    | 设置后重启生效。可选择网页登录为 HTTP/HTTPS                  |
| 网页登录超时     | 默认 15 分钟, 超时时间会自动退出登录页面, 需要重新登录              |
| 网页自动登录     | 超时后不需要输入用户名密码, 会自动登录网页                       |
| HTTP 端口    | 默认为80,如果想系统安全,可设置除80以外的端口                    |
|            | 如: 8080, 网页登录: HTTP://ip:8080                |
| HTTPS 端口   | 默认为 443, 同 HTTP 端口用法                         |
| RTP 端口开始范围 | 值的范围为 1025-65535, rtp port 的值从设置的初始值开始, 每进行一 |
|            | 次通话,语音和视频端口其值加2                              |
| RTP 端口数量   | 值的范围为 10-1000,通话的次数                          |

## **12.2** 网络 **>> VPN**

用户在这个页面可以配置 VPN 的连接。请参考 [10.6.2.3](#page-69-0) VPN 获取更多细节。

## **12.3** 网络 **>>** 高级

网络高级的设置通常由 IT 管理员配置,以提高话机服务的质量。配置请查询 [10.6](#page-66-0) 高级。

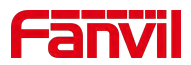

# **12.4** 线路 **>> SIP**

在此页面配置线路的服务配置。

### 表 *16 -* 网页上的线路配置

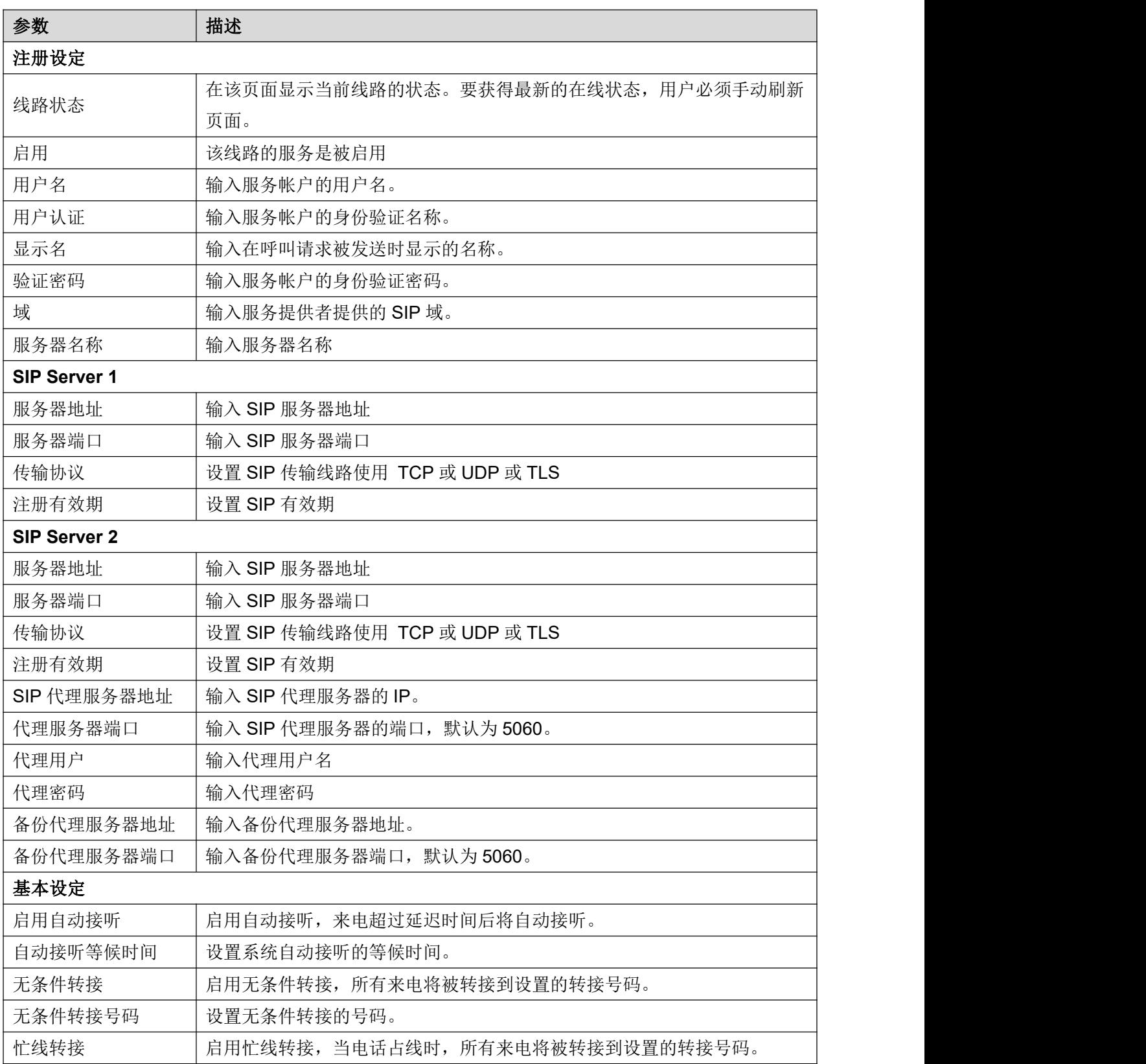

第 62 页 共 112 页

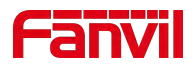

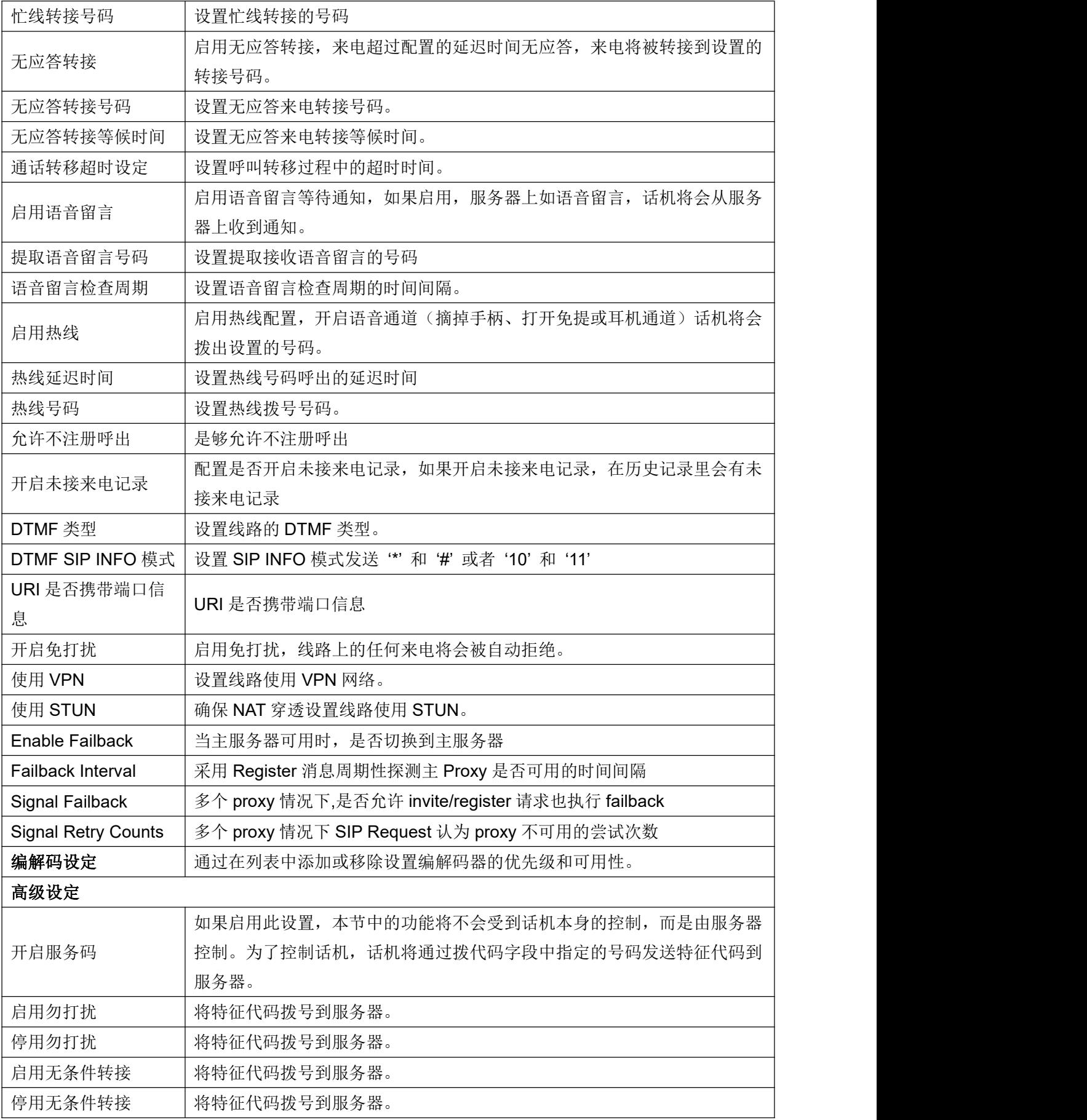

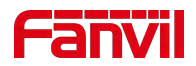

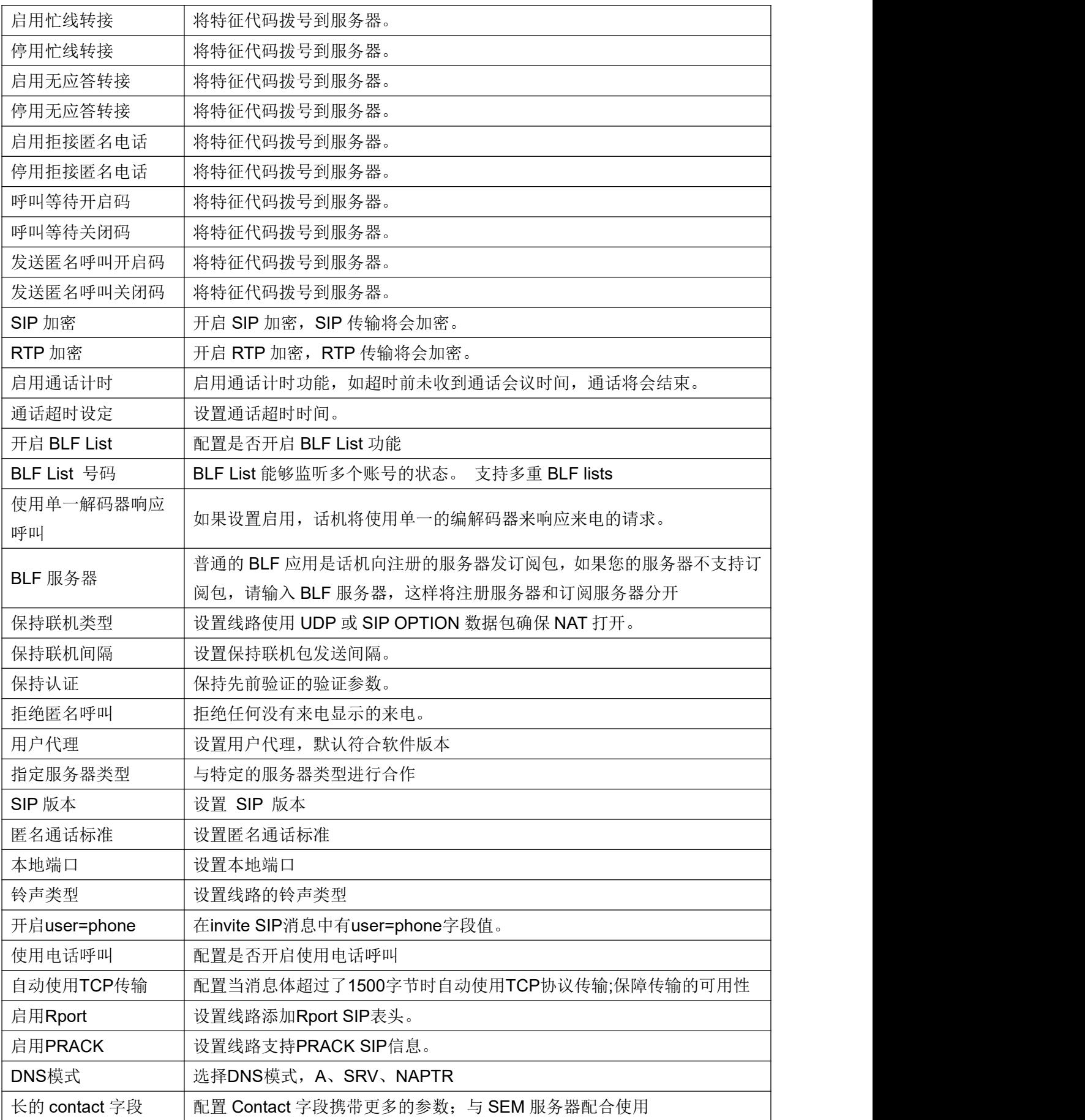

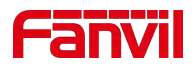

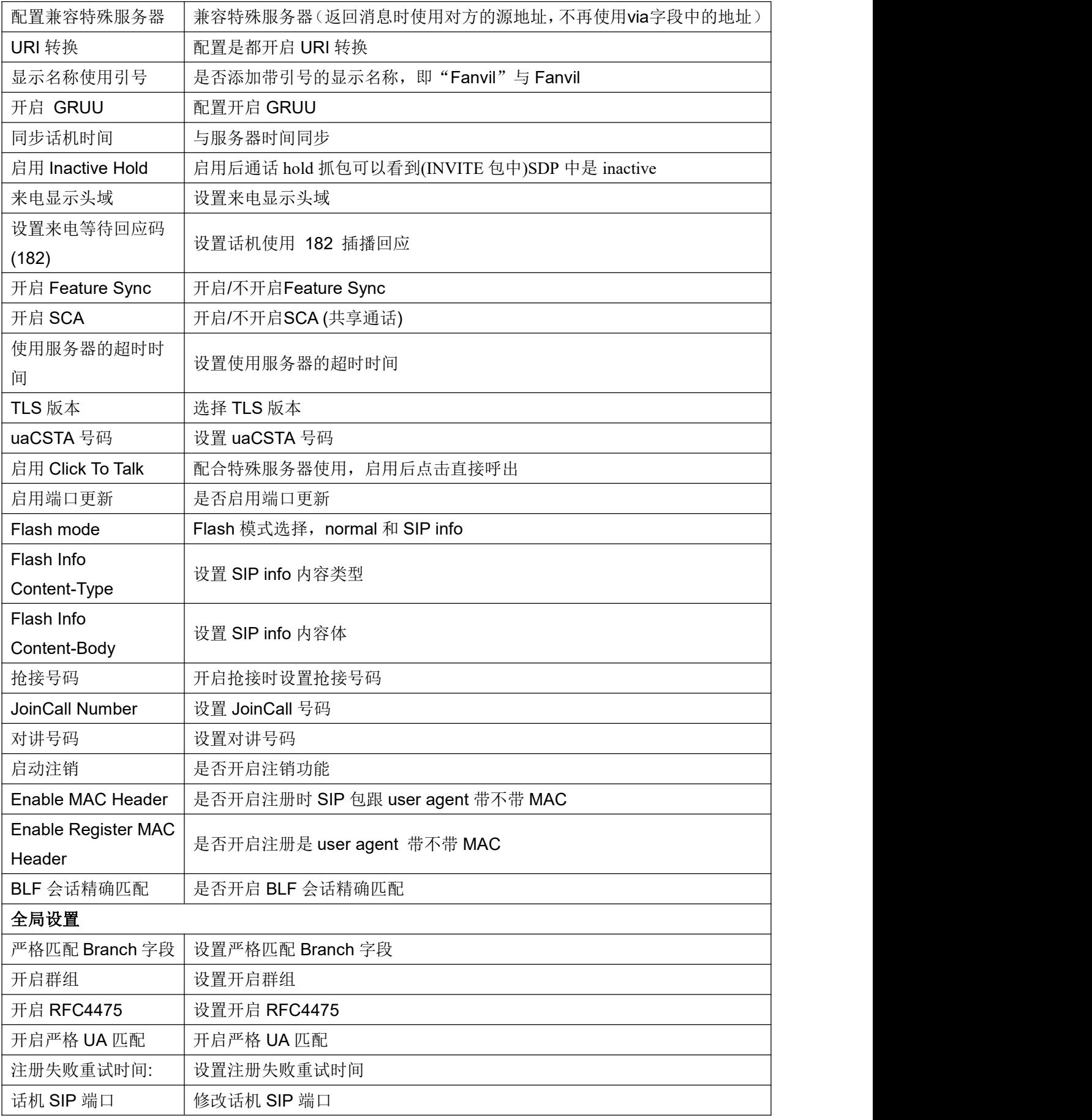

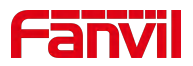

启用 uaCSTA 设置启用 uaCSTA 功能

# **12.5** 线路 **>> SIP** 热点

详见 9.9 [热点](#page-52-0)

# **12.6** 线路 **>>** 收号规则

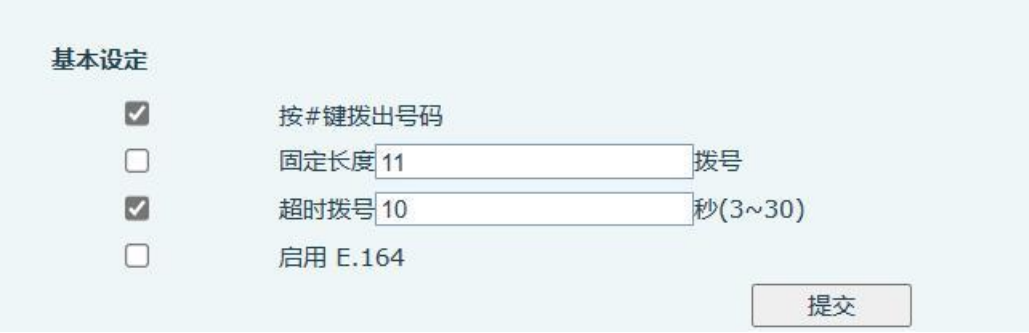

### 图 *101 -* 收号规则注册设定

### 表 *17 -* 话机 *7* 种拨号方式

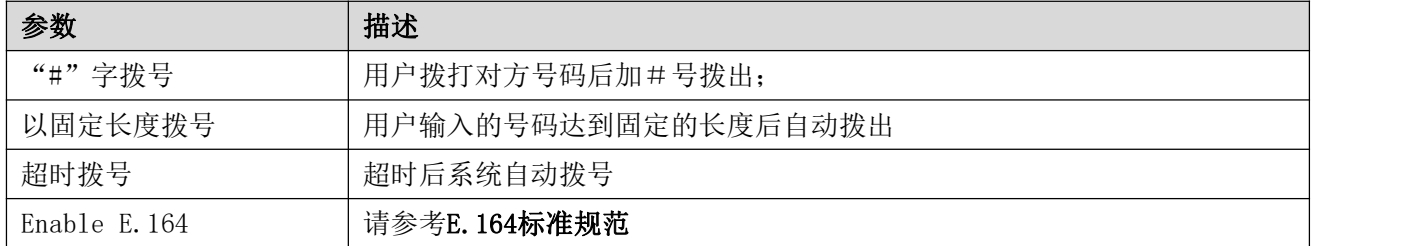

#### 添加拨号规则:

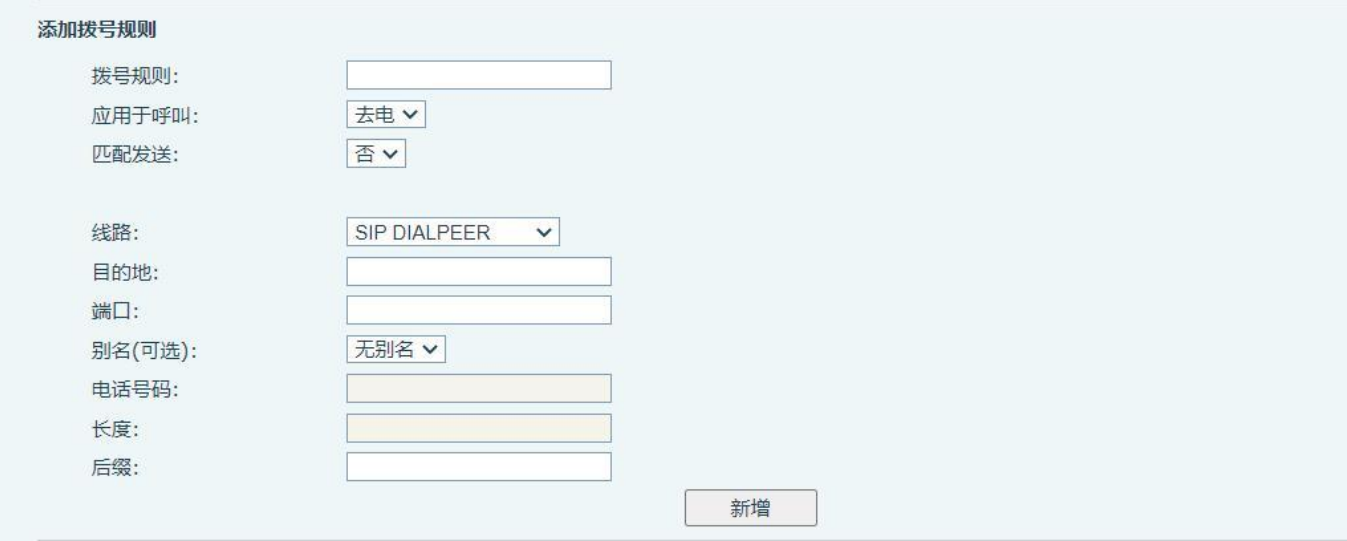

### 图 *102 -* 拨号规则自定义设定

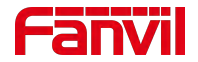

#### 表 *18 -* 拨号规则配置表

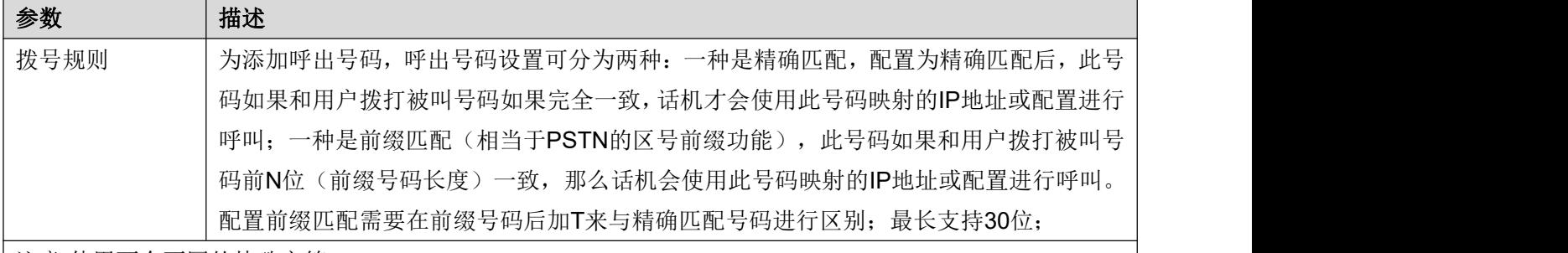

注意:使用两个不同的特殊字符。

#### x -- 是匹配任意一位

[ ] -- 是指定数位的范围;可以是一个范围,也可以被逗号隔开,也可以是列表的数位;

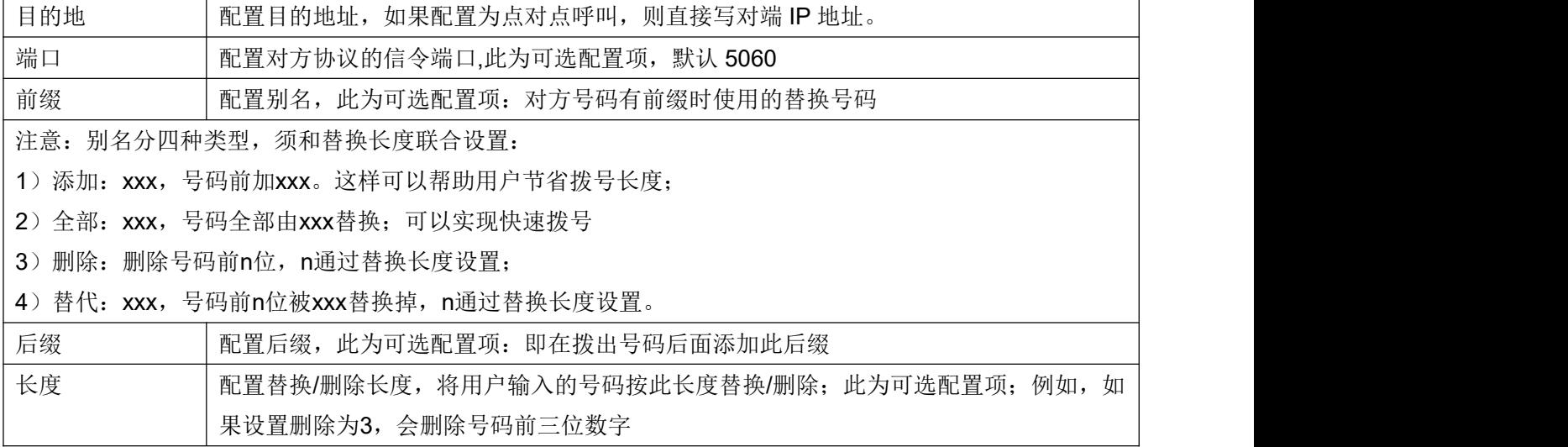

#### 别名应用举例

这个特性允许用户创建规则简化拨号。有几个不同的选项可用于拨号规则。下面的例子将展示它是如何工作 的。

#### 例 **1:** 全部替换

假如用户通过IP点对点模式直接拨打对方,对方 IP 为 172.168.2.208, 配置一条类似下图的规则, 只需拨 号:123就能呼叫IP为172.168.2.208这个用户。

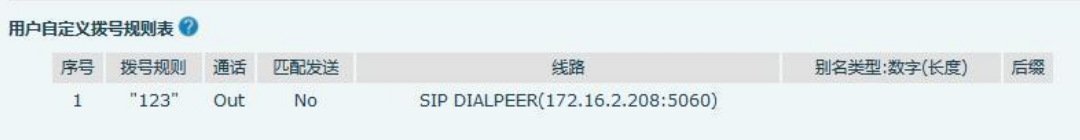

图 *103 -* 拨号规则表(*1*)

### 例 **2:** 部分替换

比如要拨打北京地区的 PSTN 电话, 我们可以设置下面这个拨号规则,所有以 1 开头的电话号码都将通过 这个规则发起呼叫, 如想拨打 010-62213123 这个号码, 我们只需要拨号 162213123 即可。

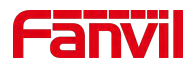

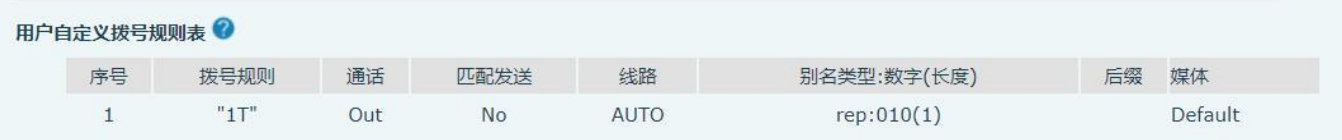

#### 图 *104 -* 拨号规则表(*2*)

#### 例 **3:** 添加

列举两例。方案1, 假定用户拨打任何以131开头的11位号码,在发送时系统将自动在号码前加拨 0 送出; 方案2, 假定用户拨打以从 135 到 139 开头的号码在收齐 11 位后,在发送时系统将在其前加拨 0 送出。

使用两种不同的特殊字符:

x 是匹配任意一位;

【】是指定数位的范围;可以是一个范围,也可以被逗号隔开,也可以是列表的数位。

通过这些规则,用户可以方便地设置适合自己的拨号规则,以及建立适合搭配自己服务器所使用的拨号规则, 极大地提供了话机的便捷性和实用性能。

## **12.7** 线路 **>>** 联动计划

Action Plan 应用: 一种由 Fanvil 定义、设计的, 用于 Fanvil 终端设备与其他设备进行的远程控制、行为 联动的技术实现。即,当 Fanvil 终端上有某个事件发生了,终端可以执行一个动作,这个动作是根据一个 Plan 规则来完成的。

登录话机网页,访问【线路】->【联动计划】,配置联动计划规则。

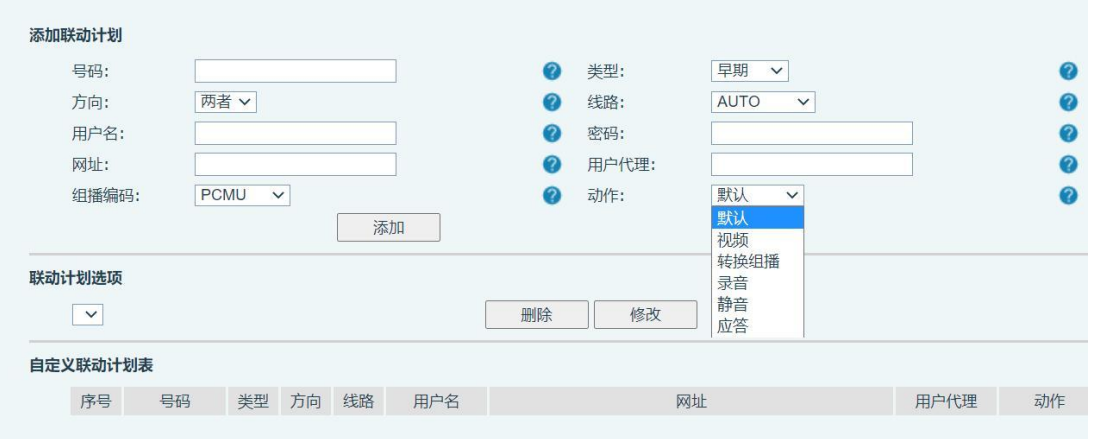

#### 图 *105-* 联动计划

表 *19 -* 联动计划

| 配置参数说明 |                                               |
|--------|-----------------------------------------------|
| 动作     |                                               |
| 功能描述   | 号码配置的规则触发时的动作。                                |
| 配置选项   | 显<br>默认:<br>触发规则时话机根据网址设置的 RTSP URL 或者组播地址端口, |

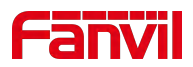

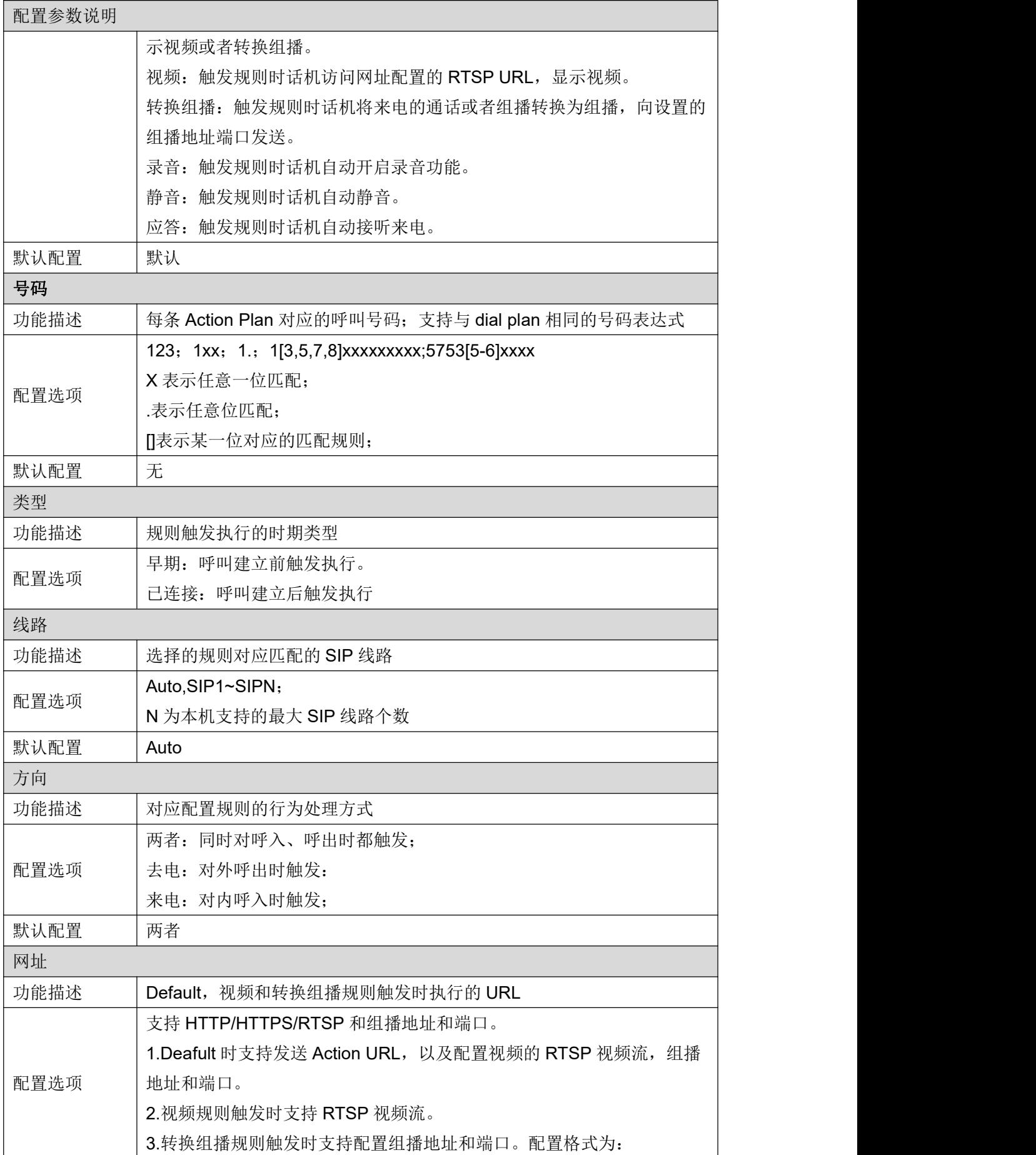

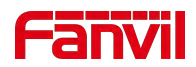

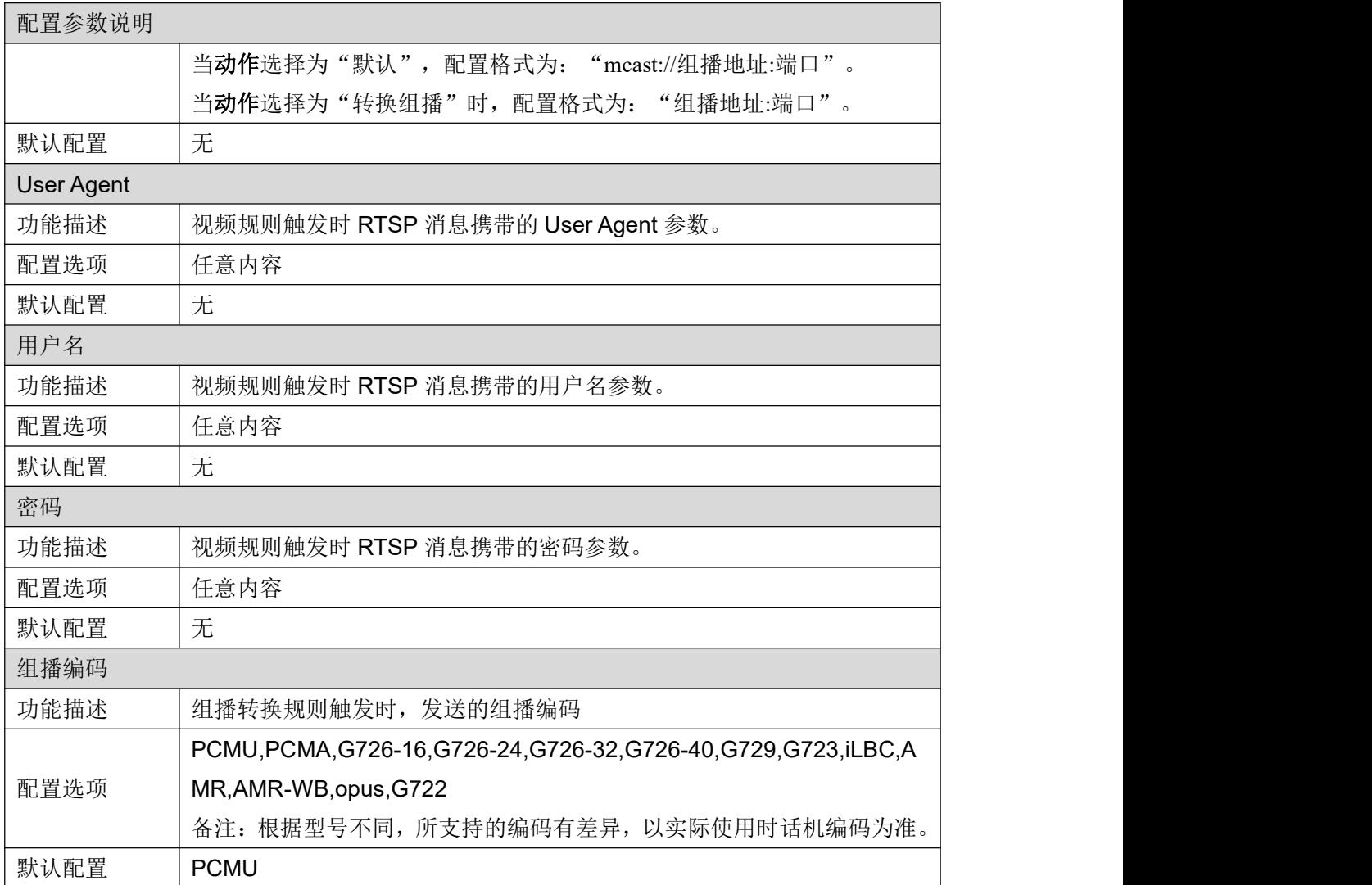

# **12.8** 线路 **>>** 基本设定

设置注册全局配置

### 表 *20 -* 网页上设置线路全局配置

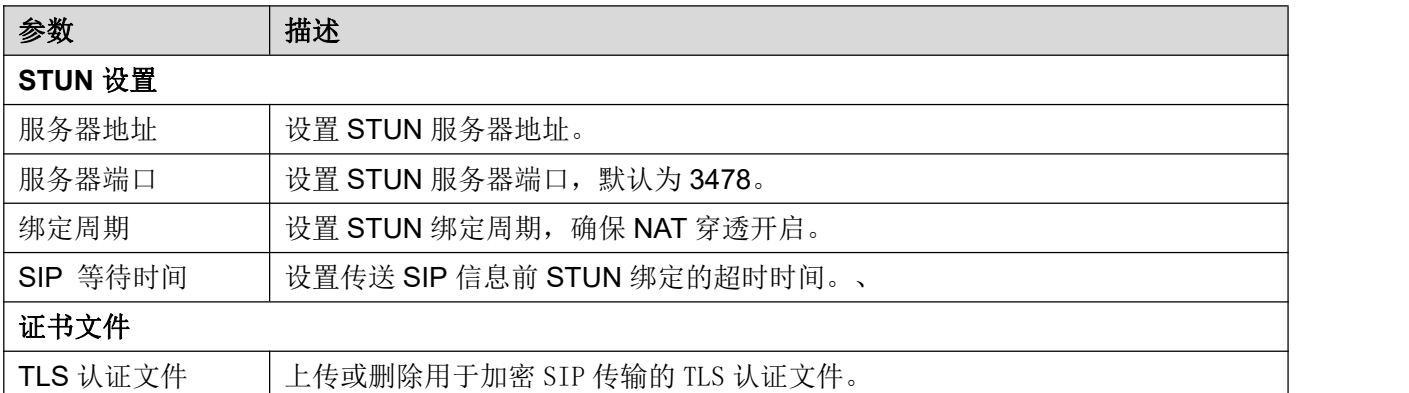

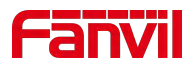

# **12.9** 线路 **>>** 声音监测

VQ RTCP-XR 设置

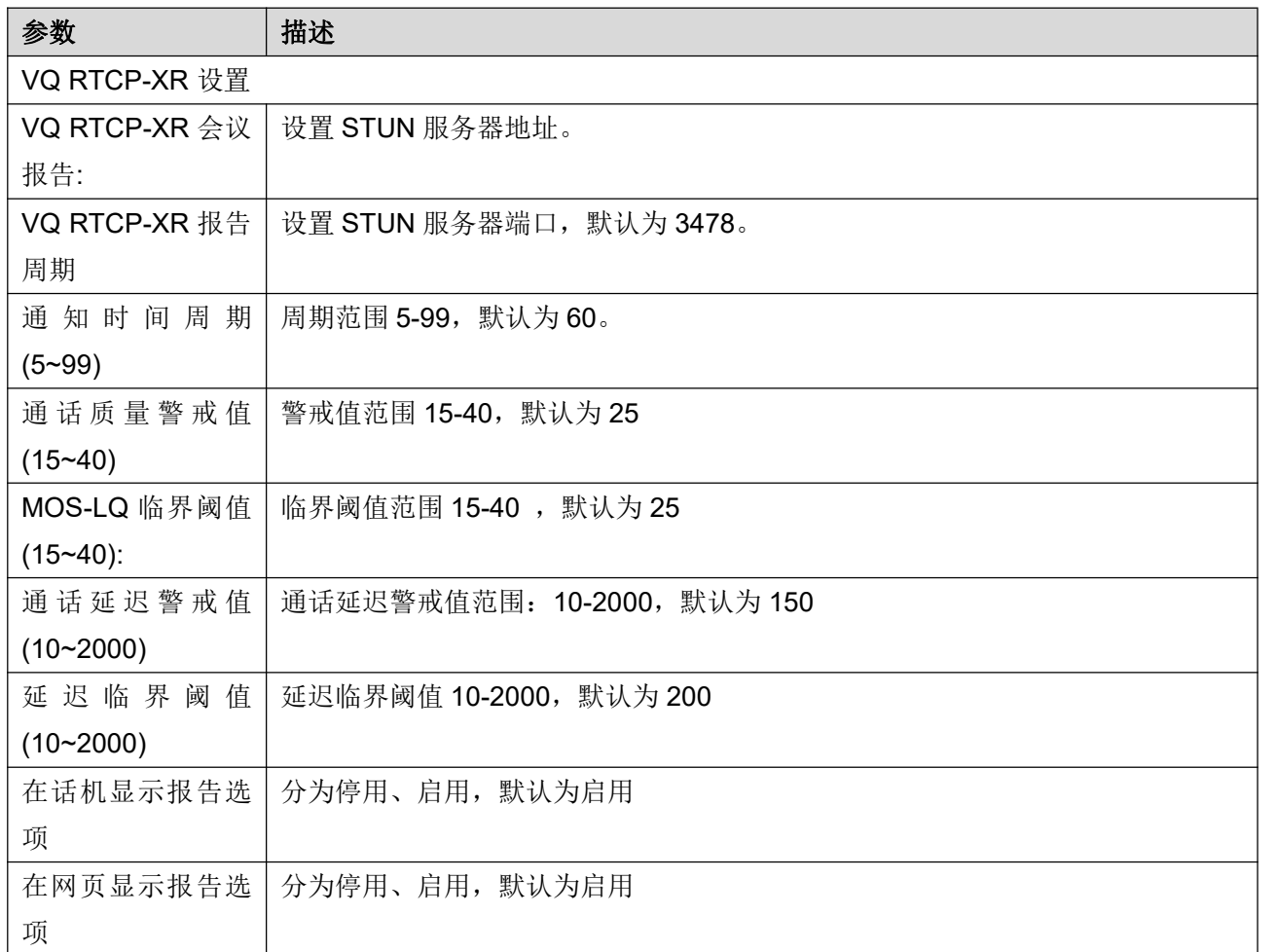

# **12.10** 电话设置 **>>** 功能设定

配置话机功能

通用特征

### 表 *21 -* 网页上常见的话机功能设置

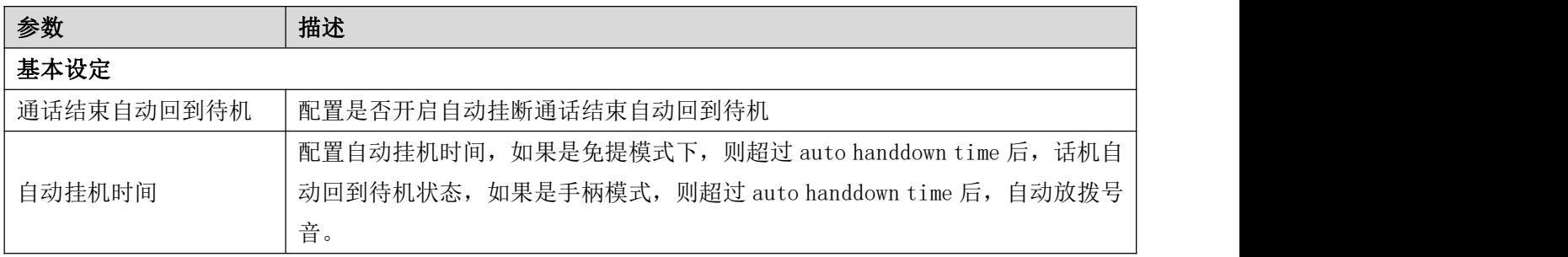

第 71 页 共 112 页

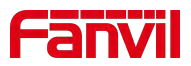

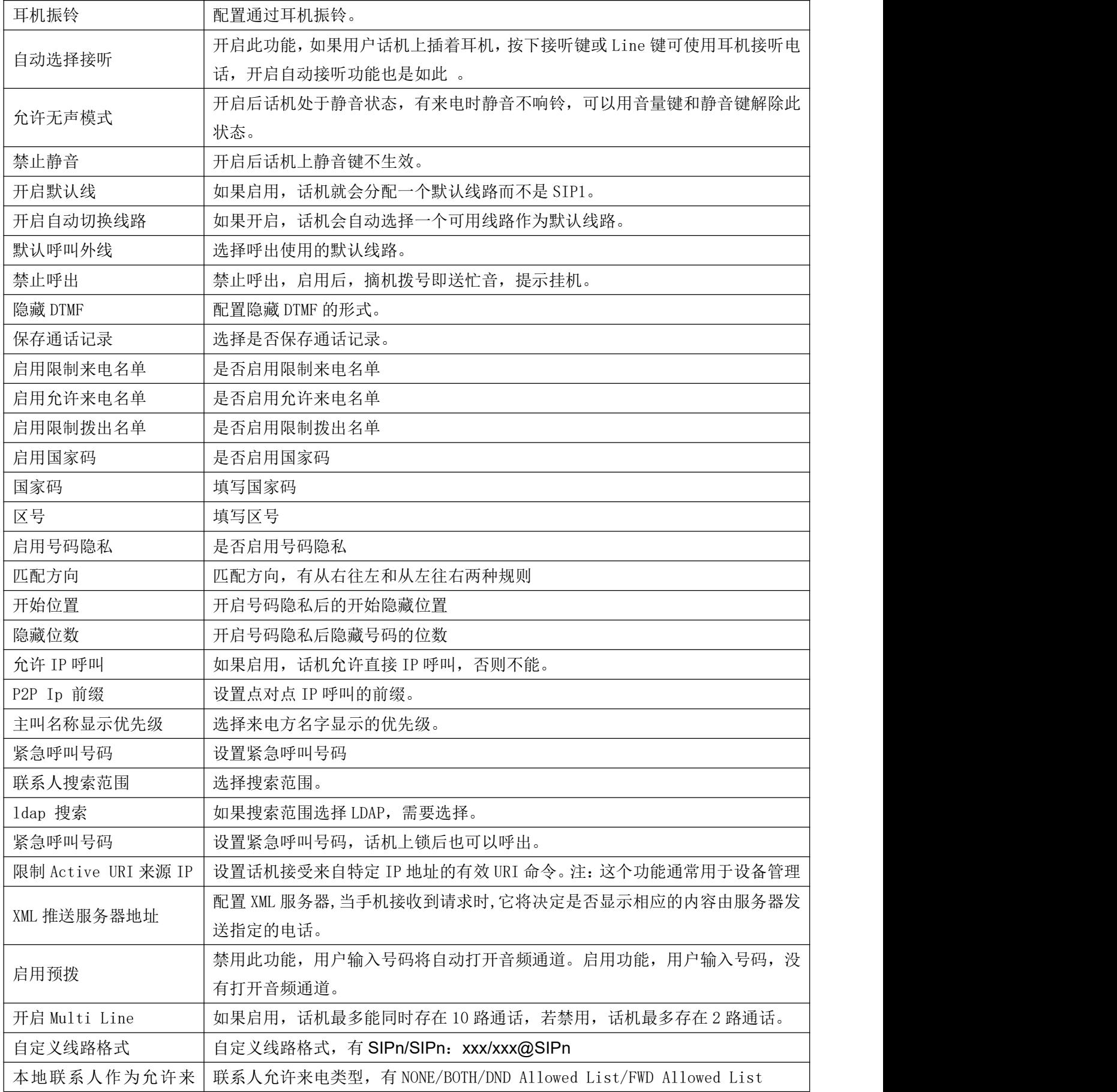

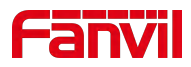

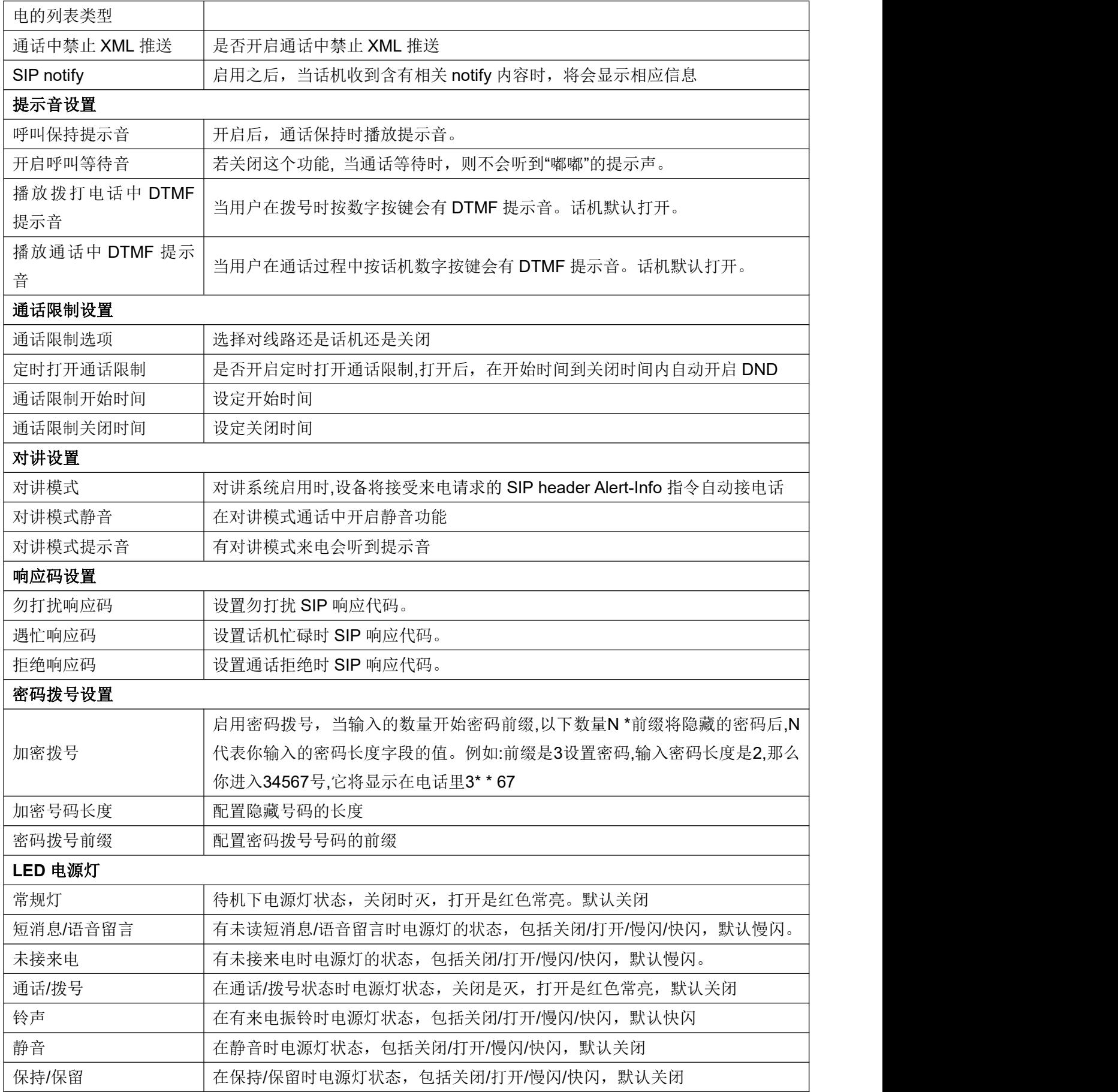

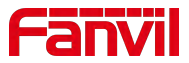

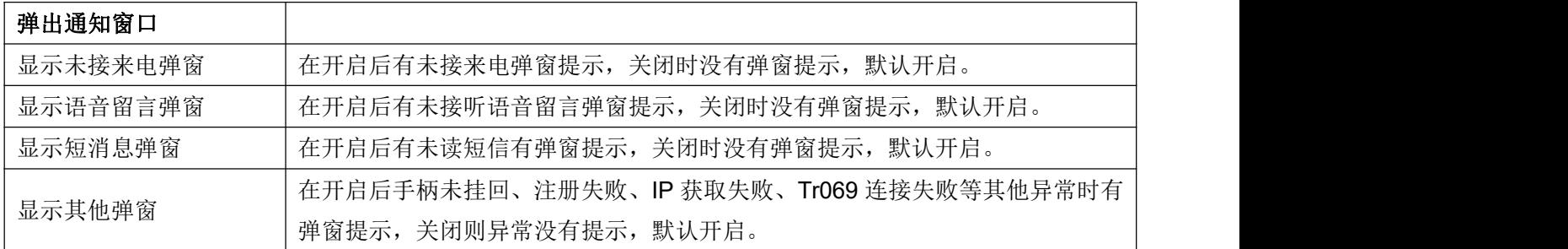

# **12.11** 电话设置 **>>** 媒体设置

更改语音设置

### 表 *22 -* 网页上的语音设置

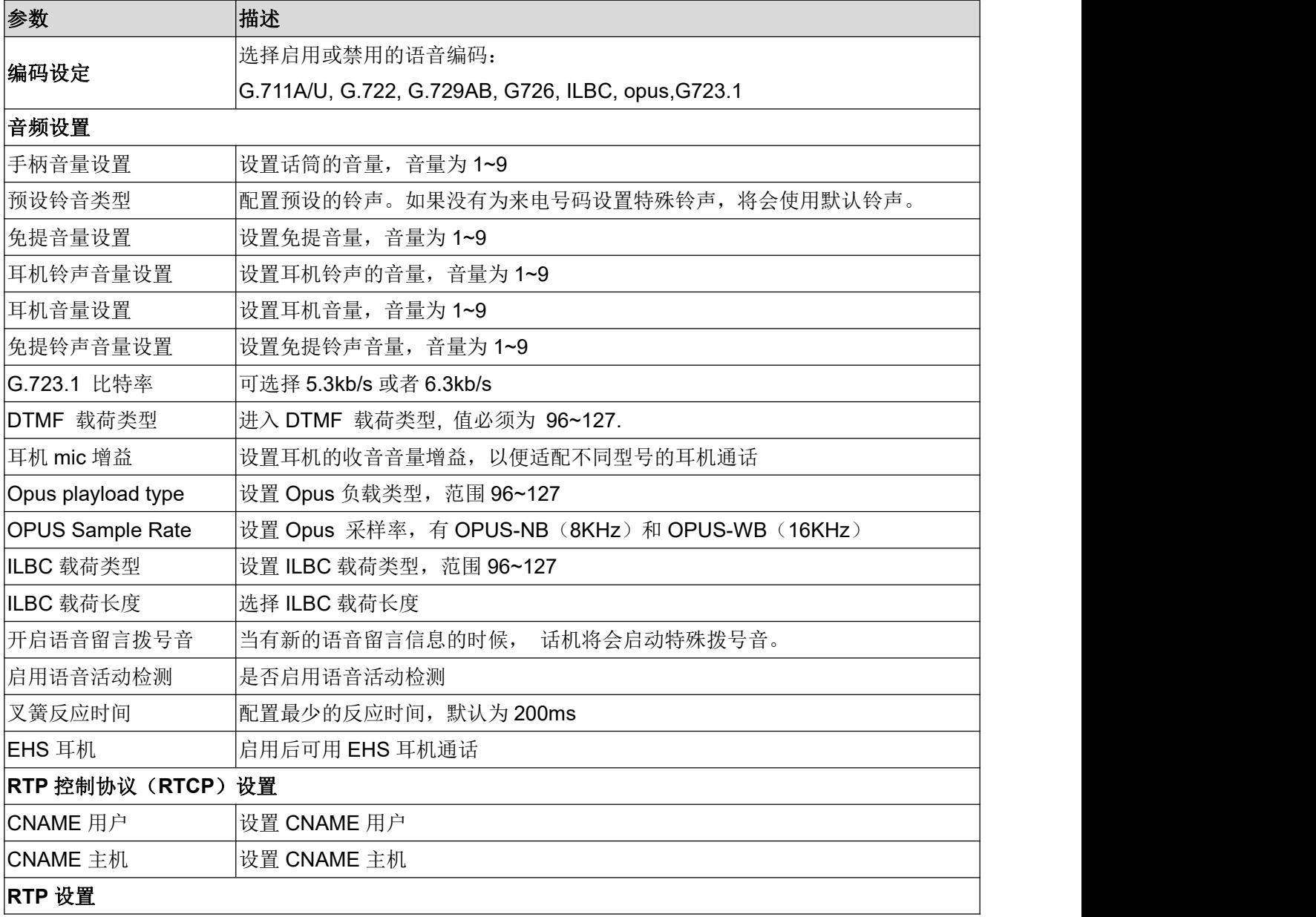

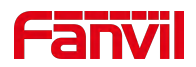

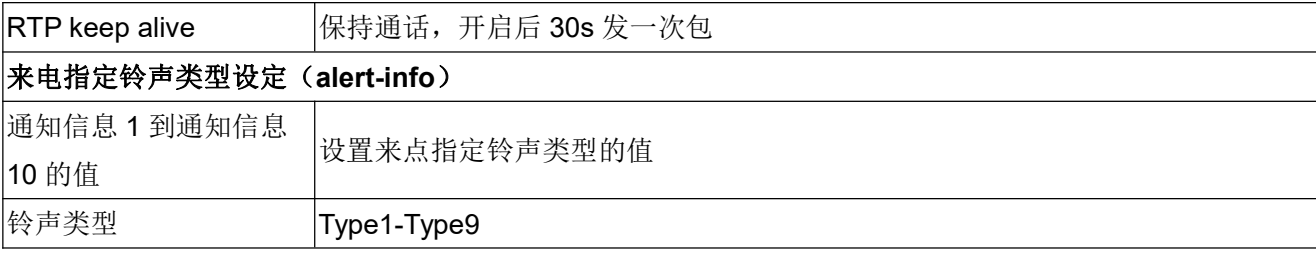

# **12.12** 电话设置 **>>** 组播

使用组播功能可以简单、便捷的发送公告给组播的每一位成员,通过在话机上设置组播键,发送组播 RTP 流 到预先配置的组播地址。通过在话机上配置监听组播地址,监听并播放该组播地址发送的 RTP 流。

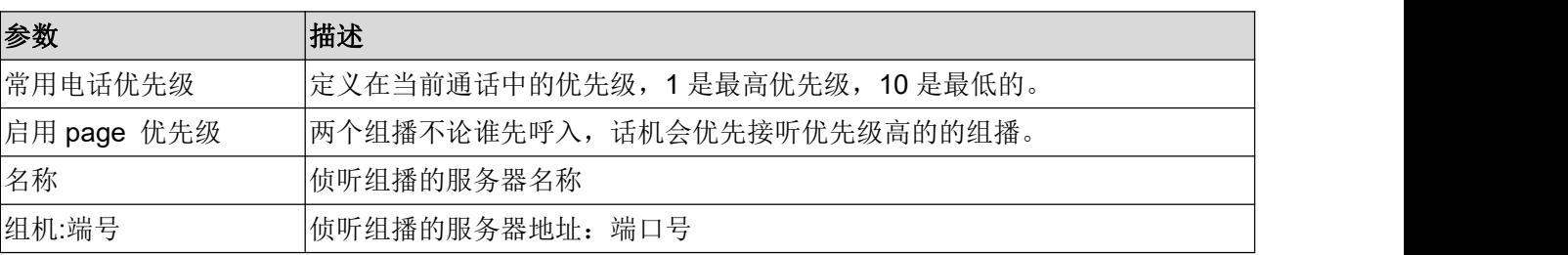

### 表 *23 -* 网页组播参数

# **12.13** 电话设置 **>>** 功能

#### **Action URL**

注!操作 URL 用于 IPPBX 系统提交话机事件。

# **12.14** 电话设置 **>>** 时间**/**日期

用户可以在此页面配置话机的时间设置。

#### 表 *24 -* 时间*/*日期 在网页上设置参数

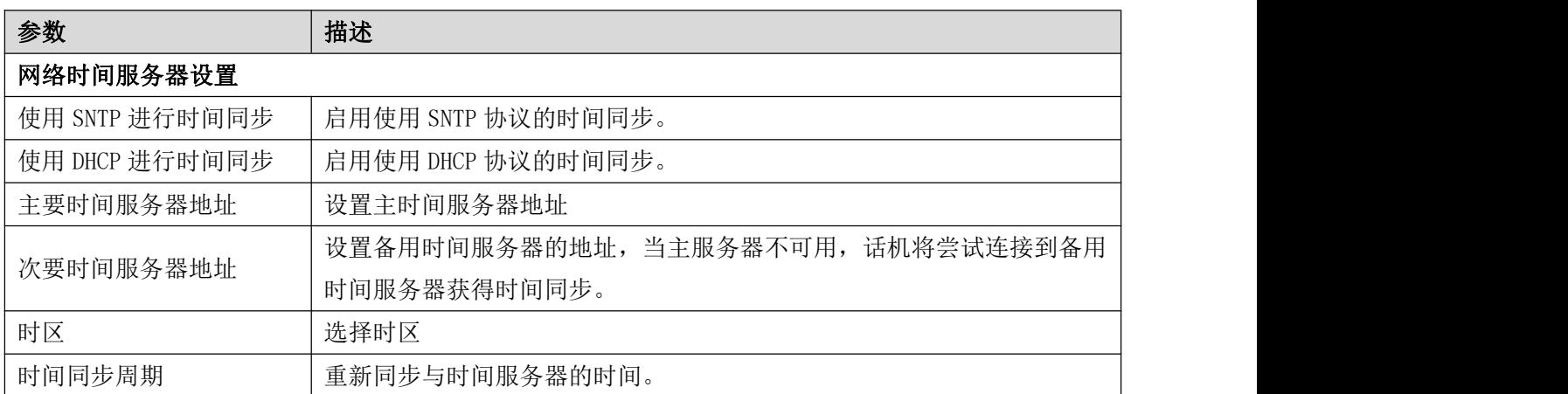

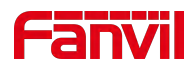

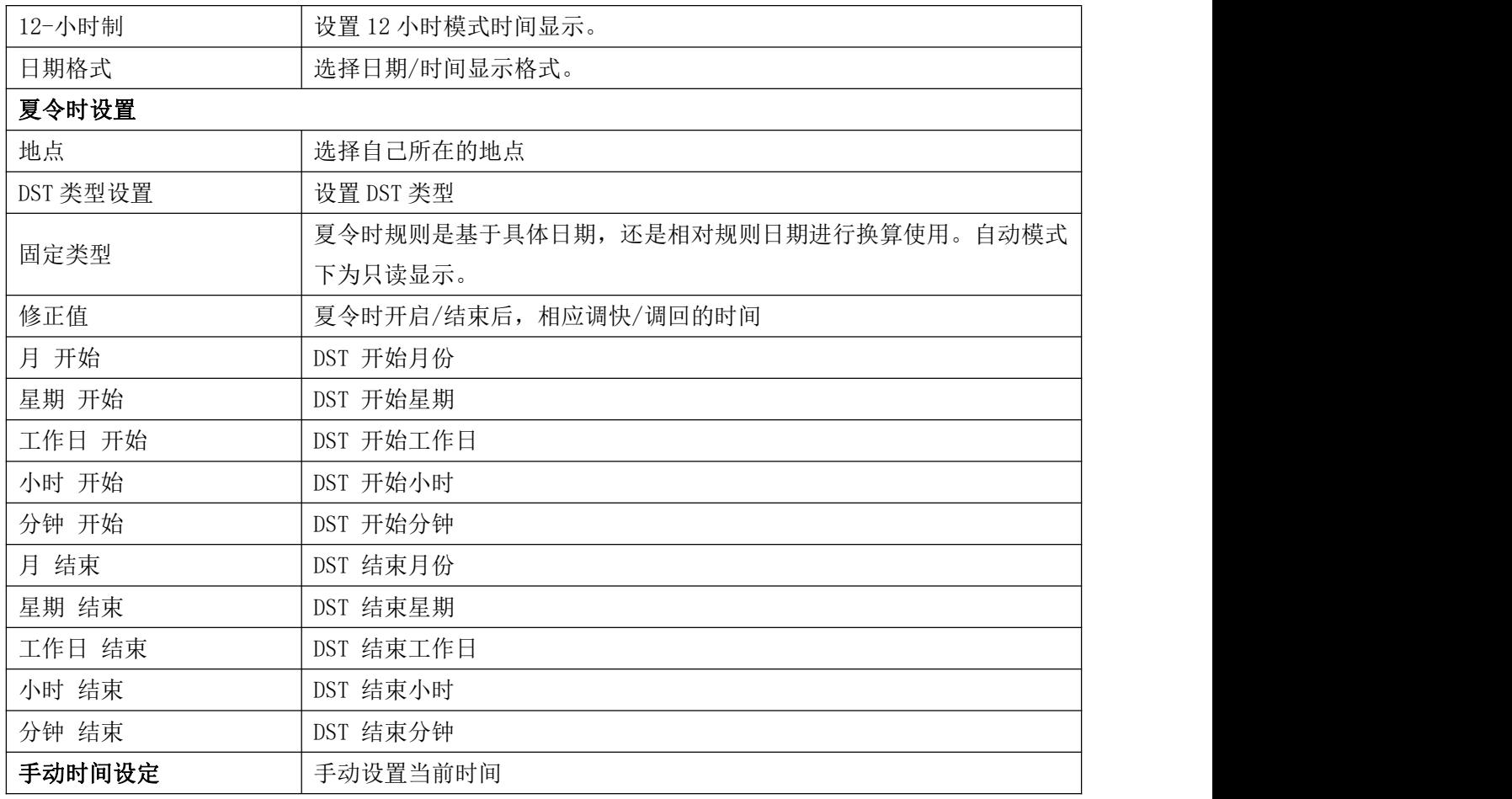

# **12.15** 电话设置 **>>** 时间管理

Time Plan(时间管理)设置即可设置时间点、也可设置时间段,时间点是在某一时刻执行某个动作, 时间段为某一段时间执行某个动作

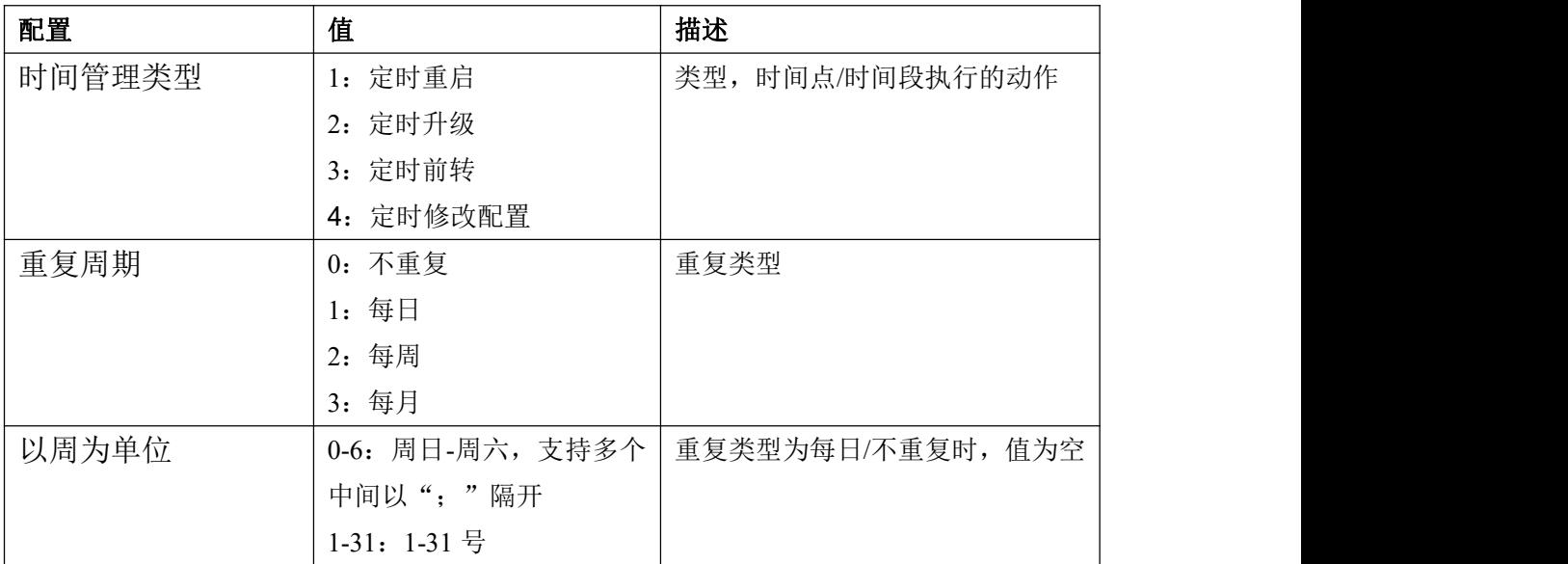

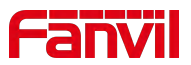

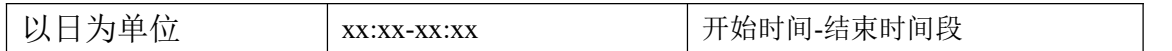

当 Time Plan 类型选择为定时前转时, 网页会提示输入前转号码和前转线路, 如图。

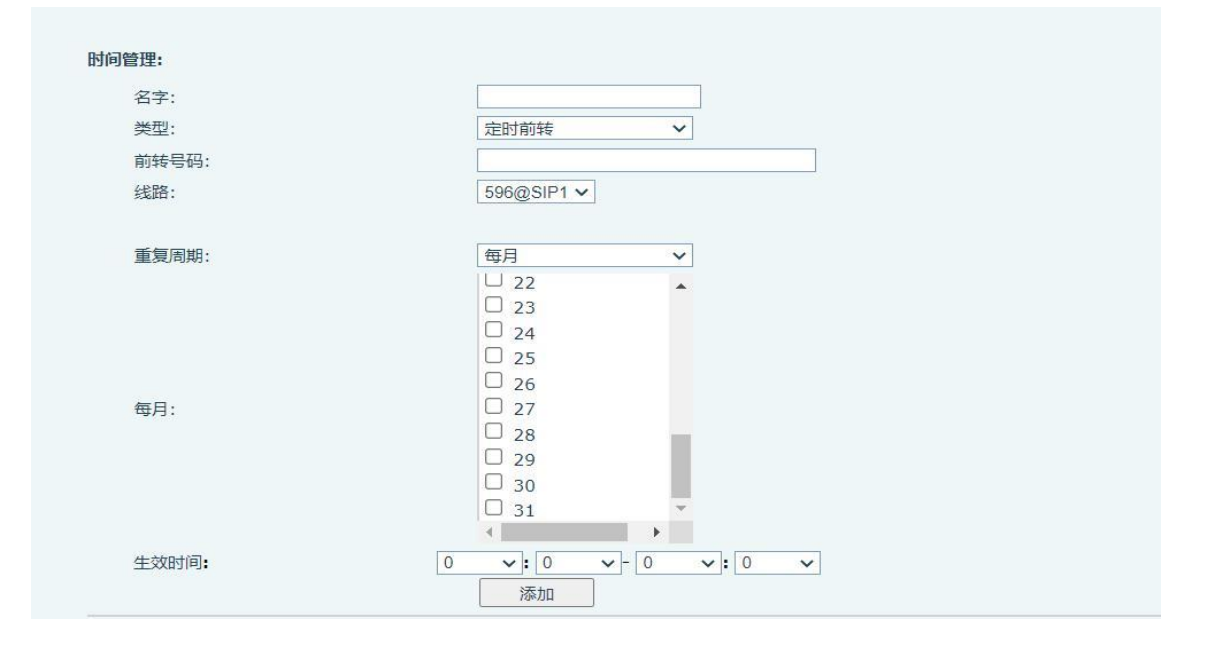

图 *106 -* 时间管理(*1*)

前转号码:配置前转号码,在设置的时间段内前转到该号码。

线路:前转指定线路,当线路设置为某一线路时,只对这条线路生效。

- 1. 定时前转规则:
- 当 line 下面有前转的时候, 就用 line 下面的前转号码; SIP line 下没有前转号码时, 当在定时前传设置的时 间段内时,有来电,话机前转至定时前转指定的号码;在时间段外时,不前转。即优先级 Line>Time Plan.
- 定时前转类型都为无条件前转。

## **12.15.1** 重复周期选择每日

重复周期选择每日,生效时间输入框输入日期格式 00:00-23:59 的任意时间 第 1 个和第 3 个输入框只允许输入 00-23 任意整数,输入小于 10 的整数前自动加 0. 第 2 个和第 4 个输入框只允许输入 00-59 任意整数,输入小于 10 的整数前自动加 0.

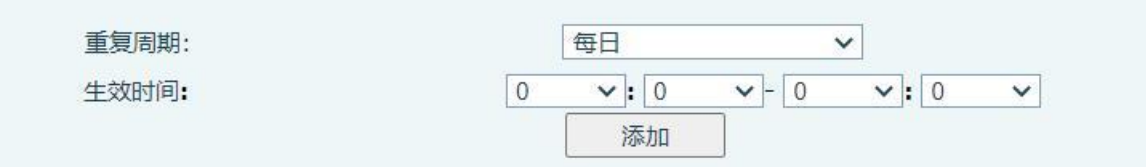

#### 图 *107 -* 时间管理(*2*)

## **12.15.2** 重复周期选择每周

星期几选择框,勾选则生效。

最终生效时间为星期几和设置的时间组合时间。

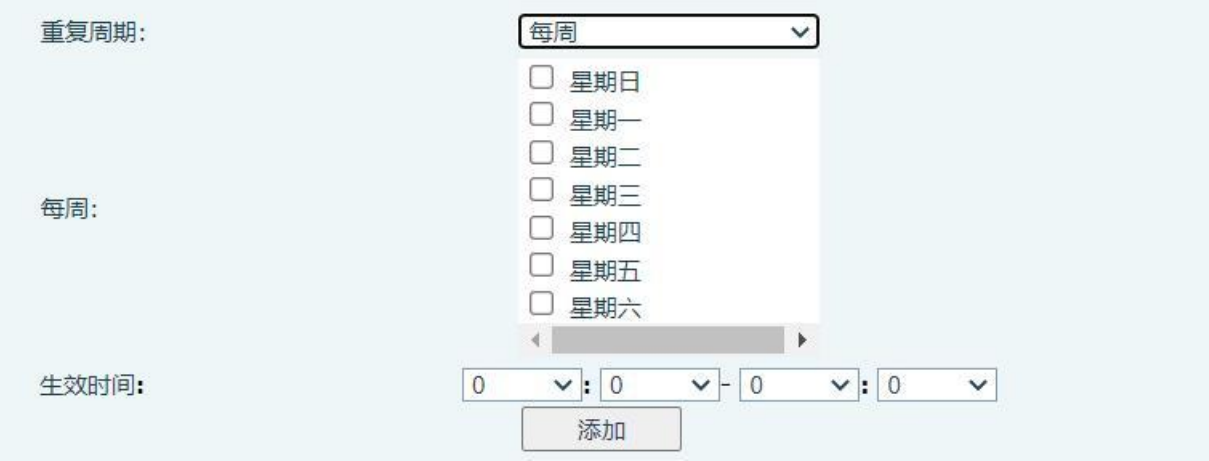

图 *108 -* 时间管理(*3*)

## **12.15.3** 时间管理列表

提交配置后提交的所有配置进行列表展示, 顺序按星期排序(日、一、二...), 星期相同则按时间排 序(时间由小到大)。功能顺序先重启后升级。

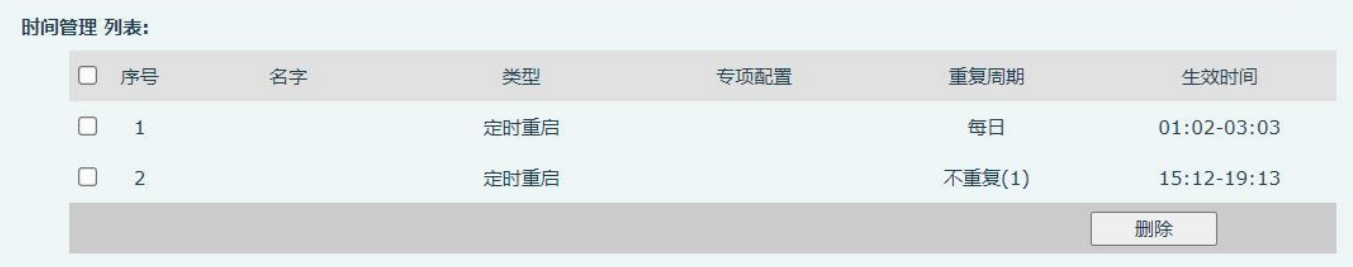

图 *109 -* 时间管理(*4*)

## **12.15.4** 删除

序号前勾选框,点击则列表内所有配置项目全选。

点击删除,则配置列表中的勾选配置删除,删除后失效。

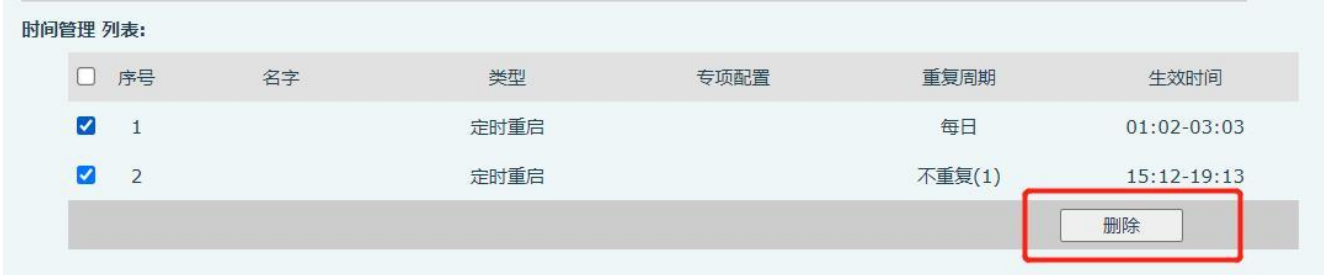

图 *110 -* 时间管理(*5*)

# **12.16** 电话设置 **>>** 提示音

用户可以在此页面配置话机的提示音。

既可以选择国家区域也可以自定义区域,选择区域的可以直接带出来下面的信息,选择自定义的可以修改 按键音,回电音等信息。

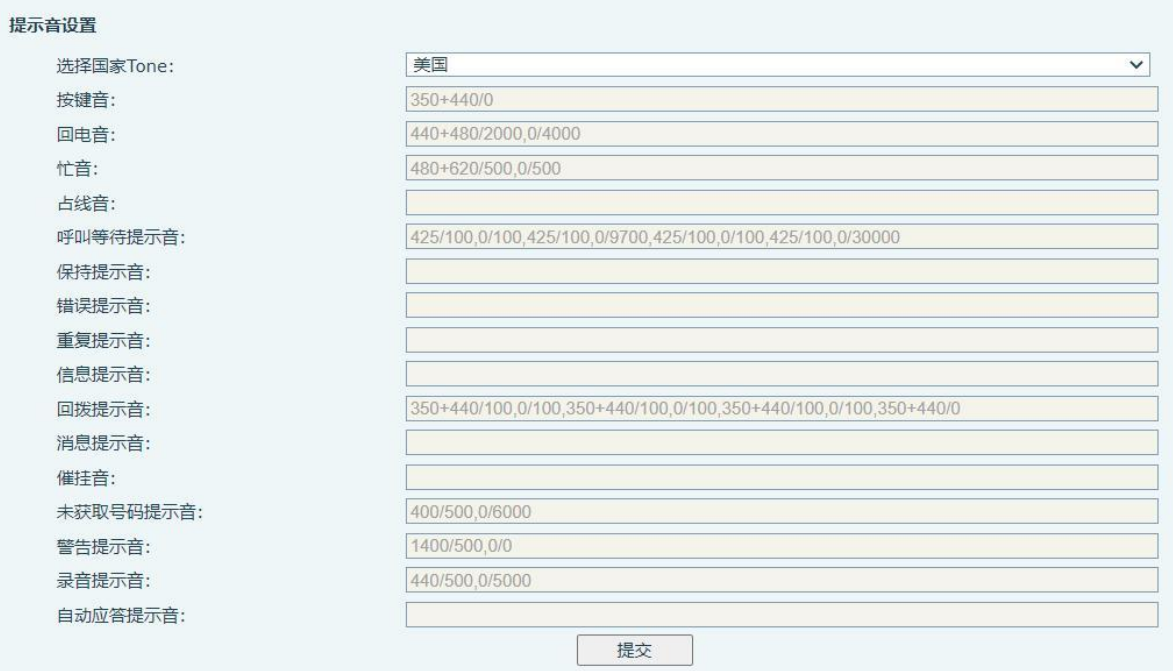

图 *111 -* 网页提示音

# **12.17** 电话设置 **>>** 高级

用户可以在这里对话机进行高级。

- 屏幕配置
	- 开启节能模式
	- 背光灯超时时间
- 设置菜单密码

默认密码是 123。

- 设置按键密码
- 欢迎词

当话机处于待机状态时,欢迎词会显示在屏幕左上角。最多可输入 12 个字符。默认为"VoIP Phone" 备注:只有默认选线功能被禁用后,欢迎词才可在待机左上角显示(在【菜单】>>【功能】>>【通用】界面可 以关闭默认线路。

## **12.18** 电话本 **>>** 联络人

用户在此页面可以对电话本进行添加,删除或编辑联系人操作。用户可以通过姓名,电话,群组筛选浏览 电话本。

添加新的联系人,点击添加联络人用户需要输入联系人的信息,然后按"确认"按钮添加它。

要编辑联系人,请单击联系人前面的复选框,联系人信息将被复制到联系人编辑框,完成编辑后,按"修 改"按钮。

要删除一个或多个联系人,选择需要删除的联系人前的复选框,点击"删除"按钮,点击"全部删除"清 空电话本。

用户还可以添加多个联系人到组通过"添加到组"按钮。在联系人列表的底部,选取复选框,并单击"添 加到组",将选定的联系人添加到的选择的群组。

同样,用户可以选择多个用户,通过点击"添加到阻止来电列表"按钮并将它们添加到阻止来电列表。

### **12.19** 电话本 **>>** 云电话本

#### 云电话本

用户可以配置至多 4 个云电话本。每个云电话本都需要设置一个 URL,该 URL 指向 XML 电话本,可以使 用 HTTP、HTTPS、FTP 来传输。 如果服务器要求认证,用户需要配置用户名和密码。

配置云电话本,以下信息需提供:

- 电话本名字 (必须)
- 电话本 URL (必须)
- 用户名 (可选择的)
- 密码 (可选择的)

#### **LDAP** 配置

云电话本允许用户从 LDAP 服务器中通过 LDAP 协议检索联系人列表。

为了在设备上使用,用户必须配置 LDAP 服务器信息和 Search Base。如果 LDAP 服务器请求身份验证,用户 还应提供用户名和密码。

配置 LDAP 电话本,以下信息需提供:

- 显示标题 (必须)
- LDAP 服务器地址 (必须)
- LDAP 服务器端口 (必须)
- 查询 Base (必须)
- 用户名 (可选择的)

■ 密码 (可选择的)

### 网页预览

话机网页支持预览网络电话本目录及联系人

- 设置 XML 网络电话本或者 LDAP 后,
- 选择【电话本】>>【云电话本】>>【云电话本】选择类型
- 点击设置的 XML/LDAP 即可网页下载联系人进行浏览

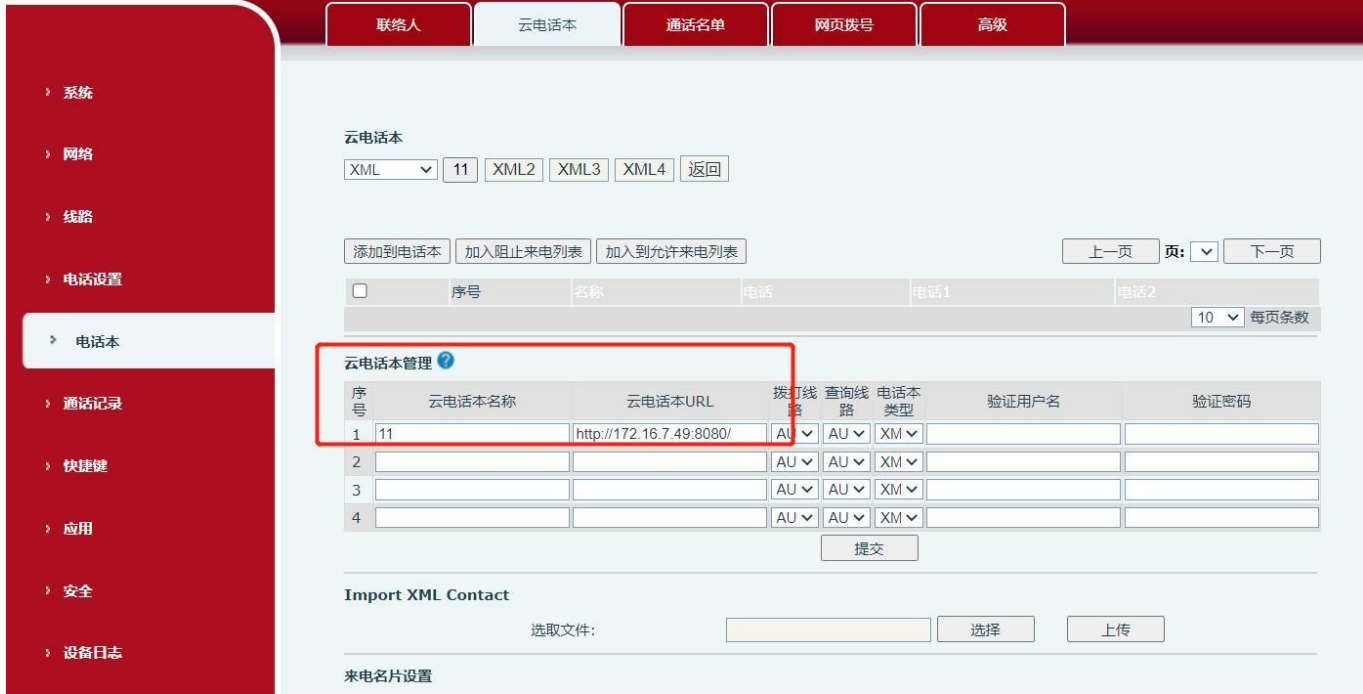

图 *112 -* 网页云电话本设置

## **12.20** 电话本 **>>** 通话名单

限制来电号码:

他跟阻止来电列表作用相同。将号码加入到阻止来电列表,用户将不再接收该号码的来电直到用户从此列 表中删除该号码。

用户可以添加特定号码到阻止来电列表,也可以添加特定的前缀到阻止来电列表阻止具有此前缀所有号码 的来电。

■ 允许来电号码:

开启 DND 时, 允许来电号码依旧可以呼进来。

 限制拨出号码: 添加限制呼出的号码,添加后无法呼叫该号码,直到将号码从表中删除。

## **12.21** 电话本 **>>** 网页拨号

使用网页进行呼叫、应答和挂断操作。

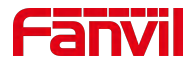

## **12.22** 电话本 **>>** 高级

用户可以以 XML、CSV、VCF 的格式文件导出本地电话本,并保存在本地计算机上。

用户还可以以 XML、CSV、VCF 格式的文件将联系人导入到话机电话本。

## 注意! 如果用户重复导入同一电话簿,则同一联系人将被忽略。如果同名但号码不同,将再次创建联系  $\mathcal{N}$ .

用户可以在该页面中删除群组或添加新的群组。删除联系人群组并不会删除该组中的联系人。

## **12.23** 通话记录

用户在此页面可以浏览完整的通话记录,通话记录可以按时间,来电号码,联系人姓名或使用线路进行排 序,也可以通过呼叫记录类型(呼入、呼出、未接来电)筛选通话记录。

用户也可以将通话记录中的号码保存到他/她的电话本或将其添加到阻止来电列表/允许来电名单。 用户也可以通过点击通话记录中的号码进行网页拨号。

## **12.24** 快捷键 **>>** 侧键

长按功能键:停用,编辑

设备提供了4个速拨键,用户可以在网页上配置每个快捷键。

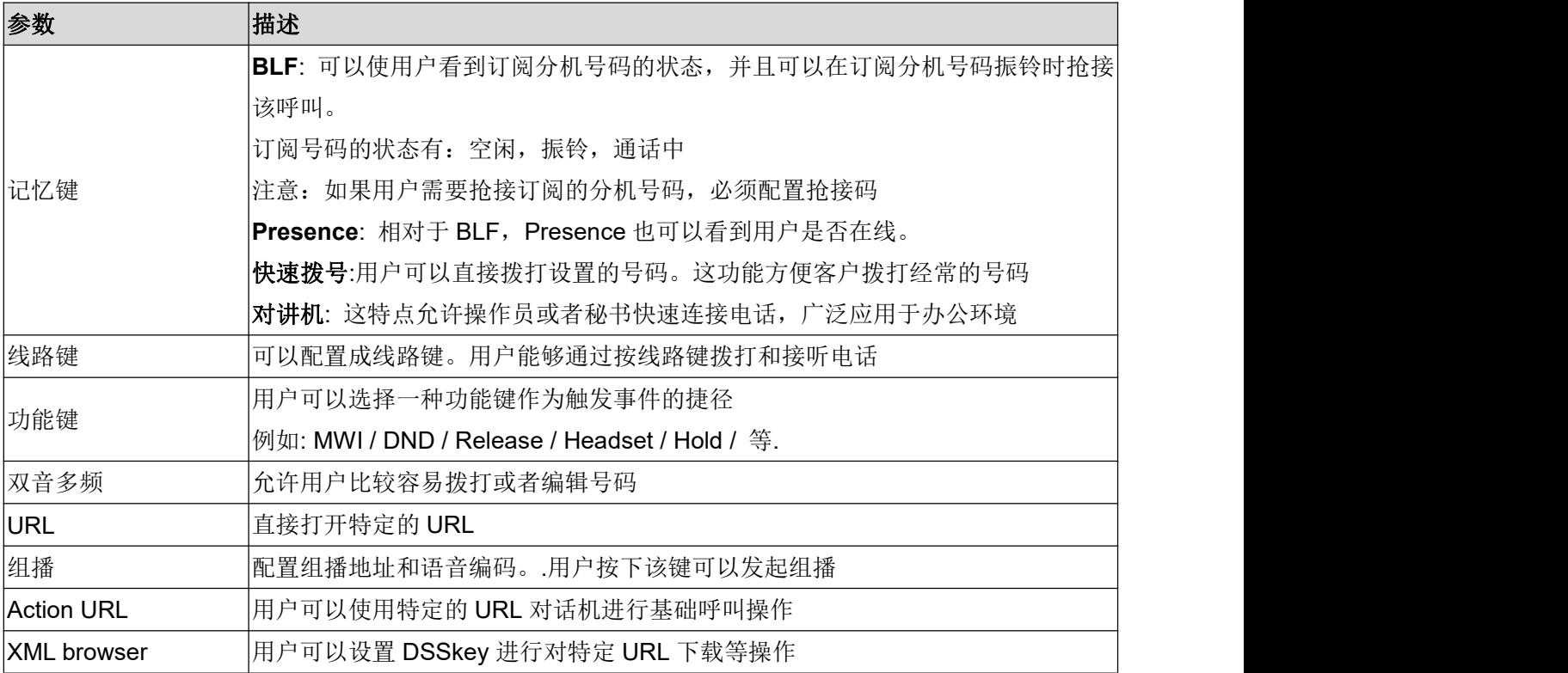

#### 表 *25 -* 快捷键配置

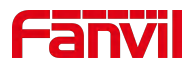

# **12.25** 快捷键 **>> Softkey** 设置

用户设置模式和显示风格、显示页面。

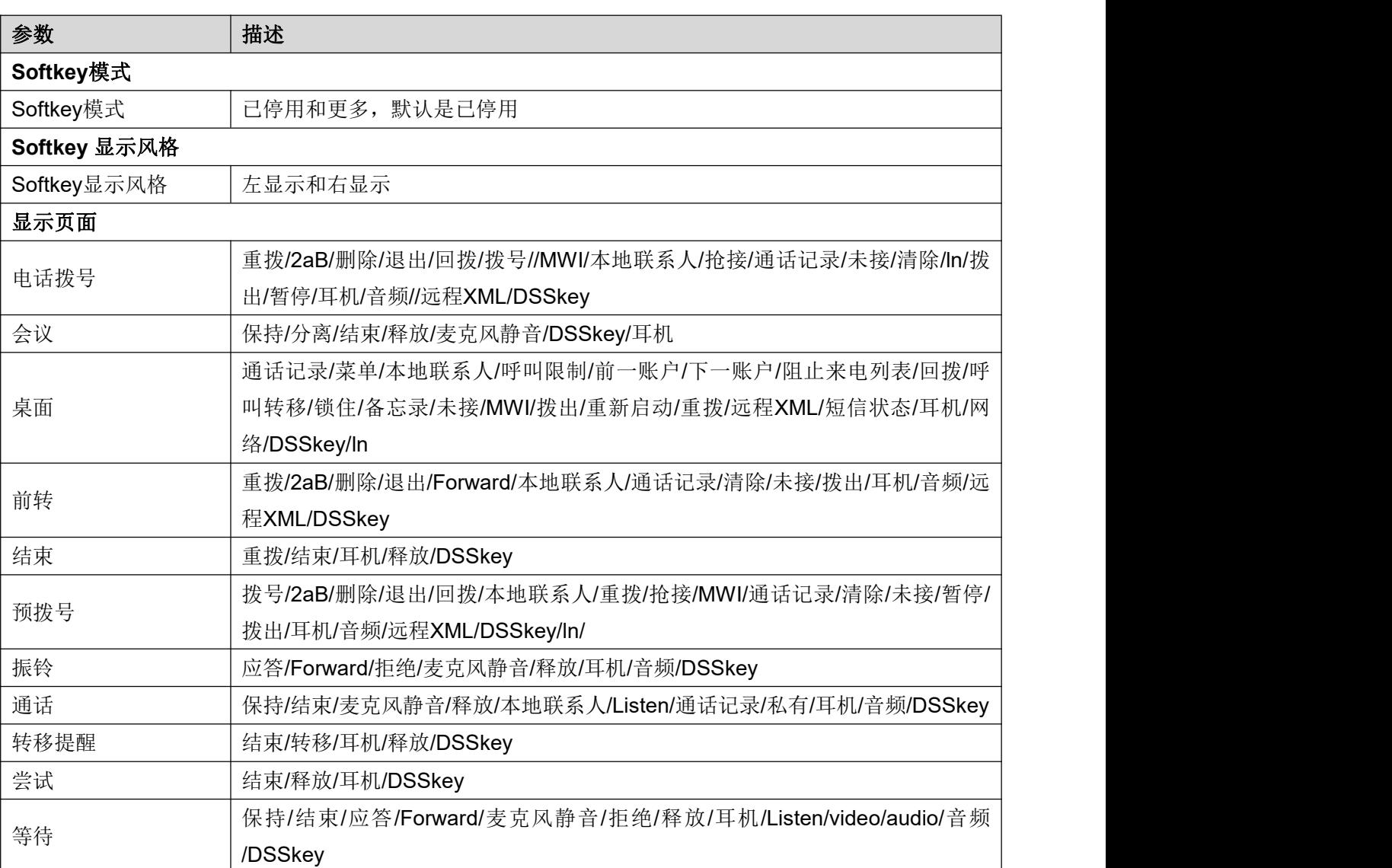

#### 表 *26 - Softkey* 配置

**12.26** 快捷键 **>>** 无线按键

表 *27 -* 无线按键设置

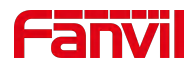

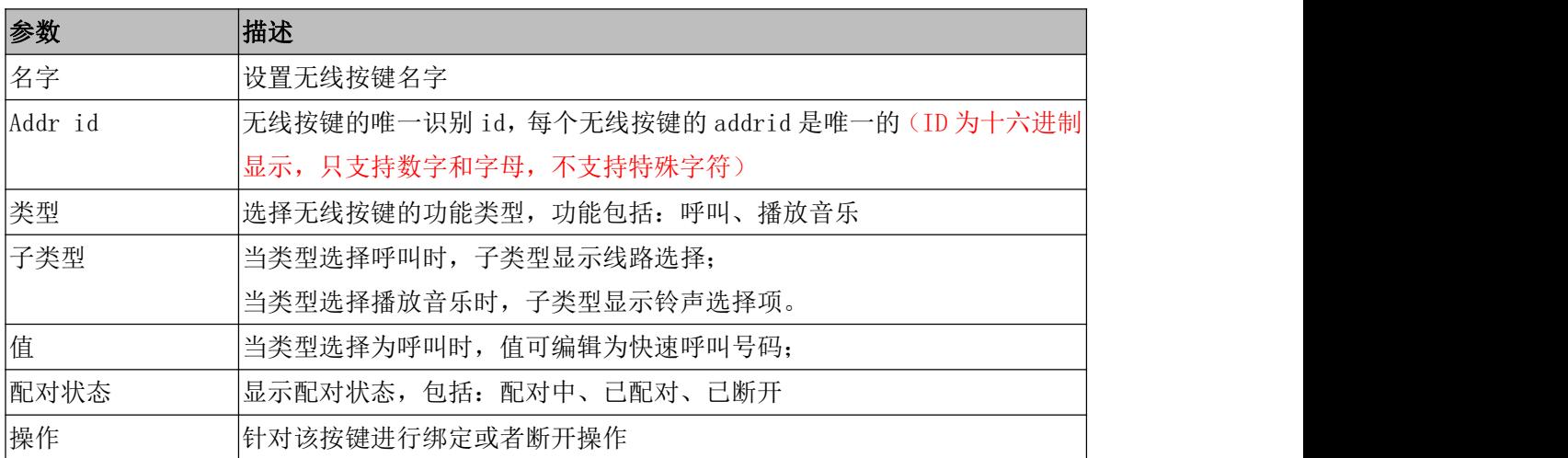

| 序号             | 姓名 | Addr ID | 类型                | 子类型                         | 值 | 配对状态 | 操作 |
|----------------|----|---------|-------------------|-----------------------------|---|------|----|
| $\mathbf{1}$   |    |         | 无<br>$\check{~}$  | AUTO<br>$\checkmark$        |   |      | 绑定 |
| $\overline{2}$ |    |         | 无<br>$\checkmark$ | AUTO<br>$\checkmark$        |   |      | 绑定 |
| 3              |    |         | 无<br>$\checkmark$ | AUTO<br>$\checkmark$        |   |      | 绑定 |
| $\overline{4}$ |    |         | 无<br>$\checkmark$ | AUTO<br>$\checkmark$        |   |      | 绑定 |
| 5              |    |         | 无<br>$\check{ }$  | AUTO<br>$\checkmark$        |   |      | 绑定 |
| 6              |    |         | 无<br>$\checkmark$ | <b>AUTO</b><br>$\checkmark$ |   |      | 绑定 |
| $\overline{7}$ |    |         | 无<br>$\checkmark$ | <b>AUTO</b><br>$\checkmark$ |   |      | 绑定 |
| 8              |    |         | 无<br>$\checkmark$ | AUTO<br>$\checkmark$        |   |      | 绑定 |
| $\overline{9}$ |    |         | 无<br>$\check{~}$  | <b>AUTO</b><br>$\checkmark$ |   |      | 绑定 |
| 10             |    |         | 无<br>$\checkmark$ | AUTO<br>$\checkmark$        |   |      | 绑定 |

图 *113 -* 无线按键设置

#### 配对方法:

#### 手动输入 addr ID 方式

- 登录设备 IP 地址, 进入【快捷键】>>【无线按键】模块中进行新增按键操作。
- 在新增按键时,用户需要填写新增按键的名字、addr id(区分不同按键的唯一标识)、类型、子类型、值 (选填)。填写完成后,点击绑定或者提交,此时设备会和此 addr id 的设备进行配对。若状态显示为已 配对,则表示新增按键成功。

#### 自动扫描 addr ID 方式

- 登录设备 IP 地址, 进入【快捷键】>> 【无线按键】。
- 添加新的按键:在按键列表中点击绑定,此时设备会进入配对状态,打开无线按键并短按,设备网页配对 状态变为已配对且显示按键的 addr id。表示配对成功

若按了一次按键后,配对未成功,可以尝试多按几次无线按键,以免因为信息丢失导致配对失败。

配对成功后,用户可以填写选择新增按键的名字、类型、子类型、值(选填),填写完成后,点击提交。

■ 按键功能

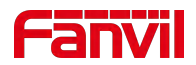

#### 铃声

- 【类型】选择"铃声",【子类型】选择铃声音乐(默认为"WirelessRing.wav"),【名称】中填写按键 铃声名称
- 配置完成并点击【提交】
- 按下对应无线按键,话机弹出弹窗
- 选择【取消】则弹窗关闭继续响铃(30s 后停止): 选择【停止】则关闭铃声以及弹窗;未处理则弹窗与 铃声将在 30s 自动关闭。

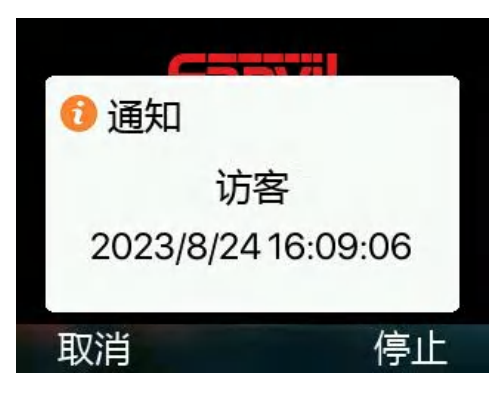

图 *114 -* 无线按键响铃弹窗

#### 拨号

- **●** 【类型】选择"拨号",【子类型】选择 sip 线路, 【值】填写号码
- 配置完成并点击【提交】
- 按下对应无线按键,话机呼出【值】中号码

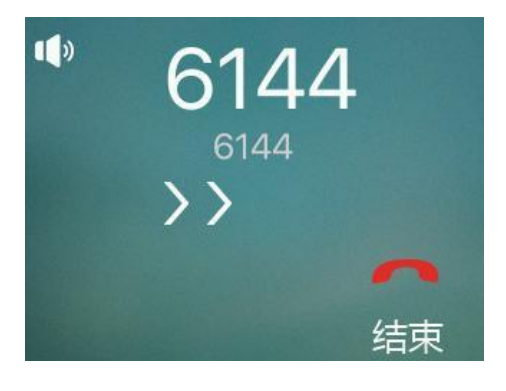

图 *115 -* 无线按键响铃弹窗

### **12.27** 快捷键 **>>** 高级

一键转移:例如设置记忆键 4370,与 4374 通话时按记忆键,决定新起通话呼叫 4370 还是将 4374 转移(盲 转 / 出席转) 给 4370.

选择记忆键功能:例如话机设置记忆键值为 4370,在于 4370 通话时,按此键的行为,保持通话还是挂断。

■ 全局键设置

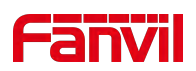

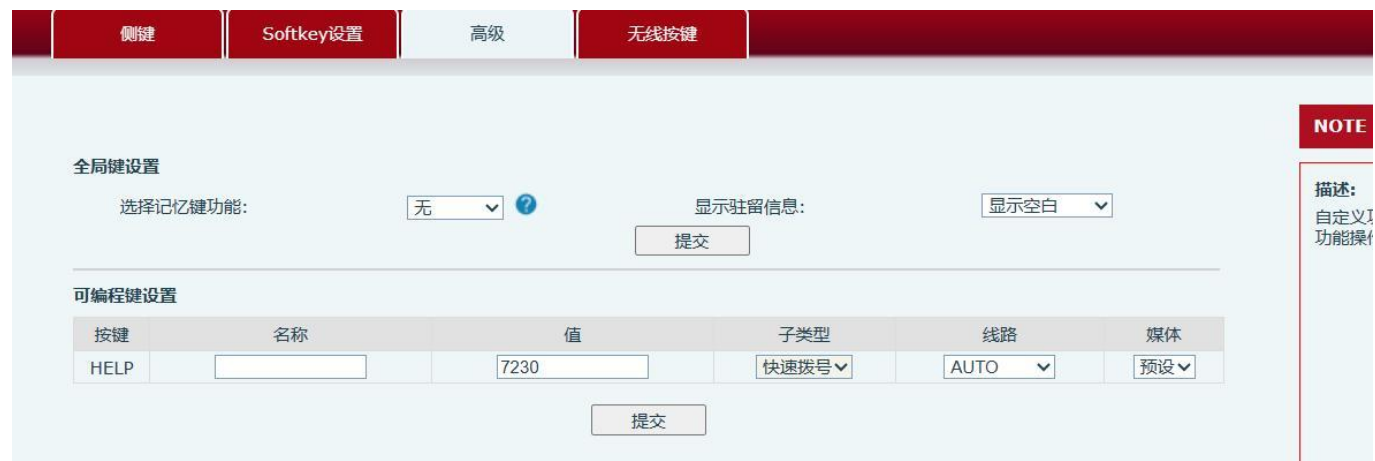

图 *116 - DSSkey* 全局设置

### ■ 可编程按键设置

HELP 按键为速拨按键,可配置速拨号码名称【名称】以及号码【值】,按下之后即可快速呼出对应号码 注:当正在进行一路通话时,按下 *HELP* 按键则挂断当前通话并呼出配置号码

# **12.28** 应用 **>>** 录音管理

录音使用详见 9.3 [录音](#page-43-0)

# **12.29** 安全 **>>** 网页过滤

用户可以设置只允许某一网段 IP 的机器访问配置管理话机。

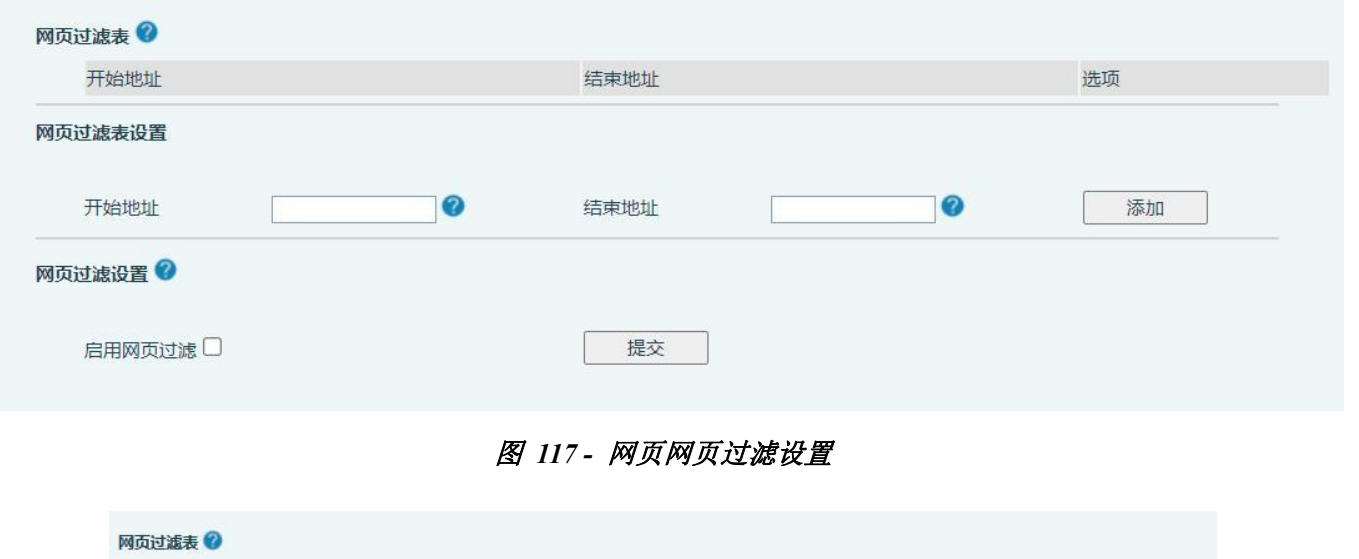

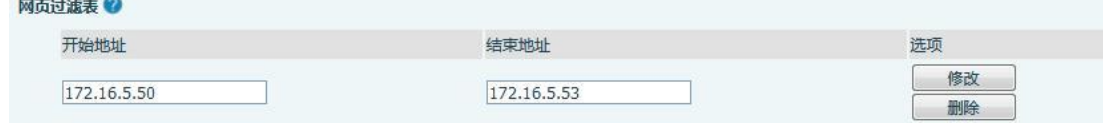

图 *118 -* 网页网页过滤表

第 86 页 共 112 页 添加和删除允许访问的IP网段;在开始IP内配置起始IP地址,在结束IP内配置结束IP地址,然后点击【添加】

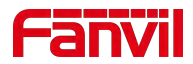

提交生效。可以设置一个大网段,也可以分成几个网段添加,删除时在下拉菜单里选择要删除网段的起始IP,然 后点击【删除】生效。

启用网页过滤: 配置启用/禁用网页访问过滤; 点击【提交】按钮生效

注意:如果自己访问话机的设备与话机在同一网段,不要将网页过滤网段配置为自己所在网段之外,否则就无 法登录网页了。

# **12.30** 安全 **>>** 信任证书

设置是否开启许可证书和常规名称校验, 选择证书模块。

可以上传和删除已上传的证书

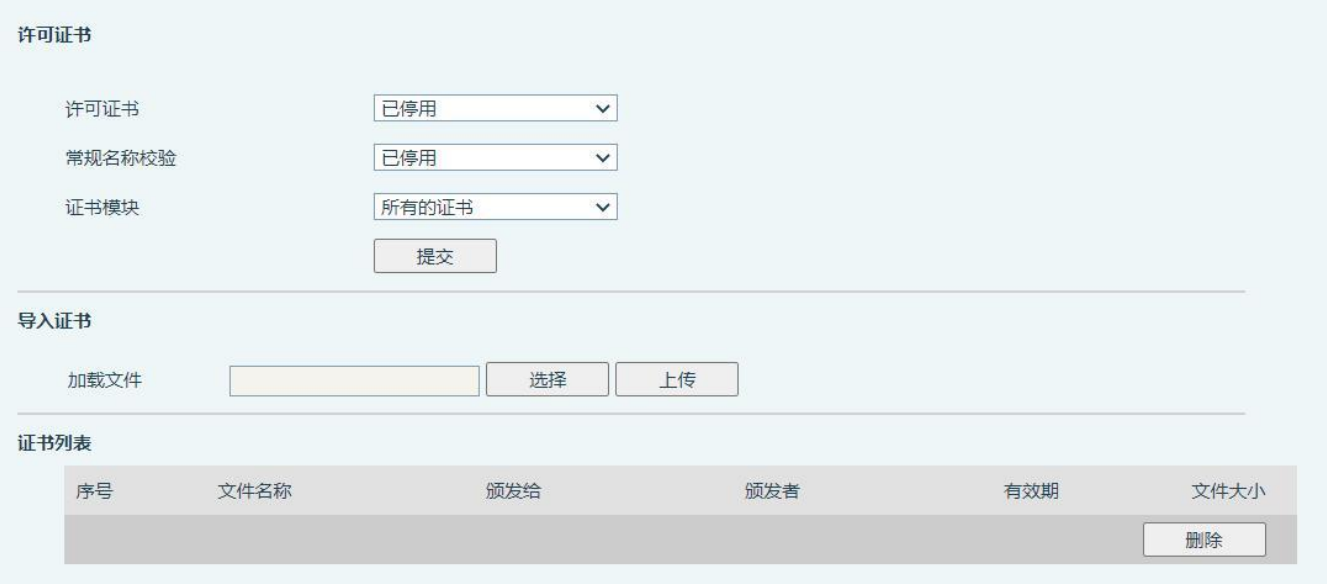

### 图 *119 -* 证书设置

# **12.31** 安全 **>>** 设备证书

选择设备证书为默认证书和自定义证书。 可以上传和删除已上传的证书。

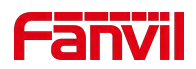

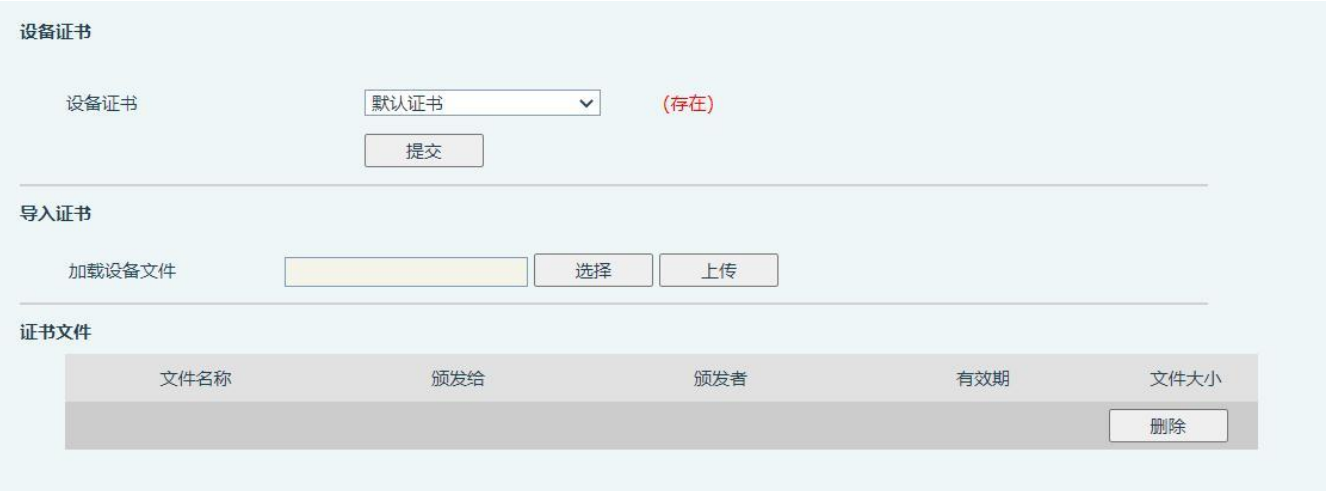

图 *120 -* 设备证书设置

# **12.32** 安全 **>>** 网络防火墙

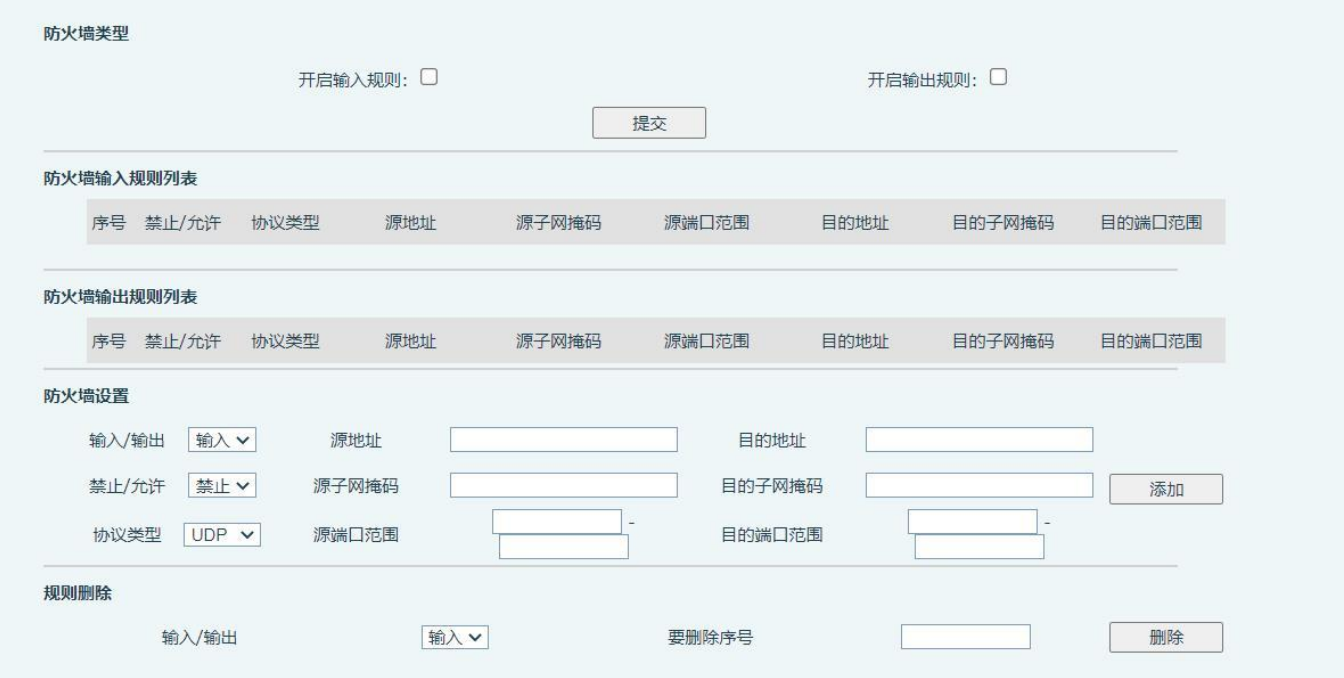

### 图 *121 -* 网络防火墙设置

通过此页面可以设定是否启用输入、输出防火墙,同时可以设定防火墙的输入输出规则,利用这些设定可以 防止一些恶意的网络存取,或限制内部使用者存取外部网络的一些资源,提高安全性。

防火墙规则设置是一个简单的防火墙的模块。这个功能支持两种规则:输入规则和输出规则。每条规则都将 分配一个序号,最大允许每种规则各设定10条。

考虑到防火墙设定的复杂性,下面将以一个实例来进行说明:

### 表 *28 -* 网络防火墙
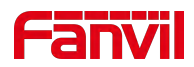

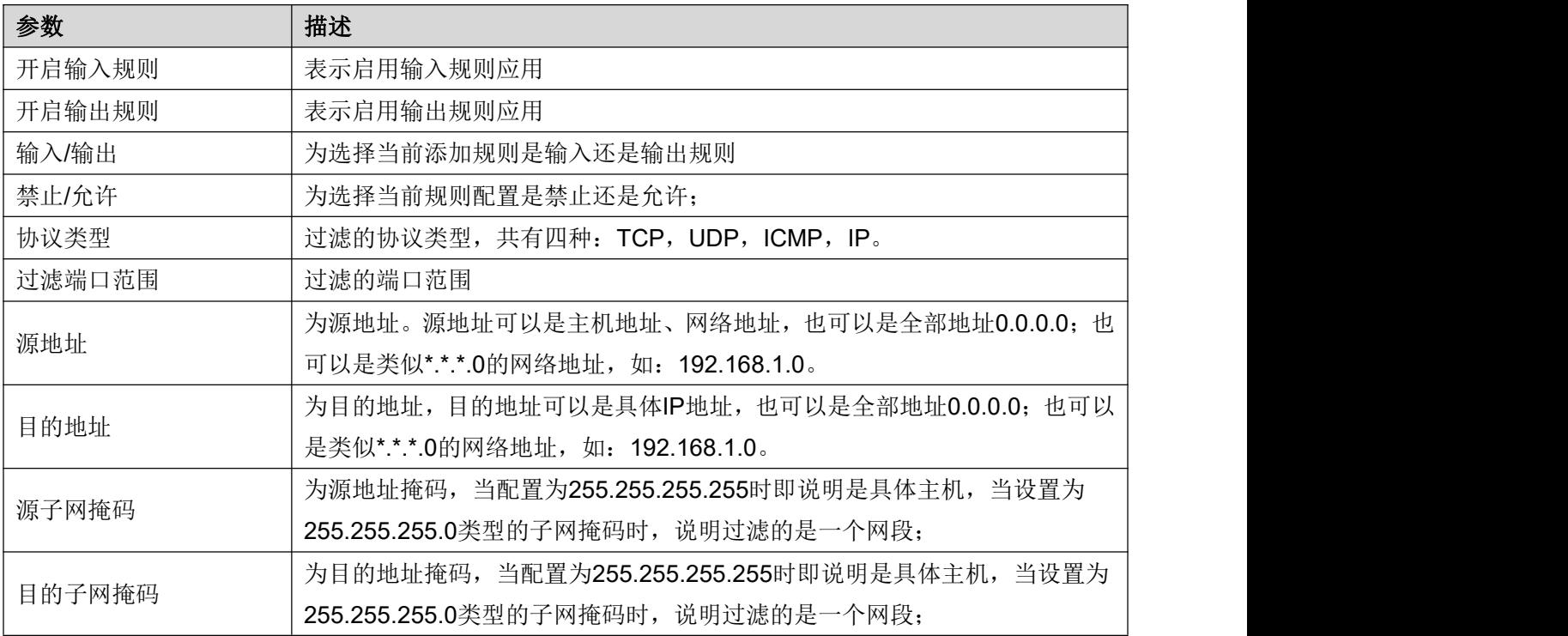

当设定好后点击【添加】,会在防火墙输出规则里新增一项,如下图所示:

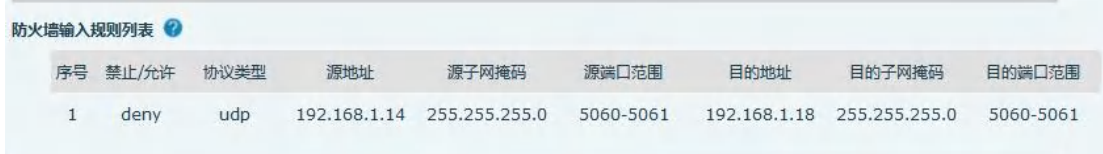

#### 图 *122 -* 防火墙规则列表

然后选择,并点击按钮【提交】。

这样,当设备运行: ping 192.168.1.118, 就会因为输出规则的禁止而无法发送数据包到 192.168.1.118。但是 ping 192.168.1.0 网段的其它 IP 还是可以正常收到目的主机的响应数据包。

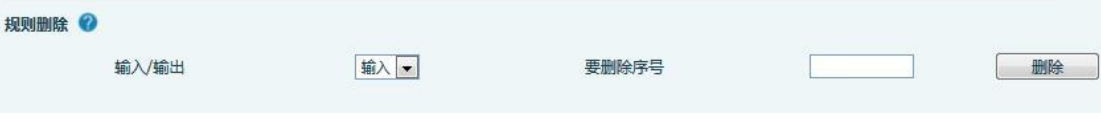

图 *123 -* 删除防火墙规则

选取想要删除的列表,点击【删除】即能删除掉选定的列表。

# **12.33** 设备日志 **>>** 设备日志

可以抓取设备日志,遇到异常问题时,将日志发给技术人员定位问题。具体请查看 [13.4.1](#page-110-0) 获取 log 信息。

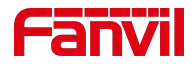

# **13** 故障排除

当话机无法正常使用时,用户可以尝试以下方法来恢复话机正常运行或收集相关信息发送问题报告至 Fanvil 技术支持邮箱。

## **13.1** 获取话机系统信息

用户可以通过按话机中的【菜单】>>【状态】选项获取信息。以下信息将被提供: 网络信息, 设备信息(型号、软硬件版本)等

### **13.2** 重启话机

用户可以通过功能按键重启话机,【菜单】>>【设置】>>【重启系统】并按【是】,或者直接拔掉电源重 新启动话机。

## **13.3** 话机恢复出厂设置

恢复出厂设置将删除话机上的所有配置,喜好,数据库和配置文件,话机将恢复到出厂默认状态。

用户恢复出厂重置按【菜单】>>【高级】,然后输入密码进入界面,选择【恢复出厂设置】,按【进入】。 话机将恢复到出厂默认状态。

### **13.4** 屏幕截图

如果话机出现问题,屏幕截图可以帮助技术人员定位功能位置,以及明确问题现象。为了获取屏幕截图, 登录话机网页【系统】>>【辅助工具】,屏幕截图下可截取主屏和副屏的图片(可在出现问题界面截取)。

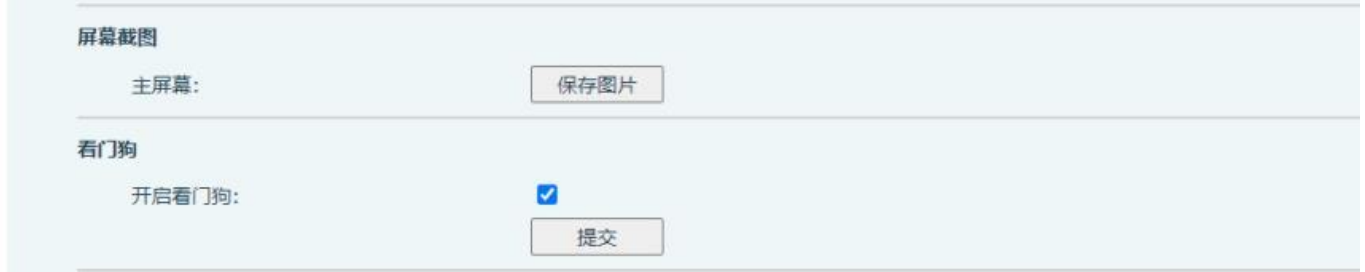

#### 图 *124 -* 网页屏幕截图

## <span id="page-109-0"></span>**13.5** 网络数据抓包

有时话机问题的网络数据包是有帮助的。为了获得话机的数据包,用户需要登录话机的网页,打开网页【系 统】>>【辅助工具】,然后单击"网络数据包捕获"中的【开始】开始选项。这时将会弹出消息提示要求用户 保存捕获到文件。这时用户可以进行相关操作,如启动/停用线路或拨打电话,完成后在网页中单击【停止】按 纽。话机期间的网络数据包都保存在文件中。

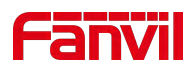

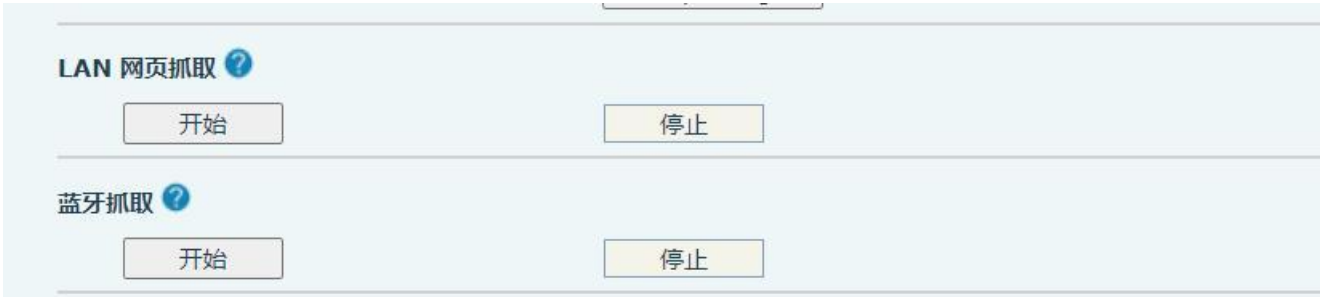

### 图 *125 -* 网页抓包工具

<span id="page-110-0"></span>用户可以对数据包进行分析或将其发送到 Fanvil 技术支持邮箱。

# **13.6** 获取 **log** 信息

当遇到异常问题时,log 信息是有帮助的。为了获取话机的 log 信息,用户可以登录话机网页,打开网页 【设备日志】,点击"开始"按钮,按照问题出现的步骤直至问题出现,之后点击"结束"按钮,"保存"到 本地进行分析或将日志发送给技术人员定位问题

# **13.7** 常见故障案例

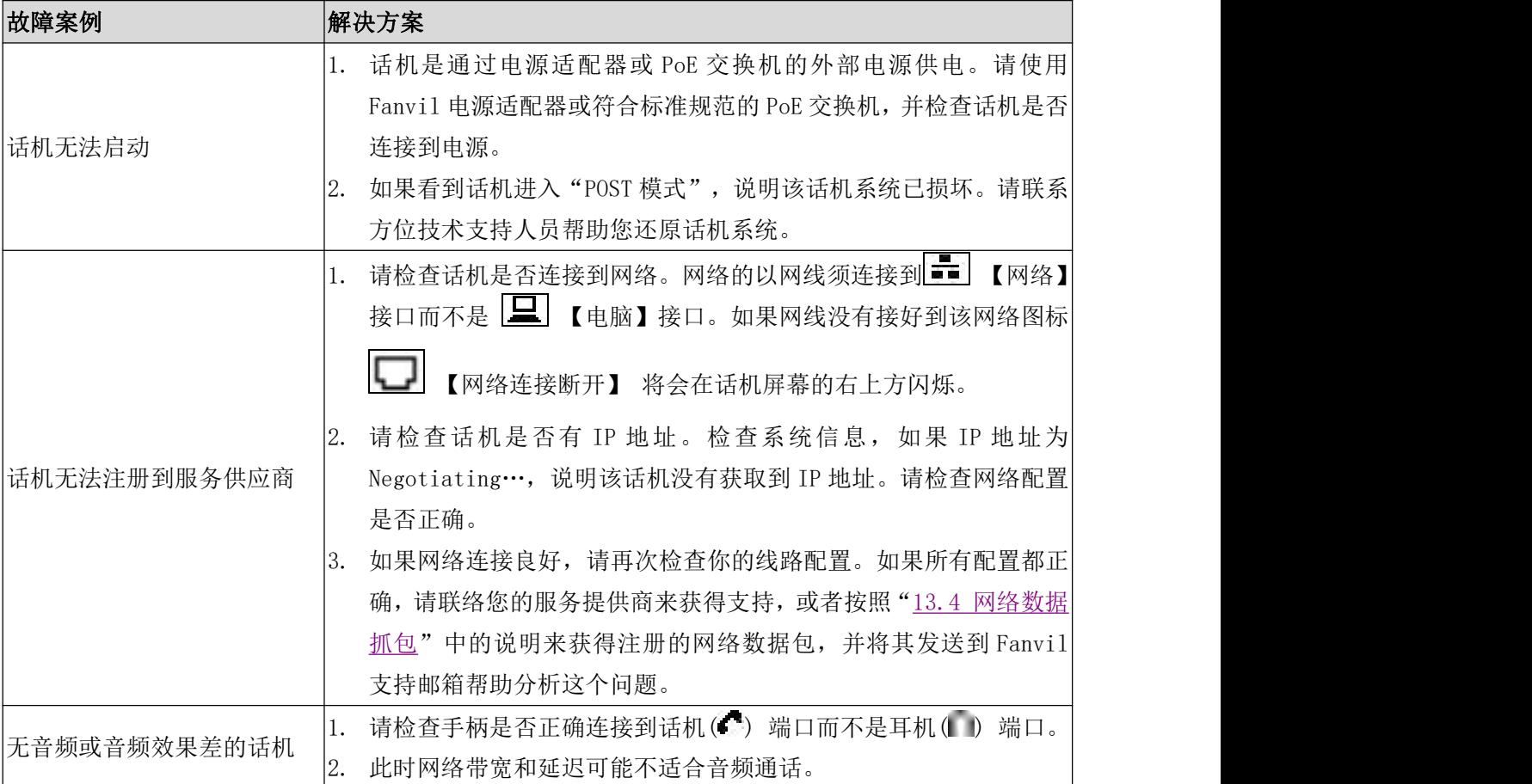

#### 表 *29 -* 故障案例

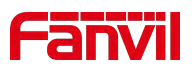

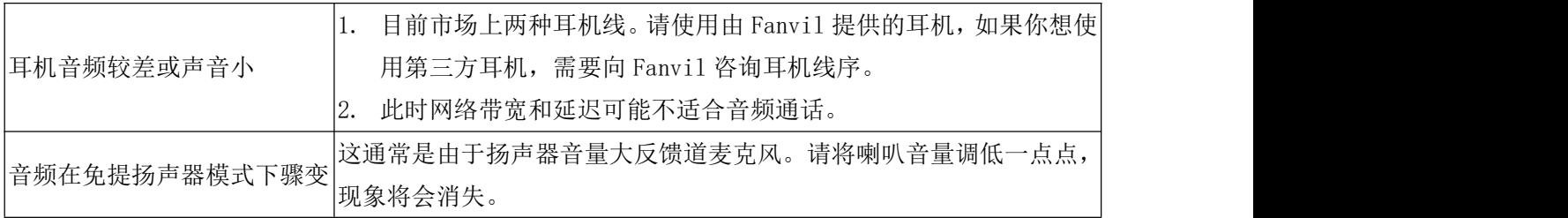